# **Guida operativa di**

# **Docfa 4.0**

#### **INDICE**

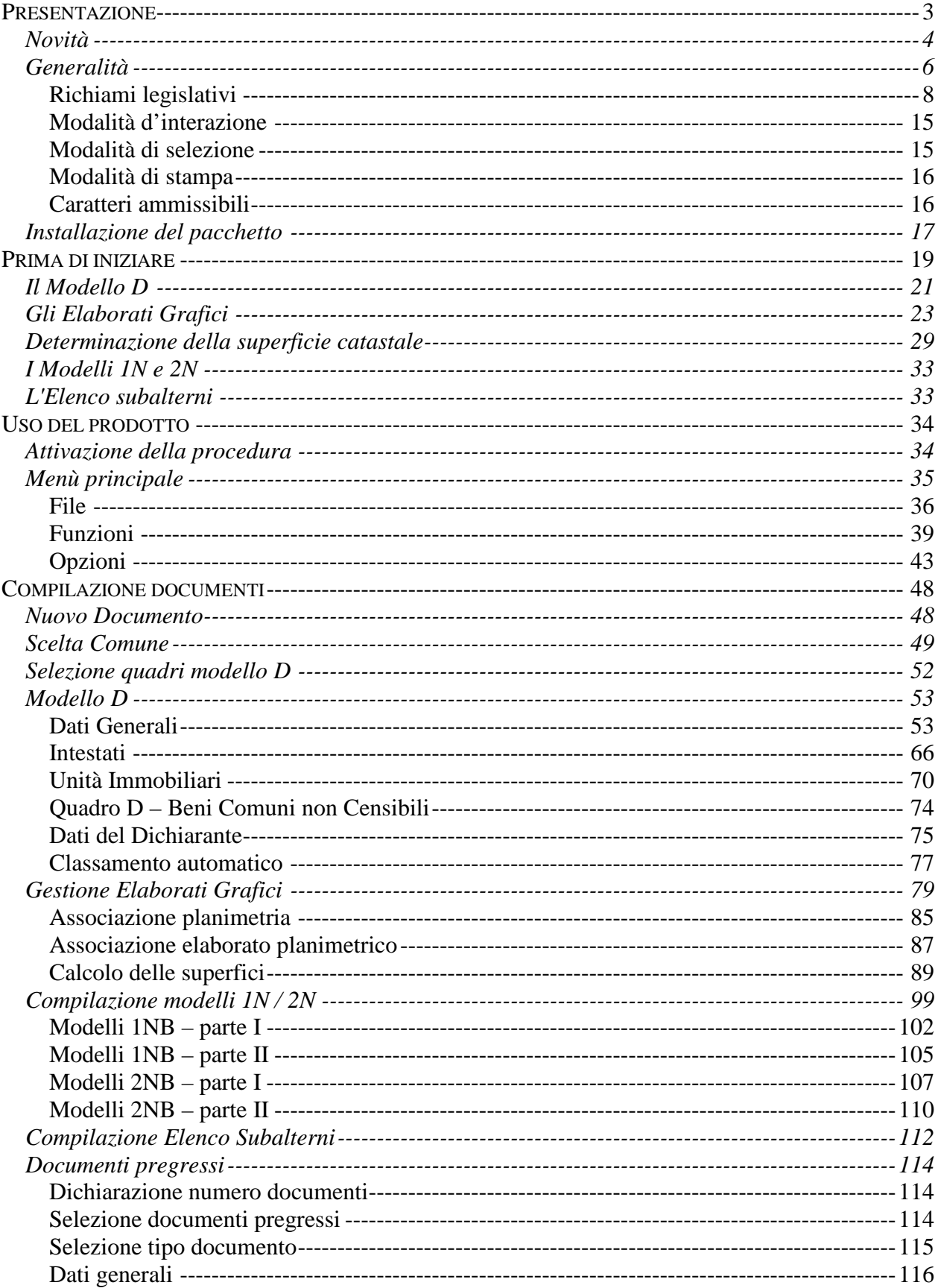

# **Presentazione**

Questa è la quarta versione del prodotto Docfa che dal gennaio del 1996 è di ausilio ai professionisti per la compilazione e presentazione agli uffici catastali dei documenti tecnici di aggiornamento degli immobili urbani.

Le funzionalità presenti nella versione 4.0 sono state realizzate principalmente per consentire:

- l'invio dei Docfa attraverso il sistema telematico del territorio "Sister", in un formato compatibile con le norme che regolano la conservazione elettronica dei documenti. Con questa versione i documenti prodotti dalla procedura sono, oltre che in formato compresso per la presentazione agli sportelli degli uffici del territorio, anche in formato PDF (Portable Document Format). Questo formato consente al professionista di visualizzare il contenuto del documento su cui appone la firma digitale;
- l'uso di nuovi stradari comunali certificati, dai quali selezionare gli indirizzi delle unità immobiliari presenti nell'atto di aggiornamento. I nuovi stradari verranno continuamente aggiornati, anche attraverso una collaborazione diretta con i comuni, responsabili del dato relativo alla toponomastica.

La versione 4.0 di Docfa non presenta differenze sostanziali nell'utilizzo del prodotto e nelle modalità di predisposizione degli atti tecnici di aggiornamento del catasto fabbricati rispetto alla versione precedente. Per la descrizione dettagliata di tutte le novità introdotte dalla nuova versione si raccomanda di consultare il paragrafo "Novità".

# **Novità**

Di seguito vengono descritte le nuove funzionalità presenti nella versione 4.00.3:

• Si introduce la seguente tipologia di documento da utilizzare per le dichiarazioni di variazione di unità immobiliari, censite nei gruppi "D" ed "E", per esclusivo scorporo dalla rendita catastale di componenti impiantistiche:

"Dichiarazione resa ai sensi dell'art. 1 , comma 22 , L. n. 208/15".

- I documenti prodotti sono solo in formato PDF/A, sia per l'invio telematico che per la presentazione allo sportello. Nel documento, ottenuto attraverso la funzione di export, sono inserite le immagini delle schede planimetriche e tutte le informazioni alfanumeriche tramite annotazioni di testo. Il professionista, presa visione del documento così prodotto, vi appone la propria firma elettronica e lo invia al servizio telematico del territorio, ovvero, lo presenta allo sportello dell'Ufficio provinciale di competenza.
- Per i documenti di variazione per presentazione di planimetria mancante è richiesta l'acquisizione dei poligoni e la compilazione del modello D con l'indicazione della sola categoria.
- Nelle dichiarazioni di nuova costruzione, vengono gestite le "Entità tipologiche" da associare alla singola unità immobiliare ("CF" per le costruzioni di fabbricato, "AL" per le aree libere, "AC" per le aree coperte, "SI" per le superfici interrate, "SE" per le unità riportate sulle acque, sulle strade e in sopraelevazione).
- Per le unità immobiliari censibili nelle categorie "D" ed "E" , nei dati di classamento, dopo il dato della categoria catastale, dovrà essere inserita anche l'informazione della "Destinazione d'uso".
- Nei quadri di acquisizione dati degli intestati e dati del dichiarante, si aggiunge un campo per l'inserimento dell'indirizzo di posta elettronica certificata.

riportano, di seguito, le funzionalità introdotte con la versione 4.0:

Formato documenti Docfa per la conservazione elettronica: il documento informatico Docfa è composto da una serie di file alfanumerici e grafici, relativi ai dati della dichiarazione, alle schede planimetriche, ai poligoni per il calcolo della superficie catastale. Con l'attivazione del servizio di presentazione telematica dei documenti è necessario conservare, per un tempo indefinito, l'originale del documento informatico, su cui è apposta la firma elettronica del professionista. Per l'archiviazione elettronica dei documenti informatici, secondo le norme vigenti, è necessario che il documento prodotto sia in un formato visualizzabile dall'utente al momento dell'apposizione della firma elettronica. A tal fine la nuova versione di Docfa permette di produrre i documenti per la presentazione telematica in formato PDF (Portable Document Format). Nel documento in formato PDF, prodotto attraverso la funzione di export, sono inserite tutte le informazioni alfanumeriche e le immagini delle schede planimetriche. Il professionista, presa visione del documento così prodotto, vi appone la propria firma elettronica, e lo invia al servizio telematico del territorio. IMPORTANTE: è necessario continuare a produrre la copia cartacea del documento utilizzando la funzione di stampa di presentazione per le informazioni

alfanumeriche e le funzioni di stampa presenti in gestione elaborati grafici per le schede delle planimetrie e dell'elaborato. Non deve essere utilizzato il documento prodotto dalla funzione di export telematico per la produzione della stampa di presentazione, anche se completo degli elaborati grafici, in quanto i prodotti per la visualizzazione dei documenti in formato PDF, in fase di stampa possono effettuare degli adattamenti alle immagini contenute nelle pagine PDF.

Con la versione 4.0 i documenti possono essere esportati solo in formato PDF, per la presentazione telematica, e in formato DC3, per la presentazione allo sportello.

Inserimento degli stradari certificati in Docfa: la nuova versione della procedura utilizza, per l'inserimento degli indirizzi degli immobili, gli stradari certificati al posto degli attuali stradari catastali. Viene mantenuta la possibilità di inserire manualmente l'indirizzo, ove questo non sia contenuto nello stradario. Al fine di facilitare la ricerca degli indirizzi, la dizione contenuta negli archivi utilizzati da Docfa non è quella certificata, bensì quella tipo tuttocittà. La struttura dei nuovi stradari è diversa da quella degli stradari utilizzati nella versione 3.0 di Docfa per cui, nel caso si importi un documento compilato con questa versione (compresa la recente 3.00.5) è necessario reinserire gli indirizzi di tutte le unità immobiliari presenti nel documento.

Eliminazione degli allegati vettoriali in formato DXF o DWG: nella nuova versione di Docfa viene eliminata la possibilità di esportare gli allegati vettoriali alle schede planimetriche, in formato DXF o DWG. Tali allegati, di grandi dimensioni, sono risultati spesso un impedimento all'invio telematico della dichiarazione. L'unico allegato vettoriale, associato alle schede planimetriche, che viene memorizzato nel sistema informativo dell'Agenzia delle Entrate è il file poligoni.

Inserimento della rendita catastale per le categorie speciali, senza riferimento al valore: nelle unità immobiliari di categoria speciale, l'attuale versione di Docfa, determina la rendita catastale attraverso la compilazione del quadro H1 o, in alternativa, del quadro H2 del modello 2N prima parte. In entrambe le modalità viene riportato il valore dell'immobile; la procedura trascina in automatico il valore nel quadro H3 e attraverso l'inserimento del saggio di fruttuosità determina la rendita catastale. Con la nuova versione di Docfa è possibile indicare nel quadro H2, in alternativa al valore, direttamente la rendita catastale. La rendita così determinata viene riportata in automatico nel quadro H3.

#### **Avvertenze**

Nel sito "www.agenziaentrate.gov.it," saranno periodicamente aggiornati gli archivi di lavoro della procedura Docfa (tariffe, prospetti, soprattutto stradari). Quindi suggeriamo una consultazione periodica del sito.

La manipolazione delle immagini, l'utilizzo di strati di software diversi e codificati con linguaggi diversi, l'aumento delle funzionalità, fanno si che la procedura Docfa abbia bisogno, rispetto alle versioni precedenti, di maggiori risorse del PC, in termini di velocità del processore, di memoria disponibile, di velocità di accesso ai dati. Riteniamo che i requisiti hardware del PC debbano almeno essere: processore pentium, ram 64 Mb.

Per il corretto funzionamento di tutti i componenti della procedura non si debbono usare Path sia per l'installazione, che di appoggio dei documenti e delle immagini, che contengano il carattere spazio nel nome (es. non C:\APPO DOC ma C:\APPODOC).

# **Generalità**

Il pacchetto software Docfa e' stato realizzato sulla base della Nuova Normativa catastale (decreto Legge 23/1/1993 n. 18 convertito con modificazioni nella Legge n. 75 del 24/3/1993, art. 2 comma 1 septies) che prevede :

- l'individuazione degli immobili esclusivamente attraverso gli identificativi catastali definitivi;

- l'introduzione della superficie catastale per tutte le categorie;

- il classamento senza visita di sopralluogo anche per le variazioni dello stato dei beni;

- la proposta di classamento da parte del professionista;

- la presentazione dei documenti tecnici redatti su supporto informatico ovvero trasmessi per via telematica.

Docfa 4.0 consente la redazione su supporto magnetico di tutti i documenti tecnici :

- Accatastamenti
- Variazioni

In particolare tratta:

- il Modello D
- il Modello 1N (I e II parte)
- il Modello 2N (I e II parte)
- le Planimetrie
- l'Elaborato Planimetrico
- l'Elenco Subalterni

Fornisce al professionista uno strumento di ausilio per la proposta del Classamento attraverso la funzione di Classamento Automatico, utilizzabile per tutti i Documenti tecnici, che si basa su criteri oggettivi, applicati a parametri rappresentativi delle specifiche realta' territoriali.

La procedura dispone di una funzione per il disegno e la definizione dei poligoni di interesse e per il calcolo della relativa superficie catastale.

E' resa disponibile una funzione per la trattazioni delle variazioni, in situazione di disallineamento della banca dati Catasto Urbano rispetto all'attualità, tramite la ripresentazione di documenti pregressi (accatastamenti, variazioni, unità afferenti e volture), nel caso si conoscano tutti i dati relativi ai documenti mancanti in atti; in questo modo si ricostruisce in maniera completa la storia delle unità immobiliari che si vanno a variare.

Viene gestita anche l'acquisizione delle planimetrie in formato sia in formato raster che vettoriale.

Il software provvede a trasformare l'immagine in formato TIFF compresso secondo lo standard CCITT Gruppo 4, con il quale l'amministrazione gestisce l'archivio planimetrico.

I requisiti per l'utilizzo del pacchetto "DOCFA 4.0" sono i seguenti :

requisiti Hardware :

- Processore Pentium
- Ram 64 MB
- Occupazione del Pacchetto 18 MB circa
- Stampante

requisiti Software :

- MS-WINDOWS XP o superiori
- Software per la lettura di file in formato PDF (stampe)
- Run-time JAVA 1.5.x o superiore
- Browser per la lettura della guida in linea

Docfa è presente in Internet nel sito dell'Agenzia delle Entrate (www.agenziaentrate.gov.it,) nelle pagine riguardanti il software per i professionisti.

### **Richiami legislativi**

Estratto della Legge 11 Agosto 1939, N. 1249 - di conversione del Regio Decreto legge 13 Aprile 1939, N. 652 - Modificata con Decreto di Conversione del Legislativo 8 Aprile 1948, N. 514.

Art. 1 - E' disposta in tutta la Repubblica l'esecuzione a cura dello Stato dell'accertamento generale dei fabbricati e delle altre costruzioni stabili non censite al Catasto rustico, allo scopo di:

1) accertare le proprietà immobiliari urbane e determinarne la rendita;

2) costituire un catasto generale dei fabbricati e degli altri immobili urbani che si denomina nuovo Catasto edilizio urbano.

Art. 2 - Alle operazioni di cui al precedente art. 1 provvede l'Amministrazione del Catasto e dei Servizi Tecnici Erariali secondo le disposizioni degli articoli seguenti.

Art. 3 - L'accertamento generale degli immobili urbani è fatto per unita' immobiliare in conformità a dichiarazione scritta presentata:

a) dal proprietario o, se questo è minore o incapace, da chi ne ha la legale rappresentanza;

b) per gli enti morali, dal legale rappresentante;

c) per le società commerciali, legalmente costituite, da chi, a termini dello statuto o dell'atto costitutivo, ha la firma sociale;

d) per le società estere, da chi le rappresenta nella Repubblica:

Per le associazioni, per i condomini e per le società e le ditte, diverse da quelle indicate nel precedente comma, anche se esistenti soltanto di fatto, è obbligato alla dichiarazione l'associato, il condomino o il socio o il componente la ditta, che sia amministratore anche di fatto. Se l'amministratore manca, sono obbligati alla dichiarazione tutti coloro che fanno parte dell'associazione , del condominio, della società o della ditta, ciascuno per la propria quota.

Nei casi indicati alle lettere b), c) e d) del primo comma, e nel secondo comma del presente articolo, quando gli obbligati alla denuncia sono più di uno, la dichiarazione deve essere fatta da ciascuno degli obbligati, ma la dichiarazione di uno di essi esonera gli altri.

Art. 4 - Si considerano come immobili urbani i fabbricati e le costruzioni stabili di qualunque materiale costituite , diversi dai fabbricati rurali.

Sono considerati come costruzioni stabili anche gli edifici sospesi o galleggianti, stabilmente assicurati al suolo.

Art. 5 - Si considera unita' immobiliare urbana ogni parte di immobile che, nello stato in cui si trova, è di per se stessa utile ed atta a produrre un reddito proprio.

Art. 6 -

(Omissis)

La dichiarazione va estesa alle aree e ai suoli che formano parte integrante di una o più unità immobiliari , o concorrono a determinarne l'uso e la rendita.

Non sono soggetti a dichiarazione;

a) i fabbricati rurali già censiti nel catasto terreni;

b) i fabbricati costituenti le fortificazioni e le loro dipendenze;

c) i fabbricati destinati all'esercizio dei culti;

d) i cimiteri con le loro dipendenze;

e) i fabbricati di proprietà della Santa Sede di cui agli articoli 13, 14, 15, e 16 del Trattato Lateranense 11 febbraio 1929.

Art . 7 Oltre la dichiarazione di cui ai precedenti articoli 3 e 6 , le persone ed enti di cui all'art 3, devono presentare (omissis) una planimetria di detti immobili in scala non inferiore a 1:200, dalla quale si rilevi anche la ubicazione di ciascuna unita' immobiliare rispetto alle proprietà confinanti e alle strade pubbliche e private.

(Omissis)

Detta planimetria è esente da tassa di bollo.

Art. 10 - La rendita catastale delle unità immobiliari costituite da opifici ed in genere dai fabbricati di cui all'art. 28 della legge 8 giugno 1936, n. 1231, costruiti per le speciali esigenze di una attività industriale o commerciale e non suscettibili di una destinazione estranea alle esigenze suddette senza radicali trasformazioni , è determinata con stima diretta per ogni singola unità .

Egualmente si procede per la determinazione della rendita catastale delle unita' immobiliari che non sono raggruppabili in categorie e classi, per la singolarità delle loro caratteristiche.

Art. 17 - Il nuovo catasto edilizio urbano e' conservato e tenuto al corrente (omissis) , allo scopo di tenere in evidenza (omissis) le mutazioni che avvengono :

(omissis)

b) nello stato dei beni, per quanto riguarda la consistenza e l'attribuzione della categoria e della classe.

(omissis)

Art. 20 - Le persone e gli Enti indicati nell'art. 3 sono obbligati a denunciare, nei modi e nei termini da stabilirsi col regolamento, le variazioni nello stato e nel possesso dei rispettivi immobili , le quali comunque implichino mutazioni ai sensi dell'art. 17.

Nei casi di mutazioni che implichino variazioni nella consistenza delle singole unita' immobiliari, la relativa dichiarazione deve essere corredata da una planimetria delle unita' variate , redatte su modello fornito dall'Amministrazione dello Stato, in conformità alle norme di cui all'art. 7.

Art. 28 - I fabbricati nuovi ed ogni altra stabile costruzione nuova che debbono considerarsi immobili urbani , a norma dell' art. 4, devono essere dichiarati all'Ufficio tecnico erariale entro il 31 gennaio dell'anno successivo a quello in cui sono divenuti abitabili o servibili all'uso cui sono destinati, ancorchè esenti, temporaneamente o permanentemente, dai tributi immobiliari, ovvero soggetti ad imposta mobiliare.

Debbono del pari essere dichiarati, entro lo stesso termine, i fabbricati che passano dalla categoria degli esenti a quella dei soggetti all'imposta.

La dichiarazione deve essere compilata per ciascuna unita' immobiliare su apposita scheda fornita dall'Amministrazione dello Stato e deve essere corredata da una planimetria

disegnata su modello fornito dalla stessa Amministrazione, in conformità delle norme di cui all'art. 7.

#### (Omissis).

Art. 31 - Per le operazioni di formazione e di conservazione del nuovo catasto edilizio urbano i funzionari degli Uffici tecnici erariali , ed i componenti le Commissioni censuarie, espressamente delegati e muniti di speciale tessera di riconoscimento, hanno diritto di accedere alle proprietà private dietro preavviso scritto di almeno sette giorni

#### (Omissis)

Estratto del Decreto del Presidente della Repubblica 1 dicembre 1949, n. 1142 - Approvazione del Regolamento per la formazione del nuovo catasto edilizio urbano.

Art. 40 (Unita' immobiliare urbana) - Si accerta come distinta unita' immobiliare urbana ogni fabbricato , o porzione di fabbricato od insieme di fabbricati che appartenga allo stesso proprietario e che , nello stato in cui si trova , rappresenta , secondo l'uso locale, un cespite indipendente.

Art. 57 (Modalità esecutive delle planimetrie) - Le planimetrie da presentare insieme alle dichiarazioni a norma dell'art. 7 della legge devono essere disegnate ad inchiostro in scala 1:200 esclusivamente su fogli di carta millimetrica, di determinati tipi e formati, stampati dallo Stato e messi in vendita presso gli Uffici tecnici erariali, presso gli uffici dei Comuni e presso i rivenditori secondari di valori bollati

E' tollerato l'uso delle scale 1:100 , ovvero 1:50.

Le planimetrie devono essere eseguite secondo le regole correnti dei disegni edili.

(Omissis)

Estratto dell'articolo 15 del Decreto del Presidente della Repubblica 26 Ottobre 1972, n. 650 - Perfezionamento e revisione del sistema catastale.

Art. 15 (Iscrizione nel catasto edilizio urbano delle aree scoperte e dei lastrici solari) - Ad integrazione e modifica di quanto e' stabilito con la legge 11 agosto 1939, n. 1249, modifica con decreto legge 8 aprile 1948, n. 514, e con il relativo regolamento approvato con decreto del Presidente della Repubblica 1° dicembre 1949, n. 1142, nel catasto edilizio urbano verranno anche iscritti , con indicazione della sola superficie, i lastrici solari nonché le aree scoperte di pertinenza o dipendenza delle unita' immobiliari urbane.

Gli uni e le altre dovranno essere dichiarati dagli interessati con le medesime modalità stabilite per la dichiarazione delle unita' immobiliari urbane dalle norme di legge e di regolamento citate al comma precedente.

Resta valida la norma portata dall'articolo 51 del regolamento approvato con decreto del Presidente della Repubblica 1° dicembre 1949, n. 1142, circa il computo anche delle aree scoperte nella determinazione della consistenza delle unita' immobiliari urbane.

Estratto dell'art. 4 della legge 17 febbraio 1985 n. 17, di conversione del Decreto Legge 19 dicembre 1984, n. 853.

(Omissis)

21 - Ai fini della iscrizione in catasto edilizio urbano delle unita' immobiliari di nuova costruzione la scheda per la dichiarazione di cui all'art. 56 del Decreto del Presidente della Repubblica 1° dicembre 1949, n. 1142, deve essere redatta conformemente al modello

approvato con decreto del Ministro delle Finanze da pubblicare nella Gazzetta Ufficiale e deve contenere dati e notizie tali da consentire l'iscrizione in catasto senza visita sopralluogo, salvo successive verifiche; essa deve essere sottoscritta anche dal tecnico che ha firmato l'allegata planimetria ai sensi dell'art. 57 dello stesso decreto.

Estratto dell'Art. 2 della legge 24 marzo 1993 , n. 75, di conversione del Decreto Legge 23 gennaio 1993, n. 16.

(Omissis)

1 - SEPTIES. Con decreto del Ministro delle Finanze, da emanare entro il 31 dicembre 1993 ai sensi dell'articolo 17 delle legge 23 agosto 1988, n. 400, sono stabiliti le condizioni, le modalità ed i termini per la presentazione e la registrazione delle dichiarazioni di variazione dello stato dei beni, nonché delle volture in maniera automatica, e sono altresì stabiliti le procedure, i sistemi e le caratteristiche tecniche per la loro eventuale presentazione su supporto informatico o per via telematica. Le volture catastali dipendenti da atti civili, giudiziari od amministrativi soggetti a trascrizione che danno origine a mutazioni dei diritti censiti in catasto sono eseguite automaticamente mediante elaborazione elettronica dei dati contenuti nelle note di trascrizione presentate alle conservatorie dei registri immobiliari i cui servizi sono meccanizzati ai sensi della legge 27 febbraio 1985, n. 52.

Estratto dell'art. 1 del Decreto del Ministro delle Finanze 19 aprile 1994, n. 701

1 - Con provvedimento del direttore generale del Dipartimento del Territorio (omissis) è fissata la data a partire dalla quale le dichiarazioni per l'accertamento delle unita' immobiliari urbane di nuova costruzione (omissis) e le dichiarazioni di variazione dello stato dei beni (omissis) , unitamente ai relativi eleborati grafici, sono redatte conformemente ai modelli riportati nell'allegato A al presente regolamento e alle procedure vigenti o in uso presso gli uffici tecnici erariali alla data di presentazione degli atti.

2 - Le dichiarazioni di cui al comma 1, ad eccezione di quelle finalizzate a procedimenti amministrativi iniziati d'ufficio, sono sottoscritti da uno dei soggetti che ha la titolarità dei diritti reali in beni denunciati e dal tecnico redattore degli atti grafici di cui sia prevista l'allegazione e contengono dati e notizie tali da consentire l'iscrizione in catasto con attribuzione di rendita catastale, senza visita di sopralluogo. Il dichiarante propone anche l'attribuzione della categoria , classe e relativa rendita catastale, per le unita' a destinazione ordinaria o l'attribuzione della categoria e della rendita, per le unita' a destinazione speciale e particolare. Nelle stesse dichiarazioni sono riportati, per ciascuna unita' immobiliare i dati di superficie espressi in metri quadrati, in conformità alle istruzioni dettate con il provvedimento di cui al comma 1.

(Omissis).

Estratto dell'art. 5 del Decreto del Ministro delle Finanze 19 aprile 1994, n. 701.

1. Gli elaborati prodotti conformemente alle procedure informatiche fornite dal dipartimento del territorio hanno efficacia equivalente ai corrispondenti modelli cartacei vigenti o in uso alla data di presentazione dei relativi atti di aggiornamento.

2. I programmi o i supporti informatici di cui agli articoli 1, comma 7, 2, commi 2 e 5, 3 e 4, nonché gli aggiornamenti e le relative istruzioni , sono forniti gratuitamente dal dipartimento del Territorio ai consigli nazionali delle categorie professionali abilitate alla presentazione degli atti di aggiornamento catastale.

#### **Norme tecniche per la determinazione della superficie catastale delle unità immobiliari a destinazione ordinaria**

#### **Quadro generale delle categorie**

#### **Unità immobiliari ordinarie di gruppo R**

#### **(unità immobiliari a destinazione abitativa di tipo privato e locali destinati a funzioni complementari)**

- **R/1** Abitazioni in fabbricati residenziali e promiscui
- **R/2** Abitazioni in villino e in villa
- **R/3** Abitazioni tipiche dei luoghi
- **R/4** Posti auto coperti, posti auto scoperti su aree private, locali per rimesse di veicoli.

### **Unità immobiliari ordinarie di gruppo P (unità immobiliari a destinazione pubblica o di interesse collettivo)**

- **P/1** Unità immobiliari per residenze collettive e simili
- **P/2** Unità immobiliari per funzioni sanitarie
- **P/3** Unità immobiliari per funzioni rieducative
- **P/4** Unità immobiliari per funzioni amministrative, scolastiche e simili
- **P/5** Unità immobiliari per funzioni culturali e simili.

### **Unità immobiliari ordinarie di gruppo T (unità immobiliari a destinazione terziaria)**

- **T/1** Negozi e locali assimilabili
- **T/2** Magazzini, locali da deposito e laboratori artigianali
- **T/3** Fabbricati e locali per esercizi sportivi
- **T/4** Pensioni
- **T/5** Autosilos, autorimesse e parcheggi a raso di tipo pubblico
- **T/6** Stalle, scuderie e simili

**T/7 -** Uffici, studi e laboratori professionali.

Norme per il calcolo della consistenza in metri quadri pubblicate nella Gazzetta Ufficiale della Repubblica Italiana del 12-5-1998.

1 Nella determinazione della superficie catastale delle unità immobiliari a destinazione ordinaria, i muri interni e quelli perimetrali esterni vengono computati per intero fino ad uno spessore massimo di 50 cm, mentre i muri in comunione nella misura del 50 per cento fino ad uno spessore massimo di 25 cm.

2 La superficie dei locali principali e degli accessori, ovvero loro porzioni, aventi altezza utile inferiore a 1,50 m, non entra nel computo della superficie catastale.

3 la superficie degli elementi di collegamento verticale, quali scale, rampe, ascensori e simili, interni alle unità immobiliari sono computati in misura pari alla loro proiezione orizzontale, indipendentemente dal numero di piani collegati.

4 La superficie catastale, determinata secondo i criteri esposti di seguito, viene arrotondata al metro quadrato.

#### **Criteri per i gruppi "R" e "P"**

1 Per unità immobiliari appartenenti alle categorie dei gruppi R e P, la superficie catastale è data dalla somma:

a) della superficie dei vani principali e dei vani accessori a servizio diretto di quelli principali quali bagni, ripostigli, ingressi, corridoi e simili;

b) della superficie dei vani accessori a servizio indiretto dei vani principali, quali soffitte, cantine e simili, computata nella misura:

- del 50 per cento, qualora comunicanti con i vani di cui alla precedente lettera a);

- del 25 per cento qualora non comunicanti;

c) della superficie dei balconi, terrazze e simili, di pertinenza esclusiva nella singola unità immobiliare, computata nella misura:

- del 30 per cento, fino a metri quadrati 25, e del 10 per cento per la quota eccedente, qualora dette pertinenze siano comunicanti con i vani di cui alla precedente lettera a);

- del 15 per cento, fino a metri quadrati 25, e del 5 per cento per la quota eccedente qualora non comunicanti.

Per le unità immobiliari appartenenti alle categorie del gruppo P, la superficie di queste pertinenze è computata nella misura del 10 per cento;

d) della superficie dell'area scoperta o a questa assimilabile che costituisce pertinenza esclusiva della singola unità immobiliare, computata nella misura del 10 per cento, fino alla superficie definita nella lettera a), e del 2 per cento per superfici eccedenti detto limite. Per parchi, giardini, coti e simili, che costituiscono pertinenze di unità immobiliare di categoria R/2, la relativa superficie è da computare, con il criterio sopra indicato, solo per la quota eccedente il quintuplo della superficie catastale di cui alla lettera a). Per le unità immobiliari appartenenti alle categorie del gruppo P dette pertinenze non sono computate.

2 La superficie dei vani accessori a servizio diretto delle unità immobiliari di categoria R/4 è computata nella misura del 50 per cento.

3 Le superfici delle pertinenze e dei vani accessori a servizio indiretto di quelli principali, definite con le modalità dei precedenti commi, entrano nel computo della superficie catastale fino ad un massimo pari alla metà della sperficie dei vani di cui alla lettera a) del comma 1.

#### **Criteri per il gruppo "T"**

1 Per le unità immobiliari appartenenti alle categorie del gruppo T, la superficie catastale è data dalla somma:

a) della superficie dei locali aventi funzione principale nella specifica categoria e dei locali accessori a servizio diretto di quelli principali;

b) della superficie dei locali accessori a servizio indiretto dei locali principali computata nella misura:

> - del 50 per cento, se comunicanti con i locali di cui alla precedente lettera a);

- del 25 per cento se non comunicanti;

c) della superficie dei balconi, terrazze e simili computata nella misura del 10 per cento;

d) della superficie dell'area scoperta o a questa assimilabile, che costituisce pertinenza esclusiva della singola unità immobiliare computata nella misura del 10 per cento, ovvero, per le unità immobiliari di categoria T/1, nella misura del 20 per cento.

2 Per le unità immobiliari appartenenti alla categoria T/1, la superficie catastale dei locali accessori a servizio diretto di quelli principali di cui alla lettera a) del precedente comma 1, è computata nella misura del 50 per cento.

### **Modalità d'interazione**

E' possibile interagire con Docfa secondo regole generalizzate che sono dipendenti dallo standard di colloquio per interfacce grafiche adottato.

L'applicazione è costituita da un Menù iniziale da cui è possibile selezionare le varie funzioni presenti nel prodotto e da schermi ( finestre di dialogo) attraverso i quali avviene l'acquisizione e/o visualizzazione dei dati dei diversi quadri costituenti i modelli.

Il tasto OK di una finestra, corrisponde alla conferma da parte dell'utente dei dati impostati. Se i dati risultano formalmente corretti, il sistema prosegue con l'eventuale finestra successiva. In presenza di errori viene visualizzato un diagnostico esplicativo.

Il tasto Annulla e il tasto ESC consentono di annullare quanto digitato nella finestra attuale e tornare alla finestra precedente.

Il tasto F1 e il simbolo ? consentono di richiamare l'Help in linea del programma.

I tasti ALT + F4 corrispondono alla richiesta di chiusura della finestra.

I tasti CTRL + ESC consentono di richiamare l'elenco dei task attivi nell'ambito di Microsoft Window.

### **Modalità di selezione**

Per selezionare un oggetto, (un tasto, una voce di menu, etc.), si può:

**-** posizionare la freccia del mouse in corrispondenza dell'oggetto e pigiare il tasto sinistro del mouse;

**-** pigiare contemporaneamente il tasto CTRL e la lettera sottolineata (\_) nell'ambito del nome dell'oggetto (Es. per il pulsante "OK" è sufficiente pigiare i tasti CTRL + O);

**-** spostare il cursore con il tasto "Tabulatore" fino a posizionarlo sull'oggetto e pigiare il tasto "invio".

All'interno di una tabella, è possibile scorrere gli elementi:

**-** utilizzando tramite mouse le apposite frecce laterali di scorrimento;

**-** utilizzando le frecce "alto" e "basso" su tastiera dopo aver posizionato il cursore all'interno del riquadro contenente la tabella stessa.

La riga di scorrimento della tabella è evidenziata con un colore diverso.

### **Modalità di stampa**

La stampa dei documenti in Docfa è demandata al programma **Adobe Acrobat Reader** o ad altri software che gestiscono archivi in formato PDF. Eseguendo una funzione di stampa la procedura crea un file in formato PDF e lo passa al programma Acrobat Reader attivandolo; in questo modo l'immagine della stampa viene visualizzata e da qui utilizzando le funzioni proprie di Acrobat è possibile stampare il documento.

### **Caratteri ammissibili**

I campi alfanumerici ammettono: numeri, lettere, spazio, apostrofo('), e commerciale (&), punto (.), parentesi, trattino(-), barra (/) e virgola(,).

I campi alfanumerici non possono essere impostati tutti a zero, né possono contenere spazi intermedi.

In alcuni casi, i caratteri ammessi sono solo alcuni di quelli succitati come verra' esplicitato di volta in volta.

### **Installazione del pacchetto**

Il PC sul quale si vuole installare la procedura Docfa 4.0 deve rispondere ai requisiti hardware e software descritti nel capitolo Generalità.

Installazione da cd-rom:

Da "Avvio" selezionare "Esegui..." e nella relativa finestra scrivere il drive corrispondente al lettore del cd-rom ed il seguente indirizzo: "\docfa40\disk1\setup.exe", quindi cliccare sul tasto OK.

Installazione utilizzando il software scaricato dal sito Internet del Ministero delle Finanze:

Da "Avvio" digitare "Esegui..." e nella relativa finestra attraverso il tasto "Sfoglia..." individuare la directory dove sono state scaricate le cartelle di Docfa 4.0, aprire "disk1", selezionare il file "Setup.exe" e digitare invio.

L'installazione procede in via automatica dopo aver eseguito Setup.exe, e segnala l'avanzamento del caricamento. Al termine del caricamento il prodotto crea un nuovo gruppo all' interno di Windows che consente di attivare il pacchetto con le modalità previste per i programmi richiamati da tale prodotto.

E' possibile scegliere la directory d'installazione. Attualmente la procedura, in fase d'installazione, propone come directory di default "Docfa4", ma l'utente ha la possibilità di cambiarla con un'altra qualsiasi directory.La procedura **non** deve essere installata in directory che contengano caratteri spazio es. C:\DIRECTORY ERRATA\DOCFA4.

Ad installazione avvenuta la struttura delle directory contenenti il software ed i dati, relativi alla procedura, è la seguente:

**Docfa4**: directory principale, può essere modificata dall'utente in fase d'installazione;

**Classa**: sotto-directory contenente gli archivi provinciali dei prospetti per il classamento automatico.

**Doc**: sotto-directory contenente i documenti in formato indicizzato e le immagini delle planimetrie acquisite.

**Docnok**: sottodirectory contenente gli eventuali documenti corrotti eliminati dalla sottodirectory Doc e dall'archivio storico, tramite la funzione "Allineamento dello storico".

**Ds**: sottodirectory contenente i file grafici rappresentanti gli schermi della procedura.

**Out**: sottodirectory contenente gli archivi temporanei di servizio della procedura.

**Pgm**: sottodirectory contenente il software della procedura.

**Html**: sottodirectory contenente la guida in linea (Help).

La directory principale contiene tra l'altro i seguenti archivi:

**Tariffe.dat**: archivio contenente le tariffe relative alla provincia alla quale si riferiscono i documenti;

**Comuni.dat**: archivio contenente per ogni comune del territorio nazionale il nome per esteso, il codice nazionale ed il codice catastale;

**Comunt.dat**: archivio, riferito al catasto Terreni, contenente le sezioni nelle quali alcuni comuni sono suddivisi;

**Cap.dat:** archivio contenente per ogni comune il relativo codice di avviamento postale;

**Ncuprg.dat**: archivio contenente un contatore nel quale si registra il numero progressivo assegnato all'ultima immagine, planimetria od elaborato planimetrico, associata ad un documento;

**Sezioni.dat**: in quest'archivio sono riportate, per ogni comune suddiviso in più sezioni, tutte le sezioni appartenenti a quel comune, identificato in base al codice catastale;

**Zonacens.dat**: archivio contenente, per ogni comune suddiviso in più zone censuarie, la relazione tra zona censuaria ed i fogli che ne fanno parte;

**Stradari.dat**: archivio contenente lo stradario provinciale.

# **Prima di iniziare**

L'approccio alla compilazione dei documenti con Docfa 4.0 non è cambiato rispetto alla versione precedente, particolarmente innovativa.

Di seguito si riportano le novità introdotte a partire dalla versione Docfa 3.0.

Cambia la sequenza nella compilazione dei quadri della procedura: con la procedura Docfa 3.0 viene abolito l'uso dei modelli cartacei degli elaborati grafici (AN, BN, EP1, EP2 e Ep3) in quanto questi vengono composti e autocompilati dalla procedura stessa. Per ogni planimetria il professionista deve associare solamente il disegno planimetrico (vedi capitolo Gli Elaborati Grafici) e la procedura provvederà ad inserire nell'immagine planimetrica il comune, l'indirizzo e il civico, i dati del tecnico, la scala, ecc. Affinchè questi dati siano disponibili alla procedura al momento dell'associazione degli elaborati grafici, il modello D deve essere compilato per primo (vedi capitolo Il Modello D).

Dopo il modello D bisogna associare gli elaborati grafici (planimetrie ed elaborato planimetrico). Si possono associare planimetrie disegnate con prodotti CAD (vettoriali), si possono acquisire planimetrie disegnate su carta rasterizzandole al momento dell'associazione al documento (la procedura interagisce direttamente con i software presenti sul vostro computer che gestiscono lo scanner) oppure si possono associare file in formato immagine precedentemente rasterizzati.

Veniamo al passo seguente. Per le unità immobiliari di categoria ordinaria è obbligatorio calcolare la superficie catastale con il "Metodo dei Poligoni" (vedi capitolo Determinazione della superficie catastale); una volta determinata questa superficie la procedura provvede, per ogni unità immobiliare ordinaria, ad aggiornare i modelli 1N seconda parte relativi. Tali modelli devono essere comunque integrati con i dati necessari al classamento automatico.

L'ultimo modello da compilare è L'Elenco Subalterni. Questo modello sostituisce il vecchio elaborato grafico EP3 e deve essere compilato per ultimo in quanto nella descrizione di ogni singola unità immobiliare il programma inserisce la specifica destinazione d'uso che si è scelta nel modello 1N o nel modello 2N.

Nel caso di variazioni in cui serve ripresentare documenti per disallineamenti della banca dati catastale, per il modello dei documenti pregressi non è necessario attenersi ad una sequenza rigida.

La sequenza di compilazione dei documenti è anche suggerita dall'ordine in cui sono posizionate le bitmap esplicative delle funzioni di compilazione nel menù principale:

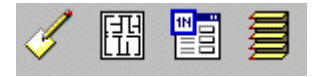

Docfa 3.0 ha introdotto la funzione particolare dell'export che permette di accorpare il documento e tutti i suoi allegati (dati metrici, planimetrie, vettoriale, ecc.) in un unico archivio compresso con estensione DC3.

Con la presente versione di Docfa i documenti sono prodotti, oltre che in formato compresso DC3 per la presentazione agli sportelli degli uffici del territorio, anche in formato PDF (Portable Document Format). Questo formato consente al professionista di visualizzare il contenuto del documento su cui appone la firma digitale.

# **Il Modello D**

Con la versione 3.0 la compilazione del modello D è stata molto semplificata. I dati presenti in alcune finestre sono stati accorpati, molti campi appaiono in grigio e non sono editabili perchè vengono compilati automaticamente dalla procedura. Le tipologie di documento sono passate da 4 a 2, in quanto le unità afferenti sono causali degli accatastamenti e delle variazioni.

#### **Nuovi Accatastamenti**

Nei nuovi accatastamenti è possibile non compilare i quadri relativi alla ditta, nel caso in cui questa esista già in banca dati (cioè stessi nominativi, stessa natura di possesso e stesse quote), indicando come riferimento un identificativo del catasto fabbricati o del terreni. Le unità immobiliari di categoria "**F**" devono essere dichiarate tra le unità derivate come "**Speciali o Particolari**".

#### **Variazioni**

Nelle variazioni, con la versione 3.0, sono state istituite due nuove causali: per "presentazione di planimetria mancante" e per "modifica di identificativo". Per la prima si accetta una unità immobiliare in variazione, per la quale non bisogna indicare dati di classamento ma solo la planimetria mancante; la seconda accetta una unità immobiliare in soppressione ed una in costituzione, non bisogna indicare dati di classamento e non bisogna associare la planimetria: le procedure di registrazione provvederanno ad associare la planimetria presente in atti dal vecchio al nuovo identificativo. Sarà possibile indicare da sola la causale "diversa distribuzione di spazi interni" per permettere la presentazione di una nuova planimetria qualora le modifiche interne comportino una variazione del classamento già attribuito. Anche per le variazioni, le unità immobiliari di categoria "**F**" devono essere dichiarate tra le unità derivate come "**Speciali o Particolari**".

#### **Intestati**

Per quanto riguarda l'acquisizione dei soggetti, i titoli sono unificati a quelli in uso negli Uffici di Pubblicità Immobiliare (vedi capitolo Intestati) e viene effettuato un controllo sulla quadratura delle quote dei titoli indicati nella ditta. Non è possibile indicare titoli che non rientrano tra quelli previsti e codificati. In casi molto particolari, ove necessario, quando è necessario descrivere diritti specifici, che non rientrano tra quelli previsti nella tabella, può essere usato il campo "**Eventuale specificazione del diritto**", sempre abilitato. Si prega di usare questo campo il meno possibile e solo nei casi di effettivo bisogno. Un esempio d'uso di questo campo è per esempio il "Livellario", che esiste in Catasto ma non esiste come diritto reale tra quelli del codice civile: si può specificare Livellario in "**Eventuale specificazione del diritto**" abbinato al diritto reale relativo "Diritto dell'enfiteuta". Per controllare le quote sui diritti reali presenti negli intestati del documento, la procedura effettua una quadratura sulla completezza delle quote di ogni singolo diritto e un controllo per verificare se è stata dichiarata la "piena proprietà". Nel caso si riscontrino errori nella quadratura, per semplicità i diagnostici emessi dal controllo formale sono stati divisi in due sottogruppi: Errori relativi alle quote sulla proprietà e sul reddito, intendendo le quote di diritti relativi alla sola proprietà (es. Nuda proprietà) e quelli di quote di diritti relativi al reddito (es. Usufrutto).

#### **Unità Immobiliari**

Nelle unità immobiliari la modifica più rilevante è l'introduzione di stradari certificati per la corretta imputazione del dato toponomastico; a questo proposito si prega di usare, quando possibile, questo strumento. Gli stradari, come qualsiasi altro archivio usato dalla procedura Docfa, sono suscettibili di implementazioni e modifiche, per cui si consiglia di consultare periodicamente il sito dell'Agenzia www.agenziaentrate.gov.it, al fine di verificare se sono stati pubblicati archivi più recenti. La procedura Docfa 4.0 utilizza solo importi espressi in Euro, ma al fine di rendere più agevole il passaggio dalle Lire all'Euro

tramite il tasto  $\left| \epsilon \right|_{\ell}$ , è possibile visualizzare il corrispondente valore in lire della rendita catastale. Per le nuove costruzioni è possibile recuperare una unità immobiliare erroneamente soppressa in banca dati catastale tramite il tipo operazione "R recuperata".

#### **Relazione Tecnica**

Il campo relativo alle osservazioni, con la versione 3.0, è stato ampliato ed è diventato "Note relative al documento e Relazione Tecnica".

#### **Dati del dichiarante**

Vengono acquisiti i dati del richiedente la variazione come "dichiarante" e non come "unico destinatario della notifica" in quanto la notifica del classamento definitivo verrà effettuata dall'Ufficio del Territorio competente a tutti i soggetti proprietari con procedure apposite. I dati di ogni tecnico inserito sono richiamabili durante la compilazione del modello D tramite un menù a tendina.

# **Gli Elaborati Grafici**

Come è stato detto, già la procedura Docfa 3.0 non utilizza più modelli cartacei per la presentazione degli elaborati grafici (planimetrie ed elaborato planimetrico). In particolare per l'elaborato planimetrico non esiste più il modello EP1, il modello EP3 viene compilato da una funzione apposita della procedura ed è un allegato alla stampa di presentazione, mentre il modello EP (ex EP2) è l'unica rappresentazione planimetrica rimasta dell'elaborato. I modelli informatici relativi alle planimetrie ed al modello EP vengono creati in automatico all'interno della procedura. Il professionista deve associare solamente il disegno planimetrico, mentre la vestizione del modello viene fatta da Docfa. Si possono associare disegni planimetrici redatti su carta libera o vettoriali

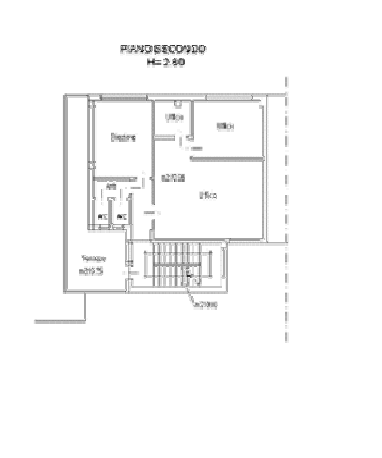

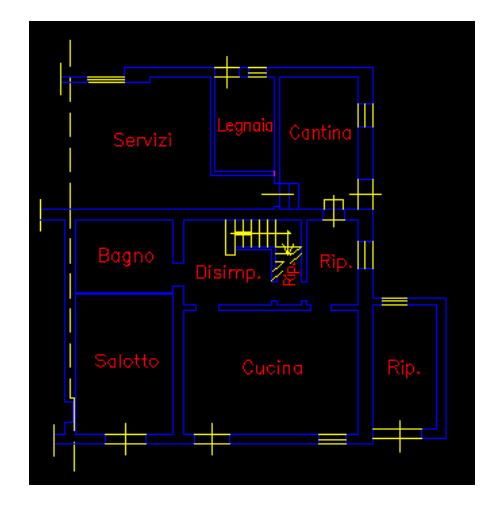

se il disegno planimetrico è su carta si può rasterizzare direttamente all'interno di Docfa o rasterizzarlo al di fuori della procedura, salvarlo in un formato immagine tra quelli previsti ed associare l'immagine così ottenuta al documento. A prescindere dalla modalità con cui si è redatto il disegno planimetrico, questo deve essere inserito all'interno di un modello virtuale, di formato A3 o A4, che ha delle aree riservate ai dati alfanumerici (Comune, indirizzo dell'unità immobiliare, dati del tecnico, ecc.) che la procedura legge dal modello D preventivamente compilato: quindi il disegno planimetrico prodotto dal professionista deve essere contenuto in un riquadro fisso di grandezza inferiore ai due formati A3 e A4. Il prodotto finale che si ottiene con la procedura Docfa è una immagine planimetrica TIFF con fattore di compressione standard CCITT Gruppo 4 (formato standard usato dagli Uffici del Territorio per la memorizzazione delle immagini), composta dal disegno planimetrico associato dal professionista (sia esso raster o vettoriale) e dai dati ricavati dal Modello D. Se si è associato un disegno vettoriale, questo sarà comunque collegato all'immagine planimetrica, esportato come allegato del documento e memorizzato nel data base ottico degli Uffici del Territorio.

#### **Acquisizione da scanner o associazione di planimetria in formato raster**

Il formato del disegno planimetrico su supporto cartaceo può essere A/3 o A/4. Il disegno deve essere contenuto all'interno di un riquadro fisso le cui dimensioni, espresse in centimetri, sono:

per il formato  $A/4 = 19.5 \times 23.5$ 

per il formato  $A/3 = 26 \times 40.5$ 

Le immagini raster delle planimetrie possono essere acquisite, direttamente dalla procedura Docfa, tramite un qualunque scanner con una risoluzione tassativa di 200 DPI, immagine al tratto, bianco e nero, monocromatico (line art), in formato standard A4 o A3, accertandosi comunque delle reali dimensioni dell'immagine acquisita, e con uno dei seguenti formati: TIFF, TGA, WPG, EPS, PCX, BMP, DIB, GIF, JPEG, WMF, DCX, PICT (per i formati TIFF e GIF non è supportata la compressione LZW). Se la rappresentazione planimetrica di una unità immobiliare necessita di più pagine, bisogna associare all'unità stessa più immagini a pagina singola anche se si utilizzano formati (ad es. TIFF) che ammettono la multipagina.

Al fine di migliorare la leggibilità della grafica si consiglia, qualora il software dello scanner lo consenta, di ottimizzare i parametri di scansione (luminosità, contrasto, soglia ecc.).

#### **Acquisizione di planimetria vettoriale**

Il disegno della planimetria deve essere realizzato prendendo come unità di misura 1 unità disegno = 1 metro, es. una linea lunga 2,05 metri dovrà risultare 2.05 e non 205 o 2050.

Anche il disegno della planimetria in formato vettoriale deve essere contenuto all'interno di un riquadro (che corrisponderà alla cornice esterna del disegno) che però, al contrario del disegno cartaceo, risulterà variabile in funzione della scala e del formato di planimetria prescelto.

Pertanto per un disegno realizzato in scala 1:100 (in cui 1 unità disegno = 1 metro) le dimensioni del riquadro, espresse in centimetri, saranno:

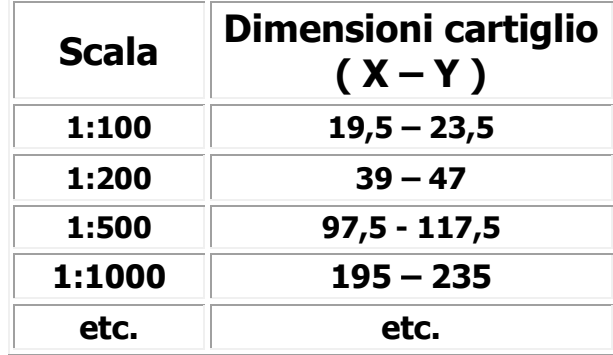

#### **per il formato A4**

#### **per il formato A3**

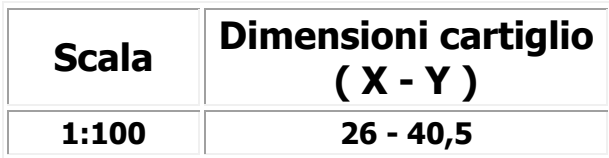

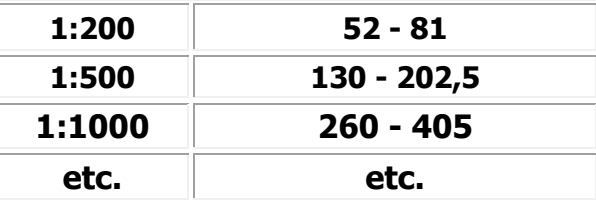

come si può notare dalle tabelle, le misure base per il cartiglio sono:

per il formato A/4 19,5 x 23,5

per il formato A/3 26 x 40,5

per le altre scale è sufficiente moltiplicare la dimensione base per la scala di rappresentazione

1:200 - dimensioni del riquadro per 2 (39x47 e 52x81)

1:500 - dimensioni del riquadro per 5 (97,5x117,5 e 130x202,5)

e così via per le altre scale di rappresentazione.

Cerchiamo di chiarire il concetto. Il requisito fondamentale è mantenere intatte le proporzioni del disegno planimetrico rispetto alla scala di rappresentazione. Nella creazione di una planimetria catastale dobbiamo passare dalle coordinate contenute nell'archivio vettoriale ai pixel dell'immagine TIFF mantenendo le misure del disegno planimetrico della stampa finale, espresse in centimetri (carta) proporzionali alla scala di rappresentazione. Il disegno vettoriale viene comunque inserito in un riquadro fisso dell'immagine TIFF che per il formato A4 è di cm. 19,5 x 23,5 e per il formato A3 è di 26 x 40,5. Quindi mantenendo nel disegno vettoriale l'unità disegno = 1metro è necessario, aumentando la scala, aumentare il riquadro che contiene il disegno planimetrico.

Il riquadro contenente la planimetria deve essere un'entità (polilinea) con origine (vertice inferiore a sinistra) coincidente con il valore delle coordinate 0,0 e il limite massimo del disegno (vertice superiore destro) con le coordinate massime in funzione della scala di rappresentazione:

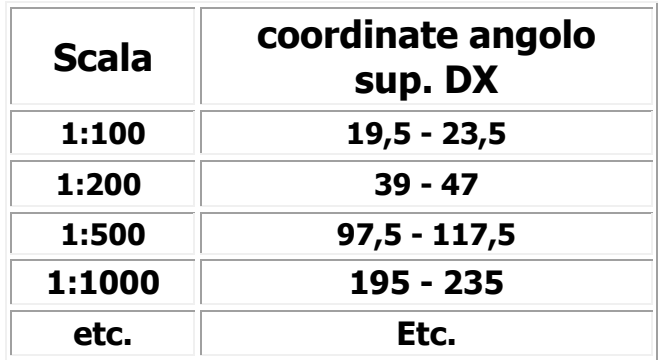

#### **per il formato A4**

#### **per il formato A3**

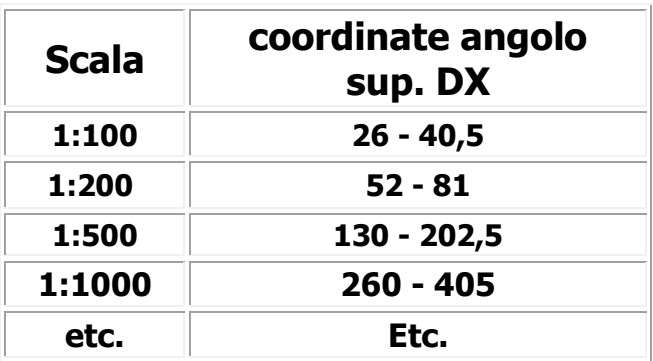

Per facilitare le operazioni di acquisizione delle planimetrie vettoriali, sono disponibili, unitamente al software di installazione della procedura e sul sito internet www.agenziaentrate.gov.it, modelli in DXF nei due formati A/3 e A/4, nelle scale più comuni, contenenti solo il riquadro in cui deve essere inserito il disegno planimetrico.

In entrambi i formati A/3 e A/4 il riquadro, di forma rettangolare, deve essere orientato con il lato maggiore in verticale. L'orientamento della planimetria nei due formati non deve essere modificato, la planimetria quindi non deve essere ruotata.

I formati supportati per il disegno planimetrico vettoriale sono: DXF, DWG. **Si consiglia di utilizzare il formato DXF**.

#### **Alcune indicazioni di carattere generale**

Per la redazione delle planimetrie e degli elaborati planimetrici è obbligatorio utilizzare, in presenza di planimetria articolata su più schede, la stessa scala di rappresentazione all'interno di una singola scheda. Si precisa che gli elaborati grafici debbono essere redatti nella scale 1:100, 1:200 e 1:500; sono comunque tollerati in scale diverse nei casi in cui la rappresentazione grafica lo richieda ai fini di una più chiara comprensibilità del disegno. Per migliorare la leggibilità delle planimetrie e degli elaborati planimetrici, i caratteri di testo devono essere opportunamente dimensionati, in stampatello, tratto medio-fine e colore nero. In riferimento alla scala di rappresentazione, il disegno deve essere: chiaro, essenziale e preciso, evitando tratti troppo ravvicinati (es. gradini-alzate delle scale …) che in fase di stampa possano risultare coincidenti e quindi non distinguibili. La qualità dell'immagine della planimetria deve essere verificata dal tecnico professionista in fase di acquisizione onde evitare rifiuto della stessa da parte dell'ufficio.

#### **Cad**

#### Suggerimenti…

Spesso molti professionisti estrapolano la planimetria catastale da progetti architettonici forniti dal costruttore o dal progettista, questo tipo di operazione deve essere fatta con le dovute cautele, di seguito riportiamo alcuni suggerimenti in merito:

- congelate o spegnete i layer che non interessano per il disegno catastale (impianti quote etc.)
- copiate la porzione di disegno che vi interessa in un nuovo file
- verificare che il disegno sia fatto nelle dimensioni giuste (1 unità disegno = 1 metro) nel caso effettuare le opportune scalature
- integrare il disegno degli elementi mancanti (destinazioni d'uso altezze coerenze – nord etc.)
- creare il layer DOCFA POLIGONI e tracciare con il layer appena creato delle polilinee che identificano le varie tipologie di ambienti presenti nella uiu, cambiando il colore della polilinea in funzione degli ambienti  $(A1 =$  colore 1) usando gli 8 colori primari di cad,
- inscrivere il disegno così completato in una polilinea (cartiglio) delle dimensioni opportune che ne determineranno la scala (1:100 – 1:200 etc.) e il formato (A3 o A4), vedi tabelle precedenti.
- spostare il disegno, comprensivo di polilinea di contorno (cartiglio), con tutti i layer attivi, posizionando l'angolo in basso a SX del cartiglio su 0,0 verificare che i limiti del disegno corrispondano alla polilinea cartiglio (ang. basso SX su 0,0 – ang. alto a DX da determinare in base alla scala di rappresentazione - vedi tabelle precedenti)
- spegnere il layer DOCFA\_POLIGONI e salvare il file in formato DXF, poi associare il file alla pratica DOCFA

**N.B. : è possibile associare planimetrie in formato DWG, tale formato però non consente l'utilizzo del layer DOCFA\_POLIGONI per il calcolo delle superfici; in questo caso il calcolo dovrà necessariamente essere effettuato utilizzando la procedura DOCFA.** 

### **Determinazione della superficie catastale**

La superficie catastale per le unità immobiliari ordinarie, già con Docfa 3.0, non viene più dichiarata come dato numerico nel quadro "Dati Metrici" (quadro eliminato), ma deve essere determinata tramite il "**Metodo dei Poligoni**" presente all'interno della procedura. Una volta associata la planimetria all'unità immobiliare, tramite questa funzione, si sovrappongono all'immagine planimetrica, divisi per tipologia di poligono (Vani principali, Accessori diretti, ecc.) le superfici di interesse catastale. Questa operazione si effettua cliccando sui vertici degli ambienti presenti sul disegno planimetrico

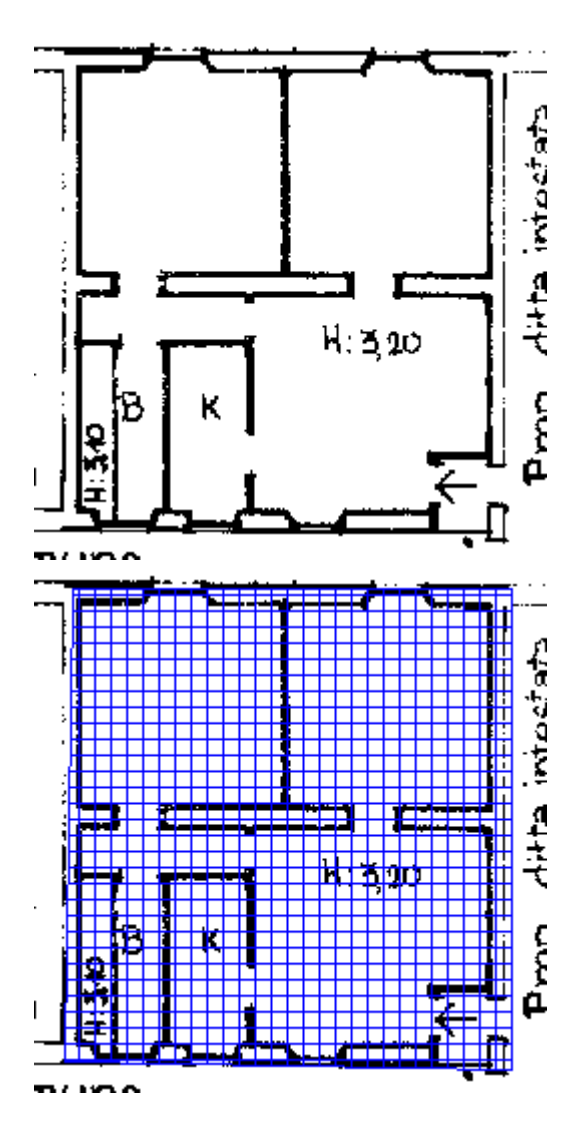

Le coordinate dei vertici, la superficie di ogni poligono e l'indicazione di altezza valida, vengono memorizzati in un archivio collegato alla planimetria. Questo archivio, che chiameremo di "**dettaglio dei poligoni**", segue lo standard NTF (National Transfer Format) Rel. 1.1 del Gennaio 1989, che è lo stesso standard utilizzato dall'Amministrazione Finanziaria per l'impianto dei data base delle immagini planimetriche. La procedura crea un archivio di dettaglio per ogni scheda planimetrica presente per unità immobiliare; quindi se il disegno planimetrico è riportato in tre schede planimetriche su cui calcoleremo le superfici catastali, Docfa creerà tre archivi NTF di "dettaglio dei poligoni". Mantenendo

l'esempio delle tre schede planimetriche, la somma delle superfici dei poligoni omogenei (vani principali con vani principali, accessori diretti con accessori diretti, ecc.) presenti nei tre archivi NTF saranno automaticamente inserite nell'archivio Dati Metrici (già presente anche nelle precedenti versioni) e alimenteranno automaticamente i modelli 1N seconda parte.

La procedura Docfa consente di evitare di dichiarare i dati metrici delle unità immobiliari tramite il "*metodo dei poligoni*" seguendo due modalità alternative:

#### **1) Acquisizione di file NTF esterno**

Associando alle unità immobiliari di categoria ordinaria presenti nel documento, oltre al disegno planimetrico raster o vettoriale, il file NTF di "dettaglio dei poligoni" preventivamente compilato con altra procedura software;

#### **2) Utilizzo del layer Docfa\_Poligoni**

Producedo un layer aggiuntivo al disegno planimetrico all'interno del file vettoriale utilizzato, denominato "**Docfa\_Poligoni**", dove vengono individuati, tramite polilinee chiuse, i poligoni interessati al calcolo della superficie catastale ed esportando il disegno vettoriale in formato DXF. La procedura Docfa ricerca al momento dell'associazione del disegno planimetrico all'unità immobiliare, per ogni file di formato DXF, il layer Docfa\_Poligoni, e se presente crea automaticamente il file NTF di "dettaglio dei poligoni".

In ambedue le alternative al "metodo dei poligoni" i dati contenuti all'interno dei file NTF acquisiti devono essere comunque confermati dall'utente entrando nella funzione "metodo dei poligoni" e validando i dati tramite il tasto OK. Le unità con file di "dettaglio dei poligoni" non validati riportano la dicitura "Va" (da Validare) a fianco dell'identificativo dell'unità immobiliare

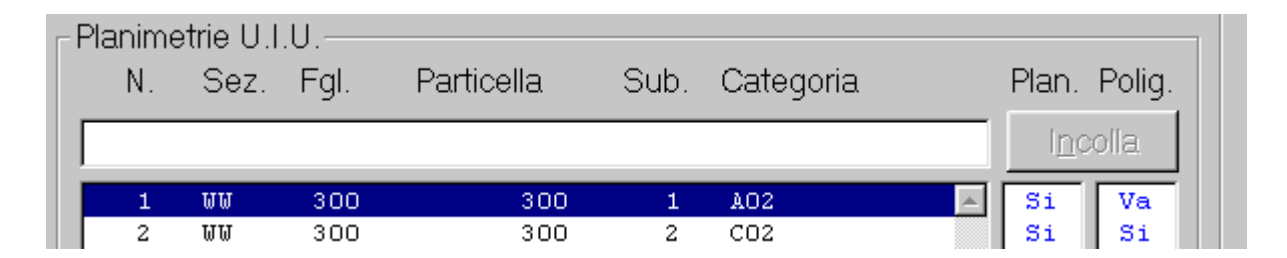

e se non validati comportano segnalazione di errore durante il controllo formale del documento.

#### **Il layer Docfa\_Poligoni**

Per utilizzare la funzione Docfa\_Poligoni bisogna esportare il disegno vettoriale nel formato DXF. La funzione Docfa\_Poligoni è stata analizzata e studiata in collaborazione con rappresentanti di ordini professionali che hanno contribuito allo sviluppo dell'attuale versione della procedura. Lo scopo è quello di evitare, a chi disegna con prodotti CAD, la

determinazione dei poligoni all'interno di Docfa. Una volta completato il disegno catastale, l'utente deve creare un layer aggiuntivo, il cui nome deve essere tassativamente Docfa\_Poligoni. In questo layer bisogna tracciare, tramite polilinee chiuse, i poligoni che racchiudono le aree di interesse catastale, cioè quelle che determinano la superficie catastale. Questi poligoni, che spesso non coincideranno con il disegno (attraverseranno lo spessore dei muri), devono essere identificati da un colore, assegnato ad ogni polilinea e non a livello di layer. Ogni colore corrisponde ad una tipologia di poligono; il colore nel formato DXF è determinato dal parametro 62: questo parametro deve assumere un valore che va dal numero 1 al numero 8 e che esprime le 8 tipologie di poligoni. I prodotti CAD, nella funzione che consente di associare il colore ad una entità, in genere propongono gli 8 colori base, dal rosso al grigio, che corrispondono ai valori dal numero 1 al numero 8.

Il layer Docfa\_Poligoni deve essere spento prima dell'export del file DXF.

#### **Descrizione dei poligoni**

In conformità a quanto disposto dal D.P.R. 138/98, si illustrano di seguito i criteri per la determinazione delle tipologie di ambiente:

**A** = superficie dei vani (o locali) aventi funzione principale nella specifica categoria (camere, cucina, stanze…) e dei vani (o locali) accessori a servizio diretto di quelli principali quali bagni, w.c., ripostigli, tavernette, mansarde, ingressi, corridoi e simili (parametro 62 del DXF = 1). Per le categorie  $C/1$  e  $C/6$  i vani avente funzione principale (per esempio il locale vendita ed esposizione per la categoria C/1) saranno indicati con "**A1**" (parametro 62 del DXF = 1), mentre i vani accessori a diretto servizio, quali retro negozio (per cat. C/1) bagni, w.c., ripostigli, ingressi, corridoi e simili, con "**A2**" (parametro 62 del DXF =  $8$ );

**B** = superficie dei vani (o locali) accessori a servizio indiretto dei vani principali, quali soffitte, sottotetti, centrali termiche, cantine e simili qualora comunicanti con i vani di cui alla precedente lettera A (parametro 62 del DXF = 2);

**C** = superficie dei vani (o locali) accessori a servizio indiretto dei vani principali, quali soffitte, sottotetti, centrali termiche, cantine e simili qualora non comunicanti con i vani di cui alla lettera A (parametro 62 del DXF = 3);

**D** = superficie dei balconi, terrazze, logge, terrazzi coperti, portici, tettoie e simili, di pertinenza e dipendenza esclusiva della singola unità immobiliare (sono escluse le porzioni comuni di uso esclusivo) qualora comunicanti con i vani di cui alla lettera A (parametro 62 del  $DXF = 4$ ;

**E** = superficie dei balconi, terrazze, logge, terrazzi coperti, portici, tettoie e simili, di pertinenza e dipendenza esclusiva della singola unità immobiliare (sono escluse le porzioni comuni di uso esclusivo) qualora non comunicanti con i vani di cui alla lettera A (parametro 62 del DXF =  $5$ );

**F** = aree scoperte, corti, giardini o comunque assimilabili, di pertinenza e dipendenza esclusiva della singola unità immobiliare (parametro 62 del DXF = 6);

**G** = superfici di ambienti non classificabili tra i precedenti casi e non rilevanti ai fini del calcolo della superficie catastale (parametro 62 del DXF = 7).

Si precisa che tutti i vani sprovvisti di accesso (intercapedini, camere d'aria, cavedi, sottotetti, vuoti sanitari, ....) sono considerati volumi tecnici e pertanto non vanno considerati al fine del calcolo delle superfici.

La superficie dei locali principali e degli accessori, ovvero loro porzioni, aventi altezza utile inferiore a 1,50 m, non entra nel computo della superficie catastale. I poligoni relativi a tali superfici dovranno comunque essere realizzati, indicando che la relativa altezza è inferiore a 1,50.

La superficie degli elementi di collegamento verticale, quali scale, rampe, ascensori e simili, interni alle unità immobiliari, sono computati in misura pari alla loro proiezione orizzontale, indipendentemente dal numero dei piani collegati.

Considerato che nella determinazione della superficie catastale delle unità immobiliari a destinazione ordinaria la superficie dei locali principali e degli accessori aventi altezza utile inferiore a 1,50 m, non entra nel computo della superficie catastale (D.P.R. n.138/98), in presenza di locali aventi altezza variabile e comunque altezza minima inferiore a 1,50 m, in planimetria deve essere indicata con linea tratteggiata la dividente virtuale che evidenzia la proiezione a terra dell'altezza 1,50 m.

Le modalità di calcolo della superficie catastale sono diverse a seconda delle categorie (D.P.R. 138/98) vedi "Norme tecniche per la determinazione della superficie catastale delle unità immobiliari a destinazione ordinaria" - sono riportati i criteri adottati nelle varie fattispecie.

# **I Modelli 1N e 2N**

Anche la gestione dei modelli 1N e 2N non contiene sostanziali differenze rispetto alla versione precedente. Le informazioni relative alla superficie lorda delle unità immobiliari di categoria ordinaria vengono desunte dai file NTF di "dettaglio dei poligoni". Le informazioni relative al numero di ambienti e alle superfici nette sono comunque da compilare. Se una tipologia di poligono non è presente nell'unità immobiliare i campi del modello 1N seconda parte vengono disabilitati. Vedi Compilazione Modelli 1N / 2N.

# **L'Elenco subalterni**

Il vecchio modello EP3 raster è stato sostituito da un "elenco subalterni" integrato nella procedura Docfa. Questo elenco viene memorizzato in un archivio di dati alfanumerici che verranno memorizzati unitamente alle immagini dell'elaborato planimetrico nei data base del Territorio. Gli uffici sono dotati di una funzione che permette, a richiesta dell'utenza, di fornire l'eventuale elenco subalterni già presente in atti, che potrà essere importato nel documento di variazione che deve essere presentato. Al momento della creazione dell' elenco subalterni la procedura richiede se si vuole importare un elenco subalterni esterno (già presente in atti) o aggiornare i dati del modello D: nel primo caso si importano i dati presenti nel file esterno, nel secondo caso vengono letti i dati relativi alle unità immobiliari, ai beni comuni censibili e non censibili e viene creato ex novo un archivio con inserite nel campo descrizione le destinazioni ricavate dai modelli 1N e 2N; in ambedue i casi tutti i dati presenti possono essere modificati e inserite nuove unità immobiliari. Se vengono modificati dati del modello D che vogliono essere inseriti nell'elenco subalterni già creato (es. si inserisce nel modello D una nuova unità immobiliare) bisogna "Aggiornare" (tramite il tasto medesimo) l'elenco subalterni: verranno inseriti solo i nuovi dati e verranno fatti salvi quelli inseriti in precedenza.

# **Uso del prodotto**

# **Attivazione della procedura**

Selezionare l'icona "**Docfa 4.0**" presente sul desktop ed attivare il programma attraverso il mouse (doppio click sull'icona) o attraverso la pressione del tasto "Invio" . In alternativa si può digitare il tasto "Avvio" e cercare il puntamento a Docfa 4.0; il percorso standard, se non è stato cambiato in fase di installazione, è Programmi/ Catasto/Docfa4.0.

Lo schermo iniziale consente di accedere al menu' della procedura e alle funzioni disponibili.

Le funzioni, che vengono elencate nel successivo paragrafo, possono essere selezionate con diverse modalità: sia tramite la dizione che le rappresenta, usando i menù a tendina, sia, per le funzioni di più frequente utilizzo, pigiando la bitmap associata presente nella barra degli strumenti.

# **Menù principale**

Dal menù principale l'utente può selezionare, mediante i menù a tendina dell'interfaccia grafica, le funzioni per la compilazione e la gestione dei documenti.

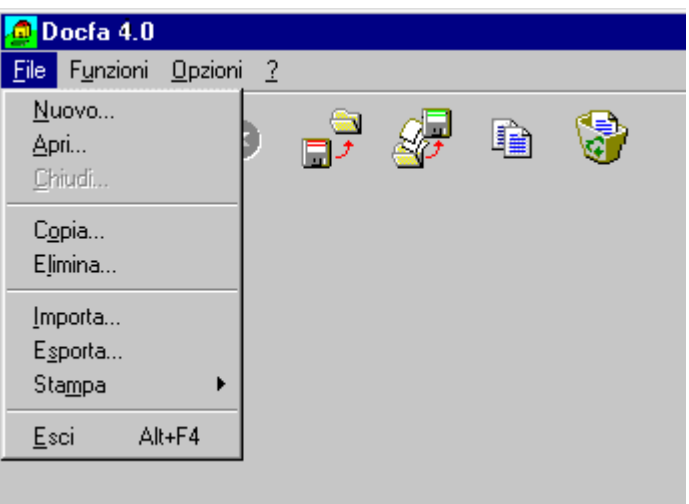

Le funzioni possono essere attivate anche premendo il tasto Ctrl + lettera sottolineata (\_) relativa al nome della funzione ( per Nuovo Ctrl + N) o premendo la Bitmap relativa

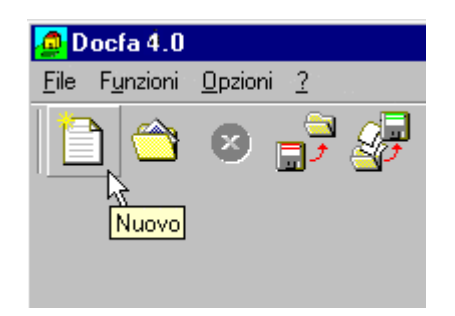

### **File**

#### **Nuovo**

Dal menù **File** selezionare **Nuovo** o in alternativa premere la Bitmap

Questa funzione permette, tramite lo schermo "Nuovo documento", l'acquisizione di un nuovo documento la cui tipologia può essere scelta tra "Accatastamento" o "Variazione".

Per l'attribuzione del numero e della descrizione associata al documento vedi Nuovo documento.

**Apri** 

Dal menù **File** selezionare **Apri** o in alternativa premere la Bitmap

Questa funzione permette di lavorare su un documento gia' acquisito. Per aprire un documento l'utente deve prima selezionare, nello schermo Lista documenti, la sua tipologia scegliendo tra "Accatastamento" e "Variazione". Di seguito il sistema visualizza nello stesso schermo tutti i documenti di quel tipo presenti nel PC, per aprirne uno basta selezionarlo e premere OK o effettuare un doppio clic.

#### **Chiudi**

Dal menù **File** selezionare **Chiudi**; in alternativa premere la Bitmap

L'opzione è attiva soltanto dopo aver aperto un documento esistente o dopo averne creato uno nuovo. Consente di comunicare al sistema la fine delle operazioni sul documento selezionato. E' obbligatoria prima di passare a lavorare su di un altro documento.

#### **Copia**

Dal menù **File** selezionare **Copia**, od in alternativa premere la Bitmap  $\boxed{[}$  , di seguito scegliere il documento da copiare.

Questa funzione consente di copiare i dati di un documento esistente in un documento nuovo definendo per quest'ultimo il numero e l'eventuale descrizione. Per copiare un documento l'utente deve prima selezionare, nella finestra Lista documenti, la sua tipologia scegliendo tra "Accatastamento" e "Variazione". Di seguito il sistema visualizza, nella stessa finestra tutti i documenti di quel tipo presenti nel PC, per copiarne uno basta selezionarlo e premere OK. Nell'ultima finestra visualizzata, Nuovo documento, va inserito il numero da assegnare al nuovo documento e eventualmente la sua descrizione.

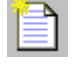

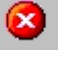

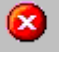
Nel caso in cui il documento di partenza contenga delle planimetrie queste non saranno copiate nel documento di arrivo.

### **Elimina**

Dal menù **File** selezionare **Elimina**, od in alternativa premere la bitmap seguito scegliere il documento da cancellare.

Questa funzione permette di cancellare un documento esistente. Per eliminare un documento l'utente deve prima selezionare, nello schermo Lista documenti, la sua tipologia scegliendo tra "Accatastamento" e "Variazione". Di seguito il sistema visualizza, nello stesso schermo, tutti i documenti di quel tipo presenti nel PC, per cancellarne uno o più di uno basta selezionarli e digitare invio. Prima di eliminare definitivamente il documento selezionato il sistema chiede la conferma dell'operazione attraverso una apposita finestra.

### **Importa**

Dal menù **File** selezionare **Importa**, od in alternativa premere la bitmap  $\mathbb{E}$ , di seguito scegliere il documento da importare.

Questa funzione consente il caricamento negli archivi del programma di documenti precedentemente acquisiti e predisposti su file al fine di poterli riutilizzare; i documenti da importare possono risiedere su disco rigido o su floppy disk.

Il sistema visualizza la finestra "Importa Documento" nel quale, per ogni documento da importare, vanno indicati:

· la tipologia, scegliendola tra "Accatastamento" e "Variazione";

· il nome e l'indirizzo del documento esistente, scrivendoli direttamente nel campo "Scelta del documento" o utilizzando la finestra standard di Windows per la ricerca dei file, attivata dal tasto "Sfoglia...";

· il progressivo da assegnare al nuovo documento;

· una breve descrizione (non obbligatoria).

La procedura ricerca in automatico file con prefisso NCA o NCV a seconda della tipologia (Accatastamento o Variazione) scelta, e con estensione .PDF e .DC3. L'estensione PDF è quella relativa all'export telematico vedi Esporta.

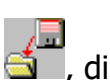

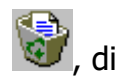

#### **Esporta**

Dal menù **File** selezionare **Esporta**, od in alternativa premere la bitmap  $\mathbb{Z}$ , di seguito scegliere il documento da esportare.

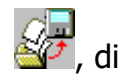

La funzione consente il trasferimento di un documento acquisito, dagli archivi del programma ad un floppy disk o ad un altra directory del proprio PC. Mediante tale funzione viene prodotto il floppy disk da consegnare all'Ufficio del Territorio competente alla ricezione.

Per esportare un documento l'utente deve prima selezionare, nello schermo Lista documenti, la sua tipologia scegliendo tra "Accatastamento" e "Variazione". Di seguito il sistema visualizza, nello stesso schermo tutti i documenti di quel tipo presenti nel PC, per esportarne uno basta selezionarlo e digitare invio.

L'ultima finestra proposta dalla funzione "Esporta documento" è quella nella quale è possibile scegliere l'unità e la directory dove esportare il file selezionato.

#### **Stampa**

Vedi capitolo Stampa del documento.

# **Funzioni**

### **Modello D**

Dal menù **Funzioni** selezionare **Modifica modello D**; in alternativa premere la bitmap .

Questa funzione si utilizza ogni volta che si deve compilare, correggere o completare un documento precedentemente acquisito ed è abilitata soltanto dopo aver aperto un documento.

Attivando questa funzione il sistema visualizza la finestra Selezione quadri modello D nella quale sono elencate tutte le parti costituenti il documento aperto, selezionandone una e dando invio si aprirà la finestra, relativa al quadro scelto, contenente i dati modificabili.

### **Elaborati grafici**

Dal menù **Funzioni** selezionare **Elaborati grafici**; in alternativa premere la bitmap .

Consente l'acquisizione e la gestione degli elaborati grafici ed il calcolo della superficie catastale.

Vedi il capitolo Gestione elaborati grafici in "Compilazione Documenti\Documenti Attuali".

### **Modelli 1N / 2N**

Dal menù **Funzioni** selezionare **Modelli 1N / 2N**; in alternativa premere la bitmap .

Consente l'acquisizione e la gestione dei modelli 1N e 2N prima e seconda parte, per tutte le unità immobiliari presenti nel documento.

Vedi il capitolo Compilazione modelli 1N/2N in "Compilazione Documenti\Documenti Attuali".

### **Elenco Subalterni**

Dal menù **Funzioni** selezionare **Elenco Subalterni**; in alternativa premere la bitmap .

Consente la compilazione dell'elenco subalterni (ex EP3).

Vedi il capitolo Compilazione Elenco Subalterni in "Compilazione Documenti\Documenti Attuali".

### **Classamento automatico**

Dal menù **Funzioni** selezionare **Classamento Automatico**; in alternativa premere la bitmap  $\Box$ 

Questa opzione è abilitata solo dopo aver aperto un documento esistente. Consente l'utilizzo del classamento automatico quale ausilio alla determinazione del classamento proposto. L'algoritmo che regola questa funzione attribuisce automaticamente il classamento alle unità immobiliari del documento in base ai dati proposti dal tecnico compilatore nel modello 1N (prima e seconda parte) ed ai prospetti forniti dall'ufficio tecnico di competenza.

Vedi il capitolo "Compilazione Documenti\Documenti Attuali\Classamento Automatico".

### **Controllo formale**

Dal menù **Funzioni** selezionare **Controllo formale**; in alternativa premere la bitmap 圓 .

Questa opzione, che è abilitata solo dopo aver aperto un documento esistente, consente il controllo formale del documento stesso nella sua interezza. Dopo aver terminato il controllo il sistema ne segnala l'esito attraverso lo schermo "Controllo formale"; nel caso di esito negativo nello schermo vengono abilitati i tasti "Visualizza" e "Stampa" che consentono rispettivamente di visualizzare, tramite lo schermo Elenco errori formali, gli errori riscontrati e di stamparli; tale paragrafo contiene anche la lista relativa agli errori riscontrabili in fase di controllo formale. L'esito positivo di tale controllo assicura che il documento redatto sia formalmente corretto e che in sede di presentazione all'ufficio tecnico competente venga accettato. E' consigliabile perciò, effettuare tale verifica prima di esportare il documento da consegnare all'ufficio.

### **Stampa del documento**

Può essere effettuata una stampa parziale del documento (solo alcuni quadri acquisiti), la stampa di presentazione (stampa totale del documento) o la stampa di ausilio (stampa dei modelli vuoti).

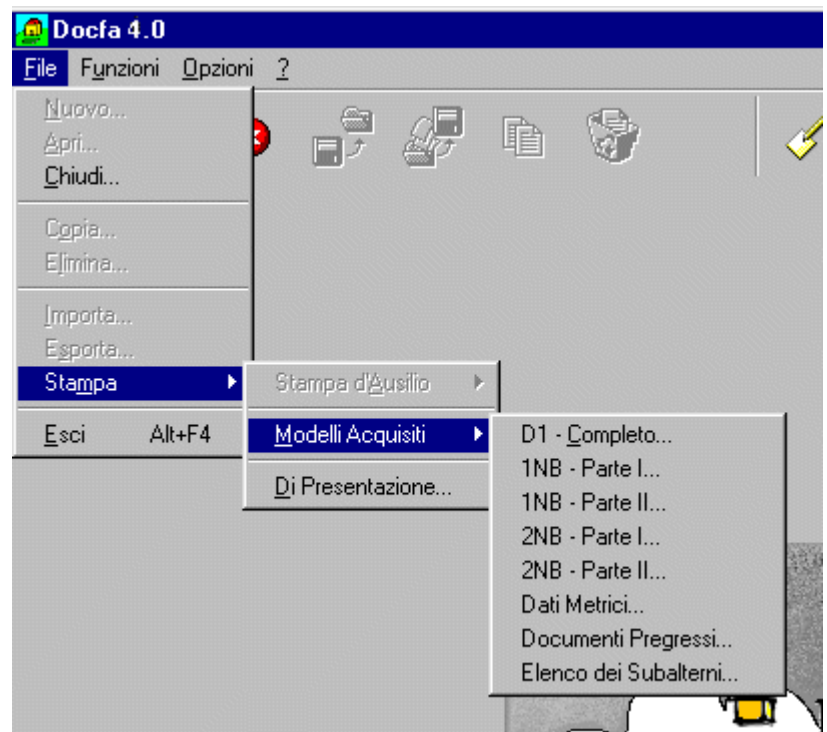

### **Stampa di ausilio**

Dal menù **File** selezionare **Stampa** quindi scegliere l'opzione **Stampa d'Ausilio** (opzione possibile solo con tutti i documenti chiusi) seguirà un menù a tendina in cui sarà possibile scegliere il singolo modello da stampare.

#### **Modelli acquisiti**

Dal menù **File** selezionare **Stampa** quindi scegliere l'opzione **Modelli Acquisiti** (opzione possibile con un documento aperto) seguirà un menù a tendina in cui sarà possibile scegliere il singolo modello da stampare.

#### **Stampa di presentazione**

Dal menù **File** selezionare **Stampa** quindi scegliere l'opzione **Di presentazione...** si attiva la procedura di stampa per un documento aperto, in alternativa premere la

#### bitmap

Questa opzione produce la stampa integrale di tutti i modelli che compongono il documento scelto. Va utilizzata in sede di presentazione del documento presso l'U.T.E. competente unitamente al floppy disk contenente i file relativi. Stampando il documento in questo modo, compare, in fondo alle pagine relative al quadro D, un codice alfanumerico di 9 caratteri, detto codice di riscontro, calcolato utilizzando un algoritmo che tiene conto

di tutti i dati inseriti per compilare il documento. Questo codice deve coincidere con quello calcolato dalle procedure di registrazione utilizzate in ufficio; serve a controllare che ci sia sempre perfetta corrispondenza tra i dati contenuti nella stampa di presentazione del documento ed i dati contenuti nei file prodotti da Docfa per quel documento. Unitamente alla stampa di presentazione, con Docfa 4.0 devono essere stampati tutti gli elaborati grafici allegati al documento: questa stampa è effettuabile all'interno della funzione di acquisizione e gestione degli elaborati grafici.

La stampa dei documenti in Docfa 4.0 è demandata al programma Adobe Acrobat Reader o ad altri software che gestiscono archivi in formato PDF. Il programma Acrobat Reader è distribuito insieme a Docfa 4.0. Eseguendo una funzione di stampa la procedura crea un file in formato PDF e lo passa al programma Acrobat Reader attivandolo; in questo modo l'immagine della stampa viene visualizzata e da qui utilizzando le funzioni proprie di Acrobat è possibile stampare il documento.

# **Opzioni**

## **Dati del Tecnico**

Questo schermo consente di caricare in memoria i dati di uno o più tecnici compilatori. Questi dati vengono riportati nella lista "Elenco dei Tecnici", presente nello schermo Dati del dichiarante, da dove possono essere richiamati al fine di evitare all'utente di digitarli ogni volta che compila un documento. I dati del tecnico possono essere compilati anche direttamente nel Quadro dati del dichiarante e vengono comunque memorizzati.

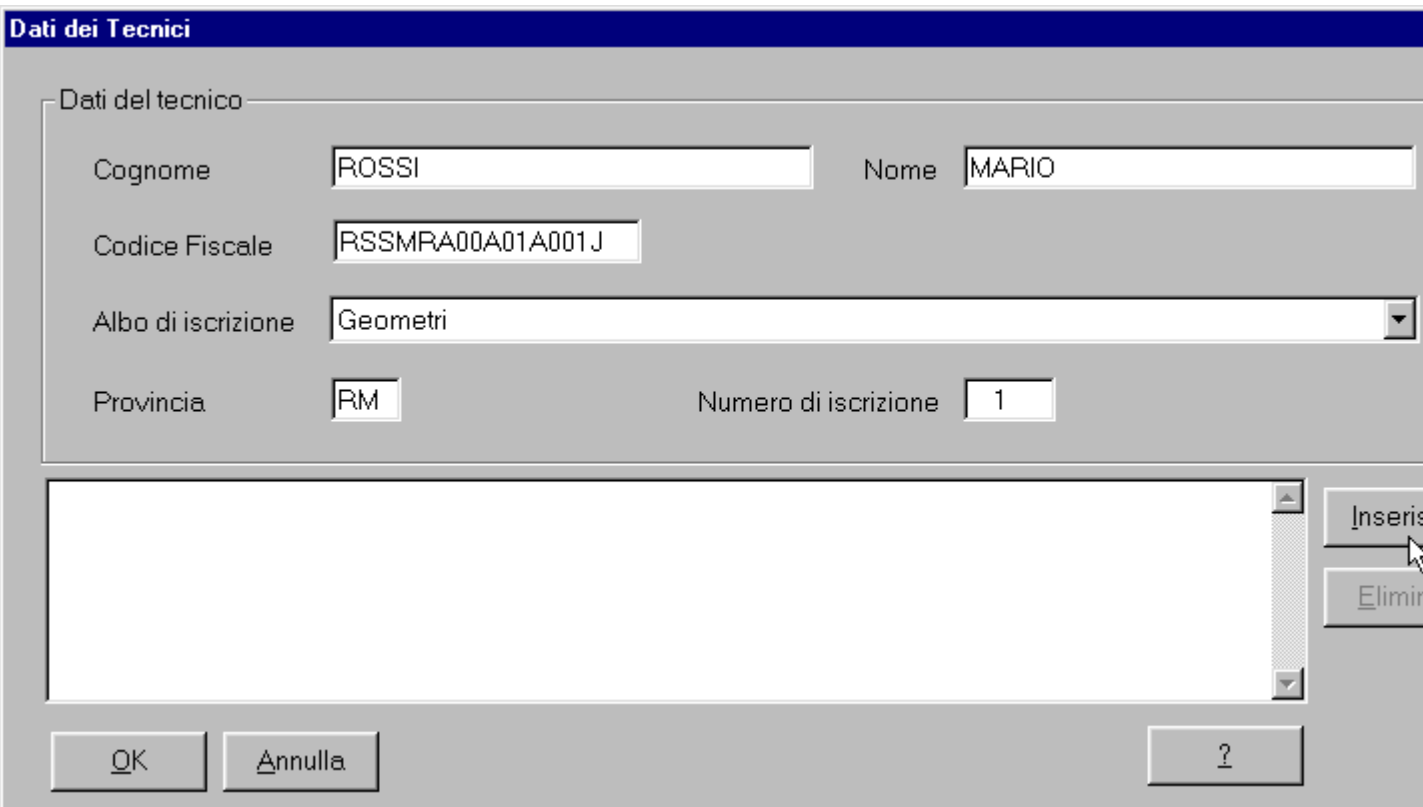

I campi sono tutti obbligatori per i Tecnici Professionisti.

**Albo di iscrizione**: albo professionale di appartenenza del tecnico oppure qualifica del Dipendente Pubblico abilitato ad esercitare le medesime funzioni per conto della Pubblica Amministrazione.

L'elenco degli albi o delle qualifiche di Pubblici Dipendenti, contenuti nella lista di selezione, e' il seguente:

- Architetti
- Ingegneri
- Geometri
- Periti edili
- Dottori agronomi e forestali
- Periti agrari
- Architetto Dipendente Pubblico
- Ingegnere Dipendente Pubblico
- Geometra Dipendente Pubblico
- Perito Edile Dipendente Pubblico
- Dottore agronomo o forestale Dipendente Pubblico
- Perito agrario Dipendente Pubblico

**Provincia** (o circondario di iscrizione): Provincia o Circondario dell'Albo di iscrizione del Tecnico Professionista; il campo non deve essere impostato per Tecnici Dipendenti Pubblici.

**Numero di iscrizione**: Numero di iscrizione all'Albo Professionale; il campo non deve essere impostato per Tecnici Dipendenti Pubblici.

**Tasto Inserisci**: inserisce nella lista visualizzata i dati del tecnico digitati nei campi corrispondenti.

**Tasto Elimina**: elimina dalla lista i dati relativi al tecnico selezionato.

**Tasto OK**: acquisisce i dati digitati e ripropone lo schermo principale della procedura. **Tasto Annulla**: porta allo schermo principale della procedura senza acquisire i dati digitati.

**Tasto ?**: attiva l'help dello schermo.

### **Caricamento archivi di servizio**

La funzione consente di caricare gli archivi relativi alle tariffe, ai prospetti per il classamento automatico, alle sezioni catastali, alla corrispondenza tra fogli di mappa e zone censuarie ed agli stradari.

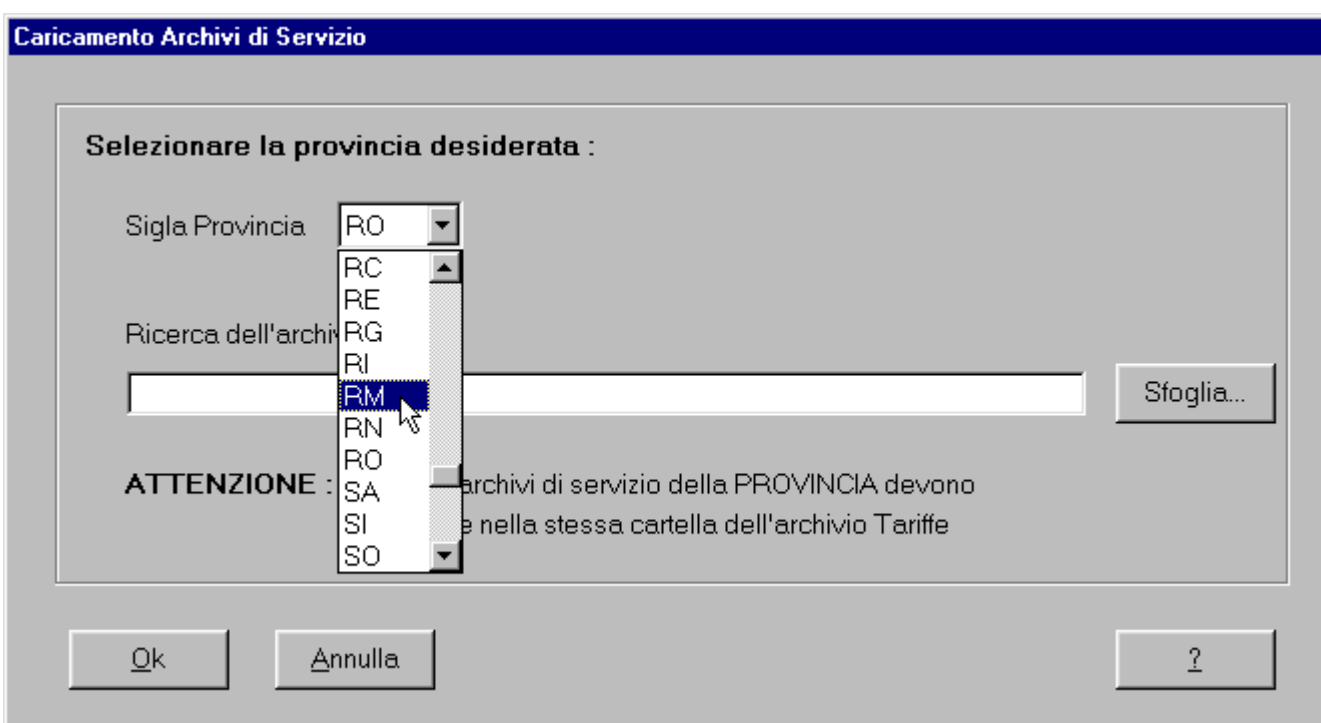

Gli archivi possono risiedere in qualsiasi drive o directory esistente.

**Sigla Provincia**: contiene la lista delle sigle automobilistiche delle provincie italiane; tramite la tendina si può scorrere la lista, oppure si può digitare la lettera iniziale della sigla della provincia per cui si vogliono caricare gli archivi.

**Ricerca dell'archivio Tariffe**: scelta la sigla provincia nel campo precedente, è richiesto il percorso ed il nome dell'archivio tariffe corrispondente; tale archivio è preso come guida per il caricamento anche dei prospetti, delle sezioni e dei fogli-zona censuaria corrispondenti; si ricorda che il nome degli archivi tariffe è: XX-TAR.DAT (dove XX è la sigla della provincia); quindi se si sono salvati gli archivi nella directory C: \TARIFFE e si vogliono caricare, ad esempio, quelli della provincia di Milano, si deve digitare C:\TARIFFE\MI-TAR.DAT; oppure tramite il tasto "**Sfoglia...**" Che visualizza lo schermo per la ricerca degli archivi nei drive e nelle directory esistenti.

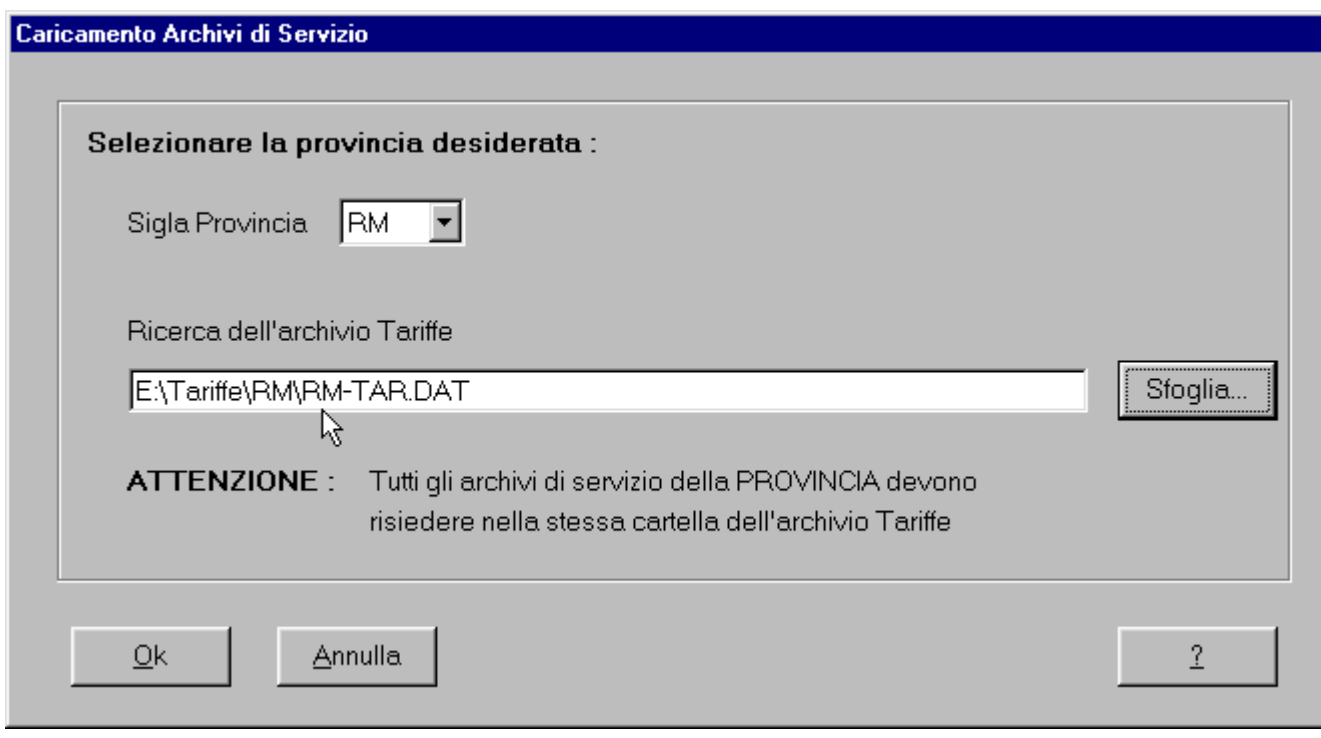

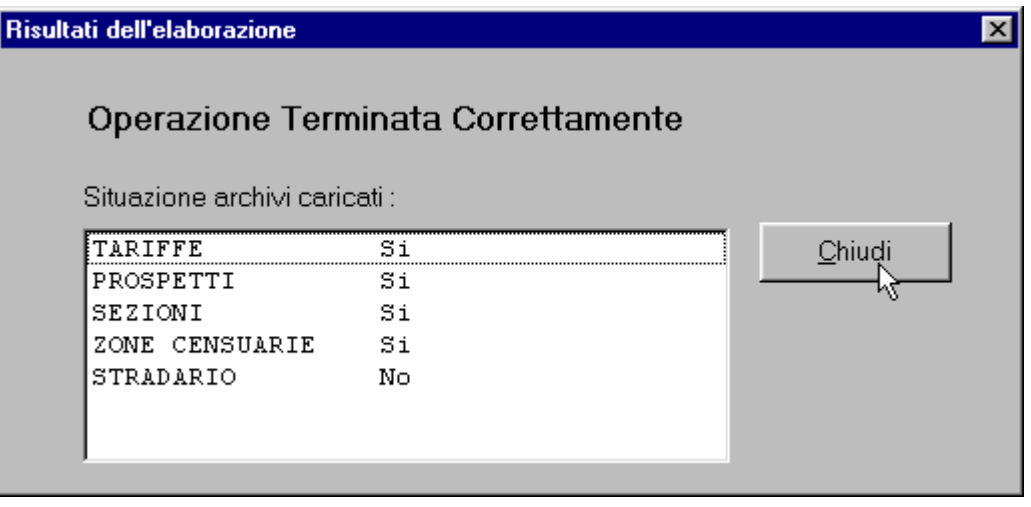

Tasto **OK**: acquisisce gli archivi relativamente alla provincia selezionata; alla fine del caricamento la procedura visualizza uno schermo contenente un resoconto relativo agli archivi caricati.

Tasto **Annulla**: porta allo schermo principale della procedura senza acquisire i dati digitati.

Tasto **?**: attiva l'help dello schermo.

### **Allineamento dello storico**

Dal menù Opzioni selezionare Allineamento dello storico.

Consente di effettuare un controllo ed un successivo riallineamento dei dati dell'archivio contenente l'elenco dei documenti presenti in Docfa. L'operazione va effettuata qualora sia stato riscontrato un disallineamento, segnalato con l'emissione di opportuno diagnostico, tra i dati di questo archivio ed i documenti presenti. E' inoltre opportuno utilizzare questa funzione qualora si siano verificate uscite anomale dal programma, causate, per esempio, da mancanza di energia elettrica o da un blocco del sistema; oppure quando si è installata una nuova versione del programma stesso. Se durante l'allineamento, la procedura, effettuando i controlli dei documenti esistenti, trova dei file corrotti o non leggibili li trasferisce sulla directory ...\DOCNOK.

La funzione effettua, per ciascun Documento, il riallineamento delle strutture dati ad indici rispetto ai dati dello stesso Documento, e risulta pertanto utile nei casi di segnalazione di malfunzionamento sugli stessi archivi.

Una volta effettuato l'allineamento il sistema ne segnala l'esito in un apposito schermo.

### **Risoluzione Video**

Dal menù Opzioni selezionare **Risoluzione Video**.

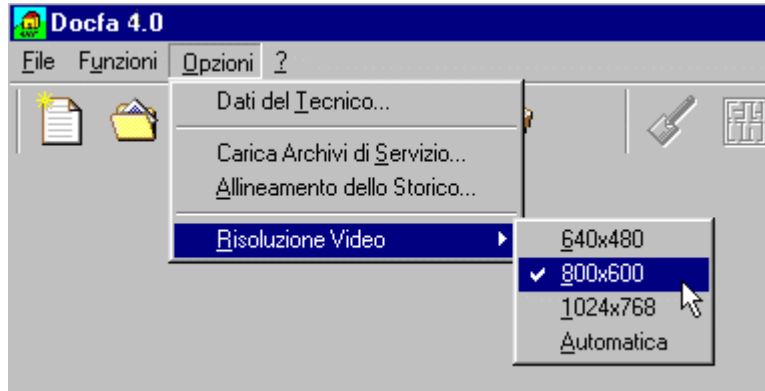

Consente di scegliere la risoluzione degli schermi più opportuna alle esigenze dell'utente. I set di schermi disponibili sono 3 (640 x 480, 800 x 600 e 1024 x 768). Alla partenza della procedura la risoluzione video è in modalità automatica. Scegliendo una delle tre risoluzioni, gli schermi della procedura passano automaticamente alla risoluzione prescelta e tale risoluzione viene mantenuta anche per i successivi avvii della procedura.

# **Compilazione documenti**

# **Nuovo Documento**

Lo schermo consente di acquisire un nuovo documento, scegliendone il tipo tra "Accatastamento" e "Variazione", assegnando ad esso un numero progressivo e una breve descrizione esplicativa. Il numero progressivo del documento viene assegnato in automatico dalla procedura e può essere modificato dall'utente.

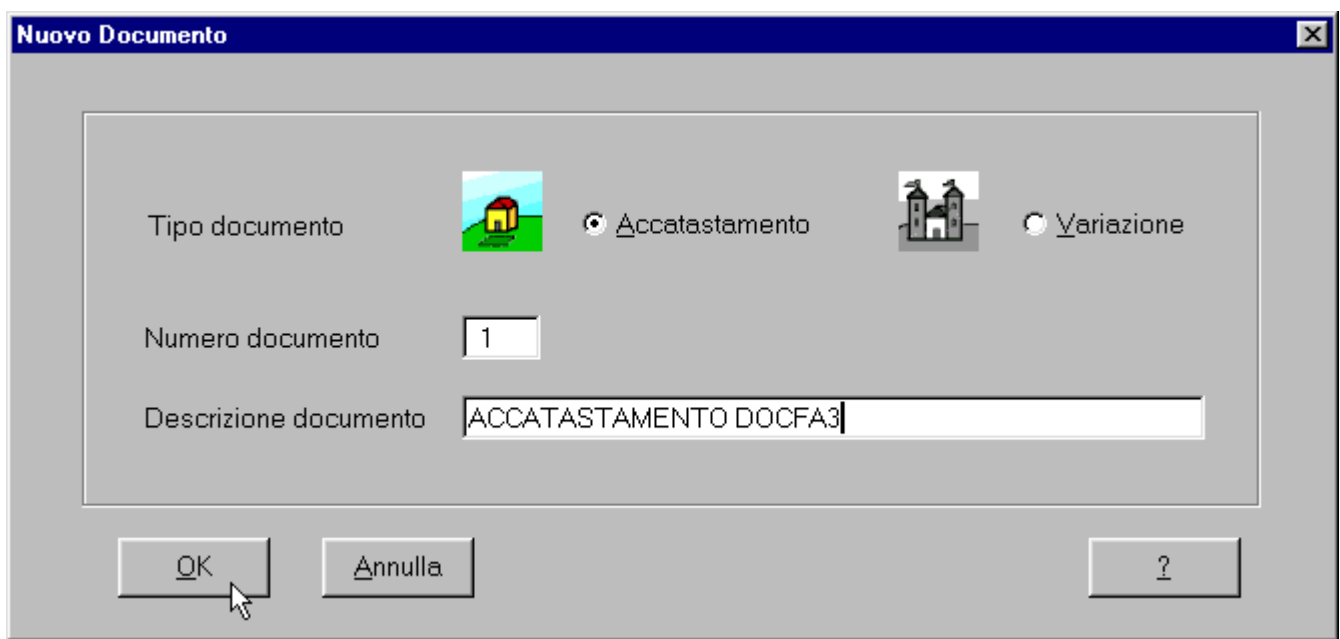

**Tasto OK**: passa agli schermi di acquisizione dei dati del documento.

**Tasto Annulla**: ritorna al menù principale.

**Tasto ?**: attiva l'help dello schermo.

# **Scelta Comune**

Lo schermo consente di collegare l'immobile che si sta descrivendo con il comune al quale esso appartiene. In funzione degli archivi provinciali caricati, il sistema visualizza nello schermo la lista contenente i nomi di tutti i comuni facenti parte di quella provincia. Per sceglierne uno basta individuarlo nella lista, selezionarlo e dare invio.

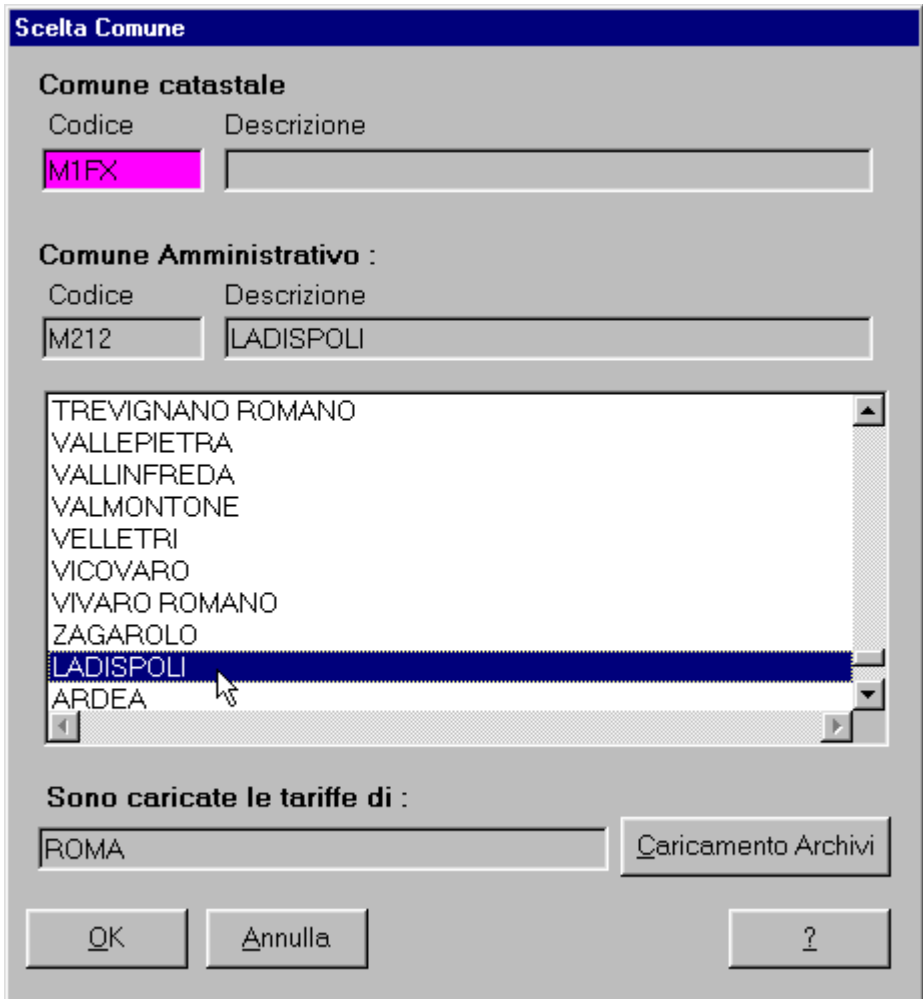

**Comune catastale**: in funzione del comune selezionato nella lista, nel campo "Codice" si visualizza il codice catastale relativo. Questo campo è digitabile per cui se si conosce il codice catastale del comune interessato è possibile inserirlo direttamente, evitando di fare la selezione nella lista. Se il comune selezionato è diviso in sezioni, nel campo "Descrizione" si visualizza il nome della sezione.

**Comune amministrativo**: in funzione del comune selezionato nella lista, nel campo "Codice" si visualizza il codice nazionale relativo, mentre nel campo "Descrizione" si visualizza il nome del comune.

**Sono caricate le tariffe di**: campo nel quale si visualizza il nome della provincia a cui appartengono gli archivi caricati.

**Tasto Caricamento Archivi**: attiva la funzione Caricamento archivi di servizio.

**Tasto OK**: passa agli schermi di acquisizione dei dati del documento.

**Tasto Annulla**: ritorna al menù principale.

**Tasto ?**: attiva l'help dello schermo

# **Lista documenti**

Finestra nella quale è possibile scegliere la tipologia (accatastamento o variazione) del documento da aprire, cancellare o esportare. Effettuata tale selezione il sistema propone tutti i documenti esistenti per quella tipologia. Il sistema visualizza automaticamente la lista dei documenti di accatastamento. La lista dei documenti di variazione si visualizza selezionando la voce "Variazione" in "Tipo Documento". Per ogni documento della lista sono riportati:

- · il numero progressivo del documento;
- · la descrizione acquisita al momento della creazione del documento;
- · il codice nazionale del comune a cui si riferiscono le unità immobiliari del documento;
- · la data di creazione del documento;
- · la denominazione del dichiarante.

Nella parte superiore della lista, in corrispondenza di ogni campo, vi sono dei bottoni (Num, Descrizione, Comune, ecc.) che se premuti effettuano l'ordinamento della lista per il valore del campo corrispondente al bottone premuto. L'ordinamento è sempre in ordine crescente; solo per la data di creazione viene effettuato partendo dai documenti più recenti.

**Tasto OK**: effettua l'operazione scelta sul documento selezionato.

**Tasto Annulla**: riporta alla finestra principale della procedura.

**Tasto ?**: attiva l'help della finestra.

Nella funzione **Esporta**, il documento viene esportato in formato PDF/A sia per l'invio telematico che per la presentazione allo sportello.

Dopo aver selezionato il documento da esportare, compare lo schermo che permette di scegliere il drive e la directory dove esportare il documento.

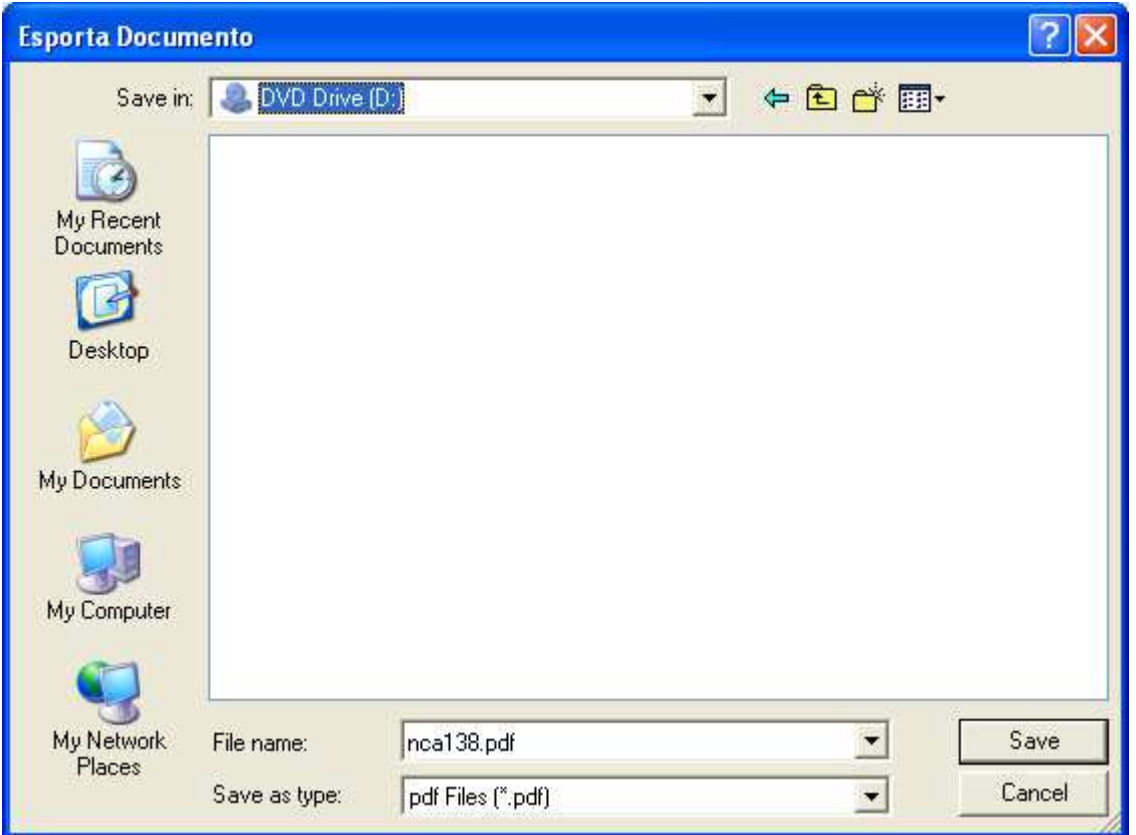

L'estensione dei documenti Docfa compressi è PDF. Nel file esportato, vengono accorpati dalla procedura il documento Docfa, i dati metrici, l'elenco subalterni, tutte le immagini e gli allegati vari. Il nome esterno del file è uguale al nome del documento che contiene (esempio per il documento NCA010.DAT verrà creato il file NCA010.PDF).

# **Selezione quadri modello D**

Finestra che consente l'accesso diretto ai vari quadri del modello D che compongono il documento aperto.

Nel caso vi sia un Accatastamento con più ditte il campo **Mod. D1** propone i numeri progressivi dei modelli D contenuti nel documento; è possibile scorrere la lista dei progressivi corrispondenti e tra questi selezionarne uno.

Nella parte sinistra dello schermo viene proposto l'elenco dei quadri compilati relativamente al modello selezionato; man mano che si scorrono (utilizzando il mouse o le frecce) viene indicato in alto a destra il titolo del quadro e per gli intestati e le unita' immobiliari si riportano anche i totali. Nel riquadro sottostante compaiono i dati relativi al quadro selezionato, se il loro numero supera il blocco di righe visualizzabile nel riquadro si attiva la barra di scorrimento verticale.

E' possibile accedere ad uno dei quadri presenti nella lista, selezionandolo e dando invio.

**Tasto Modifica**: porta alla finestra relativa al quadro selezionato.

**Tasto Chiudi**: torna al menu principale.

**Tasto ?**: attiva l'help dello schermo.

# **Modello D**

# **Dati Generali**

### **Accatastamenti Quadro A - Dichiarazione di fabbricato urbano - Dati generali**

Consente l' acquisizione del quadro A del modello D1, da compilare solo nel caso di denuncia di nuova costruzione.

Di seguito sono descritti i campi che compongono lo schermo.

**Ditta numero**: numero progressivo della ditta catastale da acquisire nel modello; campo gia' impostato da sistema e non modificabile.

**di numero**: numero complessivo delle ditte catastali che compongono il documento; campo gia' impostato da sistema e non modificabile.

Nel caso di accatastamento con più Ditte, per inserire una nuova ditta premere il tasto

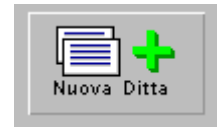

Per eliminare una ditta già acquisita (solo nel caso siano presenti più ditte nel documento) premere il tasto

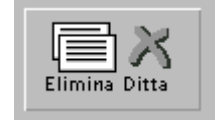

**Tipo mappale**: numero di protocollo e data del tipo mappale; sono entrambi campi obbligatori.

**Ditta da intestare**: riquadro all'interno del quale è possibile selezionare in alternativa uno dei seguenti campi:

- Nuova con Intestati n.: numero degli intestati relativi alla ditta in esame;
- Già in atti al C.E.U.: se la stessa ditta è già presente in banca dati del catasto urbano, si deve inserire il comune e l'identificativo dell'unità ad essa collegata;
- Già in atti al C.T.: se la stessa ditta è già presente in banca dati del catasto terreni, si deve inserire il comune e l'identificativo dell'unità ad essa collegata.

Nelle dichiarazioni di Accatastamento o Unità afferente, la ditta intestataria può essere omessa, qualora si può fare riferimento ad una unità immobiliare urbana o particella terreni già presente in atti (anche se in un comune diverso della provincia), la cui intestazione sia identica (stessi nominativi, stessa natura di possesso e stesse quote). In questo caso (se per esempio si vuole confermare una ditta già presente al catasto urbano) selezionare

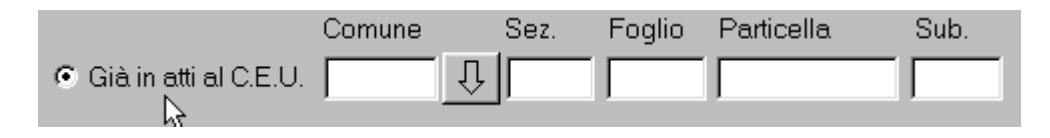

quindi indicare il comune (da scegliere tramite l'apposita tendina), l'eventuale sezione, il foglio, la particella e il subalterno.l

**Unità Immobiliari**: numero delle unita' immobiliari presenti nel documento distinte tra quelle a destinazione ordinaria (categorie A, B, C) e a destinazione speciale o particolare (categorie D, E); almeno uno dei due campi e' obbligatorio. Da notare che ci possono essere anche unita' di categoria F, che possono essere addebitate indifferentemente a ciascuna tipologia. Nel campo "Unità in costituzione" viene riportata automaticamente la somma dei due campi precedenti.

**Causali di Presentazione**: riquadro all'interno del quale è possibile selezionare in alternativa uno dei seguenti campi:

- Nuova Costruzione: causale da selezionare in caso di denuncia di nuova costruzione;
- Unità Afferenti al seguente Identificativo: causale da selezionare in caso di denuncia di unità afferenti ad enti urbani relative a ditte in atti.

Nel caso di Unità Afferenti è obbligatorio digitare l'identificativo dell'unità di riferimento e selezionare almeno una delle causali di seguito riportate:

- Unità afferenti edificate in sopraelevazione;
- Unità afferenti edificate su aree di corte;
- Altro.

**Tipologia di documento**: deve essere selezionata una delle seguenti opzioni:

- 1. Dichiarazione ordinaria
- 2. Dichiarazione resa ai sensi dell'art. 1, comma 336, L n. 311/04
- 3. Fabbricato ex rurale art. 2, comma 36 o 37, DL n. 262/06
- 4. Fabbricato mai dichiarato art. 2 comma 36, DL n. 262/06
- 5. Dichiarazione fabbricato rurale DM 26/7/2012
- 6. Dichiarazione fabbricato rurale art. 13, comma 14 ter, del DL 201/2012

L'opzione 1 riguarda le dichiarazione ordinarie.

L'opzione 2 deve essere selezionata a fronte di atto di aggiornamento presentato a seguito delle notifica effettuata dal Comune ai sensi dell'art. 1, comma 336, della legge 311/2004.

Tale notifica viene inviata dai Comuni quando è constatata la presenza di immobili di proprietà privata non dichiarati in catasto ovvero la sussistenza di situazioni di fatto non più coerenti con i classamenti catastali per intervenute variazioni edilizie. La selezione di questa opzione facilita il riconoscimento degli atti presentati ai sensi del comma 336 ed agevola l'Ufficio del Territorio nella trasmissione al Comune competente dei dati di classamento degli immobili oggetto dell'aggiornamento, determinando la chiusura del procedimento.

L'opzione 3 deve essere selezionata per la dichiarazione di fabbricato urbano relativa a fabbricati iscritti al catasto terreni (rurali) per i quali siano venuti meno i requisiti per il riconoscimento della ruralità, presentata ai sensi dell'art. 2, comma 36 o 37 del D.L. n. 262/2006 (Provvedimento Agenzia del Territorio del 9 febbraio 2007 pubblicato in G.U. n. 42 del 20 febbraio 2007).

L'opzione 4 deve essere selezionata per la dichiarazione di fabbricato urbano mai dichiarato in catasto, presentata ai sensi dell'art. 2, comma 36 del D.L. n. 262/2006 (Provvedimento Agenzia del Territorio del 9 febbraio 2007 pubblicato in G.U. n. 42 del 20 febbraio 2007).

L'opzione 5 è utilizzata per le dichiarazioni di fabbricati di nuova costruzione od oggetto di interventi edilizi, per i quali sussistono i requisiti di ruralità, ai sensi dell'art.2, comma 5 del decreto del Ministro dell' Economia e delle Finanze 26 luglio 2012, ovvero del successivo comma 7 dello stesso articolo. Per tale opzione è necessaria l'allegazione delle previste autocertificazioni redatte utilizzando i modelli allegati al citato decreto ministeriale.

L'opzione 6 è utilizzata per le dichiarazioni al Catasto Edilizio Urbano di fabbricati rurali già censiti al Catasto Terreni, purché costituenti unità immobiliari ovvero immobili o loro porzioni che, nello stato in cui si trovano, sono di per se stessi utili ed atti a produrre un reddito proprio, ai sensi dell'art. 13, comma 14-ter, del decreto legge 6 dicembre 2011, n. 201, convertito con modificazioni dalla legge 22 dicembre 2011, n. 214.. Per tale opzione è necessaria l'allegazione delle previste autocertificazioni redatte utilizzando i modelli allegati al decreto del Ministro dell' Economia e delle Finanze 26 luglio 2012.

Modelli 1N/2N: riquadro contenente quattro campi non editabili nei quali sono riportati automaticamente il numero di modelli (1N parte I, 1N parte II, 2N parte I e 2N parte II) compilati.

Elaborati grafici: riquadro contenente due campi non editabili nei quali sono riportati automaticamente il numero delle pagine dell'elaborato planimetrico allegato al modello (Elab. plan. pag. n.) ed il numero delle planimetrie (eventualmente costituite da piu' schede planimetriche) allegate al modello (Planimetrie n.).

**Tasto OK**: acquisisce i dati digitati e propone lo schermo Quadro I - (Ditta da Intestare). **Tasto Scelta Comune**: porta allo schermo Scelta Comune. **Tasto ?**: attiva l'help dello schermo.

### **Variazioni Quadro B - Denuncia di Variazione - Dati generali**

Consente di acquisire il quadro B del modello D1 da compilare solo nel caso di denuncia di variazione dello stato degli immobili.

Di seguito sono descritti i campi che compongono lo schermo.

**Tipo mappale**: numero di protocollo e data del Tipo mappale; campi non obbligatori, ma se dichiarati devono essere digitati entrambi.

**Unità immobiliari**:numero delle uiu presenti nel documento distinte tra quelle in soppressione, in variazione e in costituzione; almeno uno dei tre campi e' obbligatorio. La somma delle unita' in variazione e costituzione deve essere uguale alla somma delle unita' derivate.

**Unità derivate**: numero delle uiu presenti nel documento distinte tra quelle a destinazione ordinaria (categorie A, B, C), quelle a destinazione speciale o particolare (categorie D, E) e i beni comuni non censibili; da ricordare che questi ultimi sono in carico a partita speciale A e che sono in alternativa ai primi due campi. E' obbligatorio indicare almeno uno dei tre tipi di unita' derivate. Da notare che ci possono essere anche unita' di categoria F, che vanno comunque conteggiate come derivate a destinazione speciale o particolare.

**Causale di Presentazione**: riquadro all'interno del quale è possibile selezionare in alternativa **Variazione** o **Unità Afferenti**.

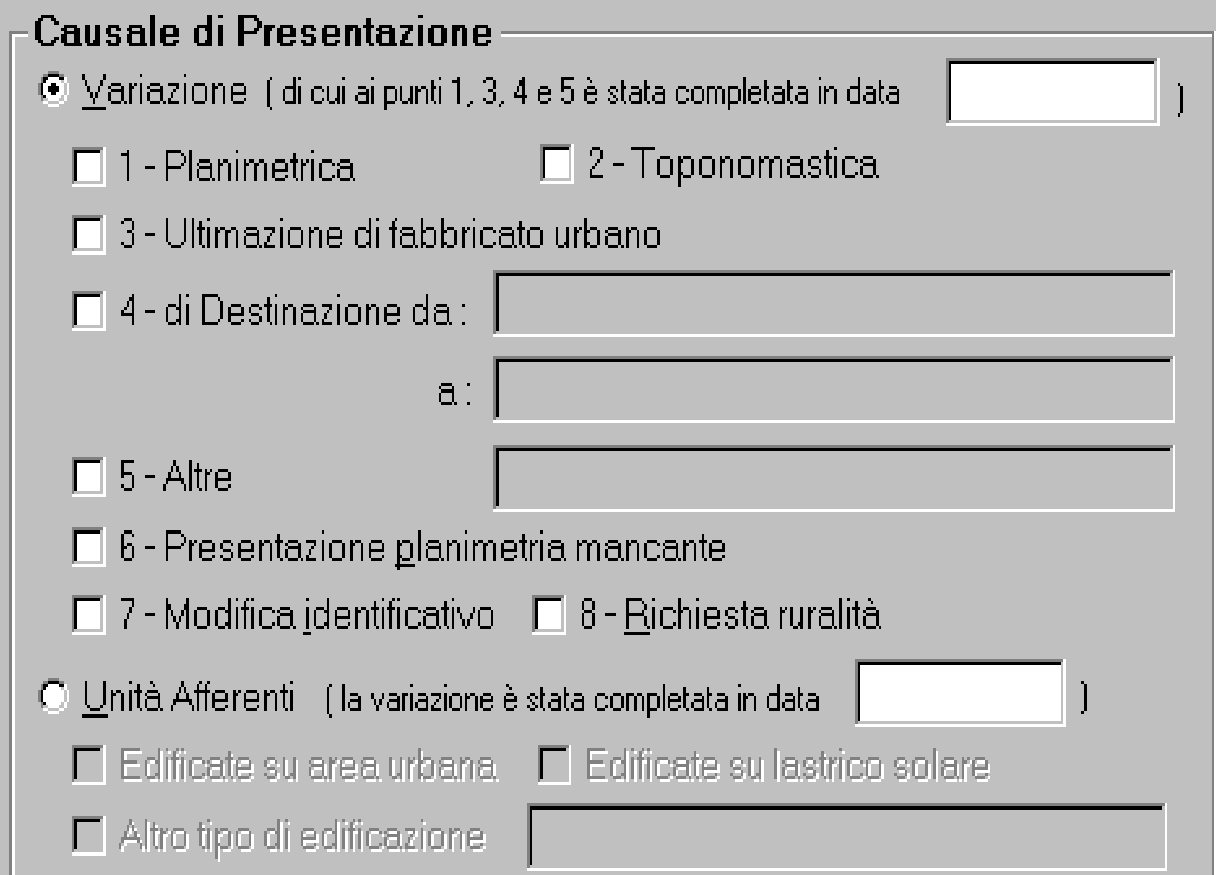

La prima causale ( Variazione ) è da selezionare in caso di denuncia di variazione. E' obbligatorio digitare la data di realizzazione, ad esclusione della variazione toponomastica, e selezionare almeno una delle causali di seguito riportate:

1. **Planimetrica**: a fronte di questo tipo di variazione e' obbligatorio selezionare almeno una tipologia di variazione tra quelle proposte;

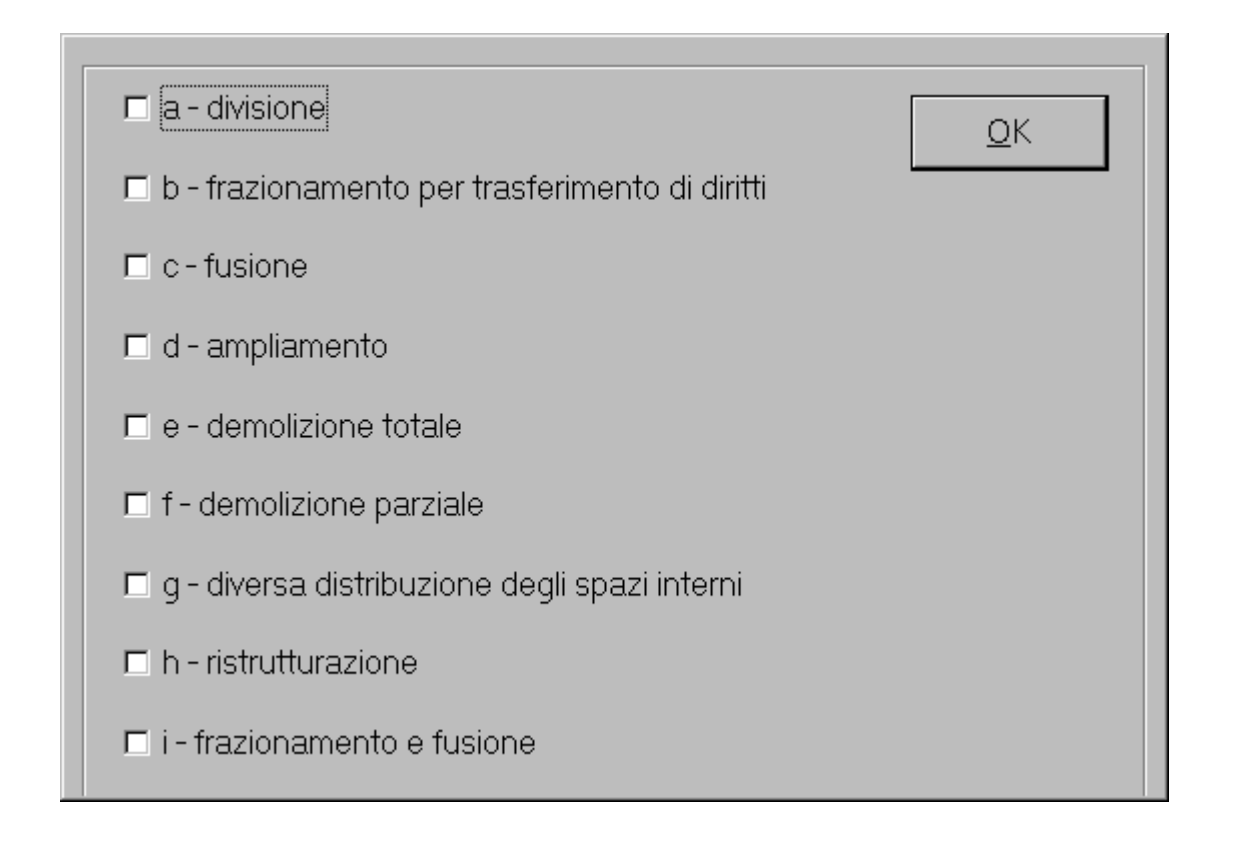

### 2. **Toponomastica**

- 3. **Ultimazione di fabbricato urbano**
- 4. **di Destinazione da / a**: se si seleziona questa causale e' obbligatorio compilare anche i campi relativi alle destinazioni attuale e finale;
- 5. **Altre**: qualora la motivazione che da' luogo alla variazione catastale non sia compresa tra quelle codificate si dovra' barrare questa casella e digitare in chiaro la motivazione specifica nell'apposito campo posto a fianco;
- 6. **per Presentazione planimetrica mancante**: con questa causale non bisogna indicare i dati di classamento e relativi modelli 1N / 2N, non bisogna dichiarare la superficie catastale;
- 7. **per Modifica d'Identificativo**: con questa causale non bisogna indicare i dati di classamento e relativi modelli 1N / 2N, non bisogna dichiarare la superficie catastale, non bisogna acquisire la planimetria in quanto il sistema aggancerà al nuovo identificativo, al momento della registrazione, la planimetria presente in atti.
- 8. **per Richiesta ruralità**, tale causale può essere utilizzata solo per le Variazioni (in combinazione con la tipologia documento 5) e permette, nel caso di unità immobiliari già censite nel gruppo delle categorie D (eccetto la D/10), la presentazione di variazioni "SEMPLIFICATE", per la cui compilazione sono richiesti

solo i dati identificativi. L' immobile è registrato agli atti catastali con la categoria D/10, con la rendita precedentemente attribuita già iscritta negli atti catastali.

La codifica delle causali che possono essere selezionate è la seguente:

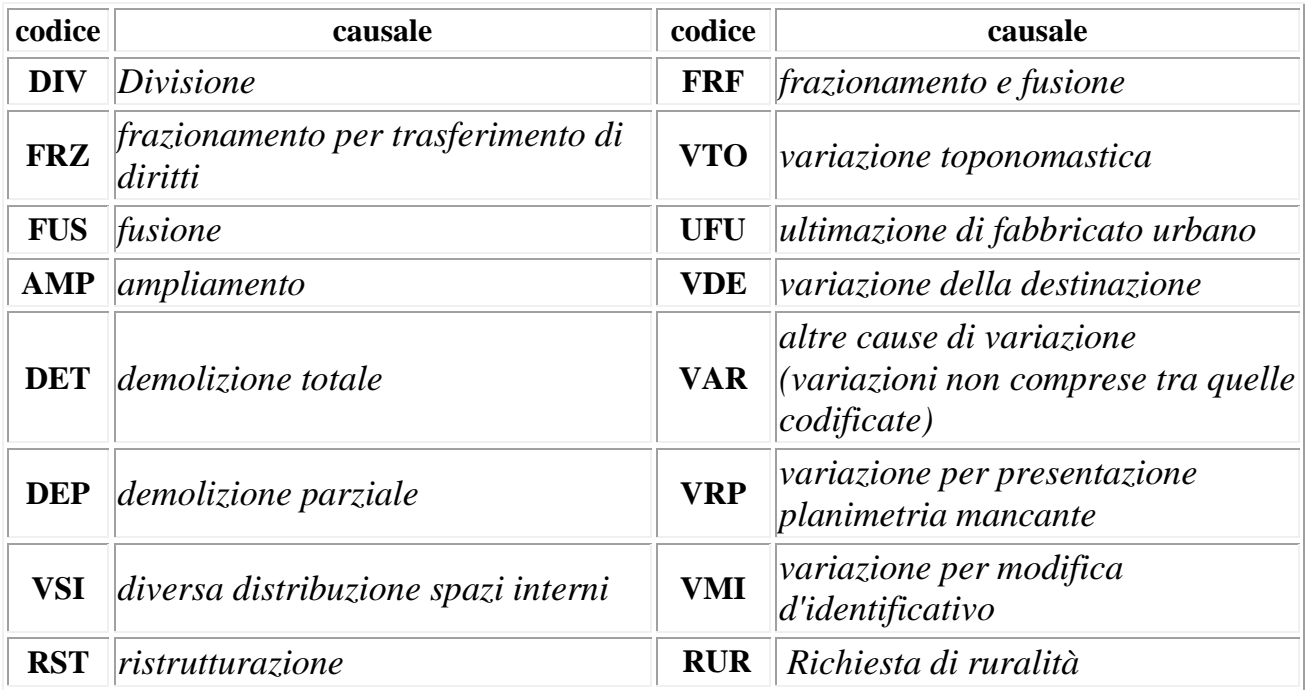

Nella compilazione di questo quadro sono da tenere presenti due tipi di compatibilita': quella tra le causali stesse e quella tra le causali e le unita' immobiliari in variazione o in costituzione o in soppressione.

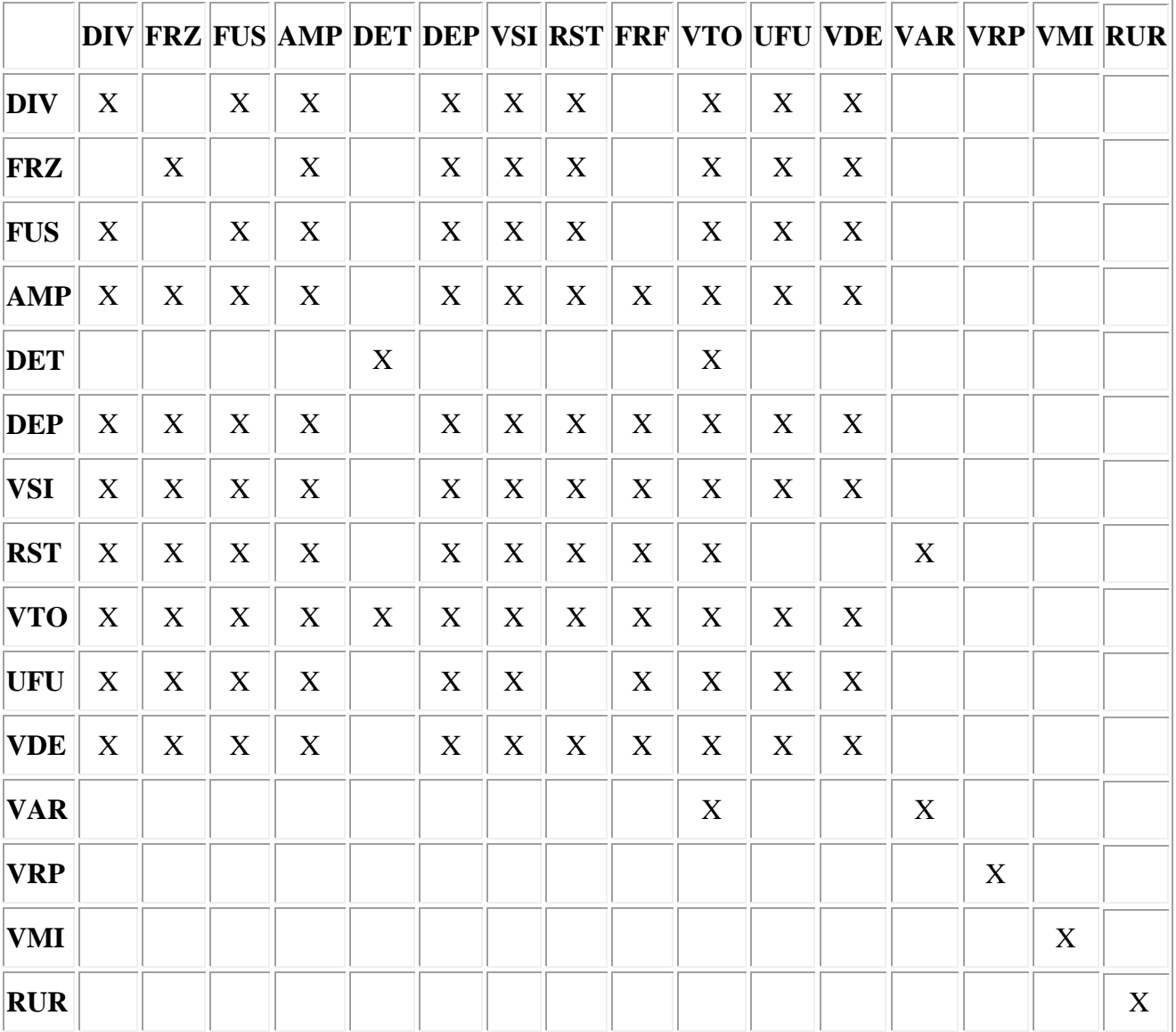

Compatibilita' tra le causali:

Compatibilita' tra le causali e le operazioni associate alla causale di variazione:

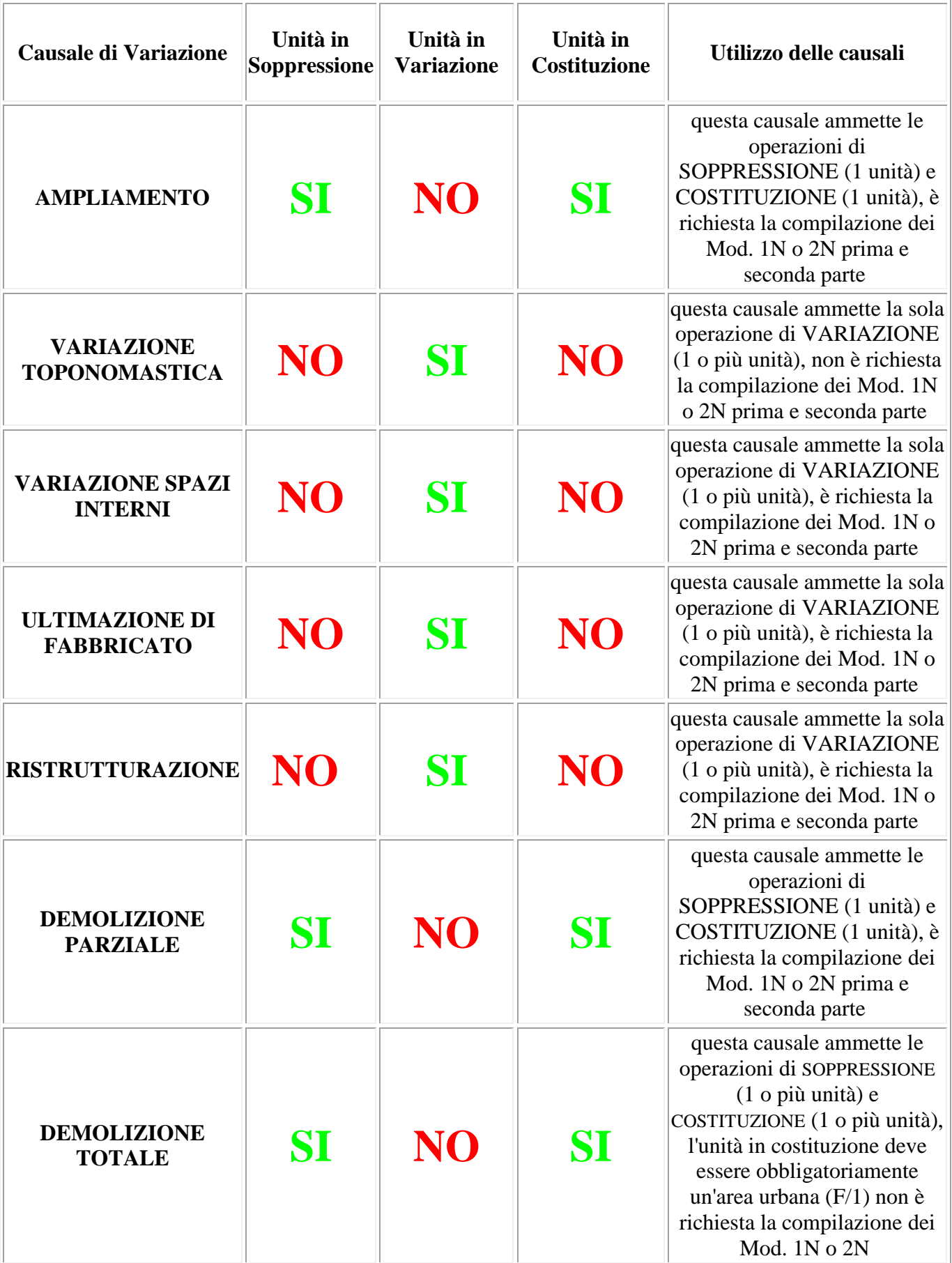

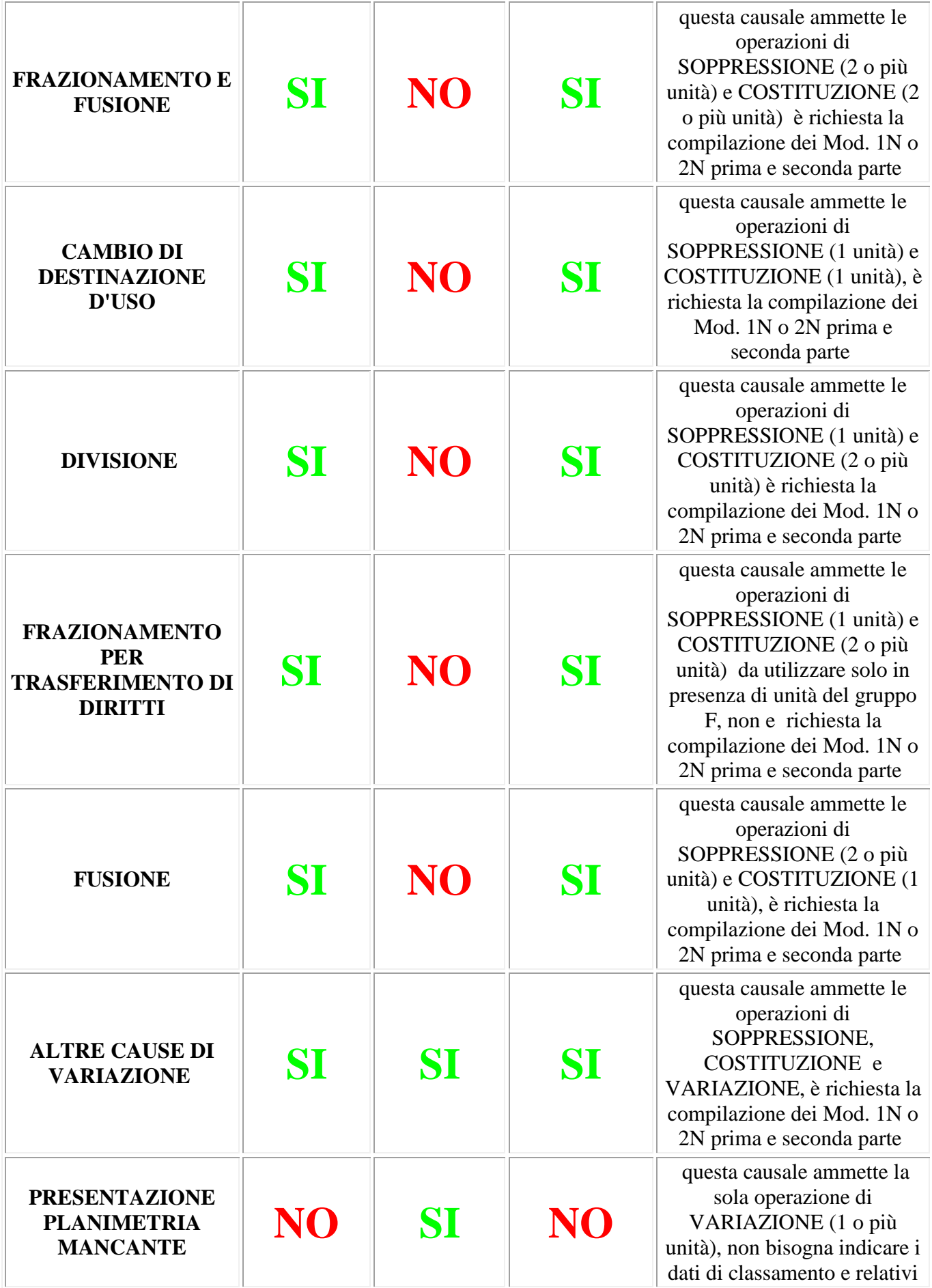

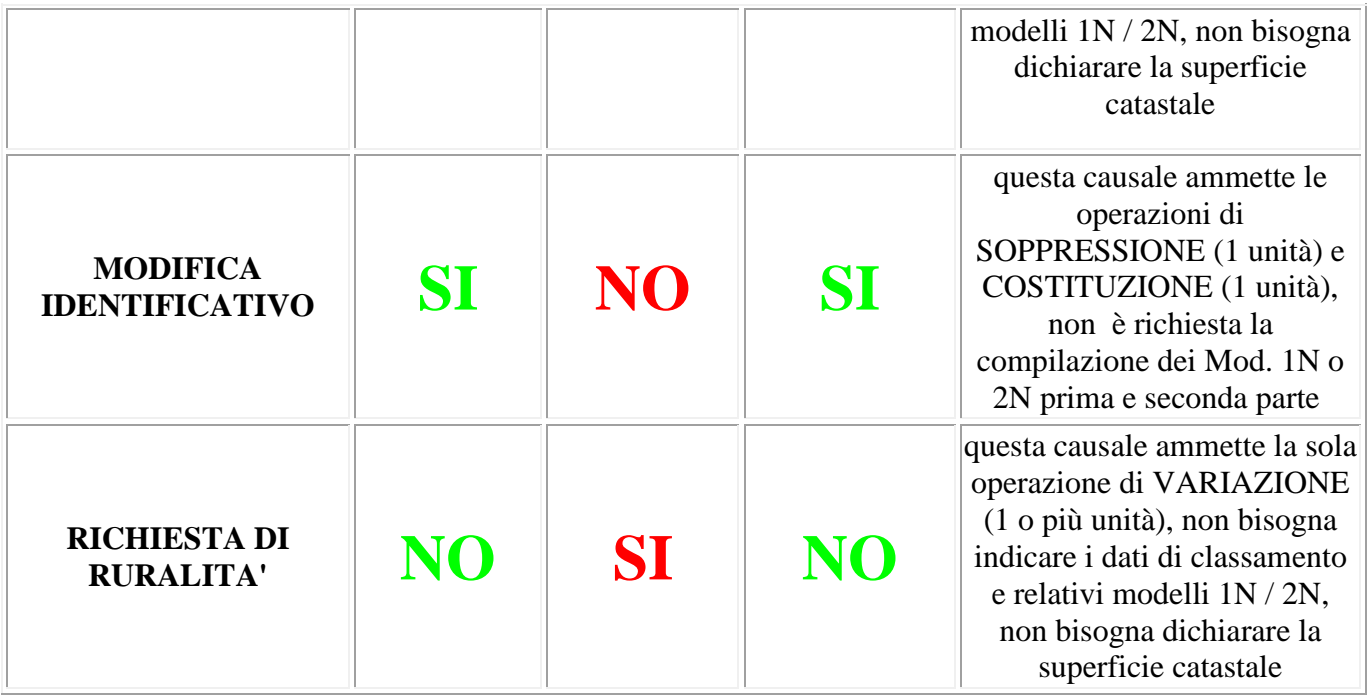

Per quanto riguarda,invece, la seconda causale ( Unità Afferenti ) è da selezionare in caso di denuncia di unità afferenti ad enti urbani.

E' obbligatorio selezionare almeno una delle causali di seguito riportate:

- Edificate su area urbana;
- Edificate su lastrico solare;
- Altro tipo di edificazione: è obbligatorio digitare in chiaro il tipo di edificazione nell'apposito campo.

**Tipologia di documento**: deve essere selezionata una delle seguenti opzioni:

- 1. Dichiarazione ordinaria
- 2. Dichiarazione resa ai sensi dell'art. 1, comma 336, L n. 311/04
- 3. Dichiarazione resa ai sensi dell'art. 1, comma 340, L n. 311/04
- 4. Stralcio da categoria E art. 2, comma 40, DL n. 262/06
- 5. Dichiarazione resa ai sensi del DM 26/7/2012
- 6. Dichiarazione resa ai sensi dell' art. 13, comma 14 ter, del DL 201/2012
- 7. Dichiarazione resa ai sensi dell' art. 1, comma 22, del DL 208/2015

L'opzione 1 riguarda le dichiarazione ordinarie.

L'opzione 2 deve essere selezionata a fronte di atto di aggiornamento presentato a seguito delle notifica effettuata dal Comune ai sensi dell'art. 1, comma 336, della legge 311/2004. Tale notifica viene inviata dai Comuni quando è constatata la presenza di immobili di proprietà privata non dichiarati in catasto ovvero la sussistenza di situazioni di fatto non più coerenti con i classamenti catastali per intervenute variazioni edilizie. La selezione di questa opzione facilita il riconoscimento degli atti presentati ai sensi del comma 336 ed agevola l'Ufficio del Territorio nella trasmissione al Comune competente dei dati di

classamento degli immobili oggetto dell'aggiornamento, determinando la chiusura del procedimento.

L'opzione 3 deve essere selezionata quando l'atto di aggiornamento è presentato a seguito della notifica effettuata dal Comune ai sensi dell'art. 1, comma 340, della legge 311/2004. Tale notifica viene inviata dai Comuni quando è constatata la mancanza, negli atti catastali, degli elementi necessari a determinare la superficie catastale. Il comma 340 stabilisce che la planimetria catastale dell'immobile oggetto della notifica venga presentata secondo le modalità stabilite dal D.M. 701/94. L'opzione viene resa selezionabile in automatico solo in abbinamento alla causale "per presentazione di planimetria mancante"

L'opzione 4 deve essere selezionata per la dichiarazione di variazione, per stralcio da categoria "E", cioè per il riclassamento di quelle porzioni di unità immobiliari, che finora facevano capo ad immobili censibili nel gruppo E (ad esclusione delle E/7 ed E/8), aventi autonomia funzionale e reddituale, ai sensi dell'art. 2, comma 40 del D.L. n. 262/2006 (Provvedimento Agenzia del Territorio del 2 gennaio 2007 pubblicato in G.U. n. 6 del 9 gennaio 2007).

L'opzione 5 è utilizzata per le dichiarazioni di fabbricati di nuova costruzione od oggetto di interventi edilizi, per i quali sussistono i requisiti di ruralità, ai sensi dell'art.2, comma 5 del decreto del Ministro dell' Economia e delle Finanze 26 luglio 2012, ovvero del successivo comma 7 dello stesso articolo. Per tale opzione è necessaria l'allegazione delle previste autocertificazioni redatte utilizzando i modelli allegati al citato decreto ministeriale.

L'opzione 6 è utilizzata per le dichiarazioni al Catasto Edilizio Urbano di fabbricati rurali già censiti al Catasto Terreni, purché costituenti unità immobiliari ovvero immobili o loro porzioni che, nello stato in cui si trovano, sono di per se stessi utili ed atti a produrre un reddito proprio, ai sensi dell'art. 13, comma 14-ter, del decreto legge 6 dicembre 2011, n. 201, convertito con modificazioni dalla legge 22 dicembre 2011, n. 214.. Per tale opzione è necessaria l'allegazione delle previste autocertificazioni redatte utilizzando i modelli allegati al decreto del Ministro dell' Economia e delle Finanze 26 luglio 2012.

L'opzione 7 è utilizzata per le dichiarazioni di variazione di immobili censiti nei gruppi D ed E, per la sola rideterminazione della rendita catastale per scorporare il valore degli impianti, ai sensi dell'art.1, comma 22, L n. 208/2015.

**Preallineamento** : riquadro contenente cinque campi non editabili nei quali sono riportati automaticamente per ogni tipologia il numero corrispondente di documenti di preallineamento acquisiti.

**Modelli 1N/2N**: riquadro contenente quattro campi non editabili nei quali sono riportati automaticamente il numero di modelli (1N parte I, 1N parte II, 2N parte I e 2N parte II) compilati.

**Elaborati grafici**: riquadro contenente due campi non editabili nei quali sono riportati automaticamente il numero delle planimetrie associate alle uiu, eventualmente costituite da piu' schede ed il numero delle pagine dell'elaborato planimetrico da allegare alla denuncia.

**Tasto OK**: acquisisce i dati digitati e propone lo schermo Quadro U - ( U.I.U. - Dati generali, Ubicazione e Classamento ).

Tasto Scelta Comune: porta allo schermo Scelta Comune.

**Tasto ?**: attiva l'help dello schermo.

# **Intestati**

### **Quadro I - ( Ditta da Intestare )**

Consente l' acquisizione dei dati anagrafici dei titolari dei diritti reali sulle unita' immobiliari oggetto di denuncia di Nuova Costruzione o Unità Afferente.

**Numero d'ordine**: progressivo relativo al soggetto che si sta acquisendo. E' possibile acquisire o eliminare un soggetto premendo i tasti in alto a destra "**Nuovo SOGG.**" e "**Elimina SOGG.**"

In questa finestra di dialogo è possibile scegliere l'intestato tra Persona Fisica, Giuridica o inscrivere in Catasto un Bene Comune Censibile selezionando il tasto corrispondente.

### **Persona fisica**

Questo quadro consente l'acquisizione dei dati anagrafici della persona fisica, titolare dei diritti reali sulle unita' immobiliari oggetto di denuncia di Nuova Costruzione unitamente ai dati del titolo di possesso di cui gode il soggetto acquisito .

Campi per l'acquisizione dei dati anagrafici:

**Cognome e Nome**: i caratteri ammessi sono solo lettere ed apostrofo; i campi sono entrambi obbligatori.

**Data di nascita**: data di nascita dell'intestato.

**Provincia**: prevede la sigla automobilistica (RM per Roma e EE se il luogo di nascita e' in uno stato estero). Digitando il campo provincia viene abilitata la tendina del campo Comune in cui sono visualizzati i comuni appartenenti alla provincia indicata.

**Comune**: campo a scelta obbligata, non digitabile. Per selezionare un comune, appartenente alla provincia scelta, o si scorre l'elenco usando l'apposita freccia oppure si digita la lettera iniziale del nome del comune. Nel secondo caso il sistema proporrà il primo comune avente quell'iniziale, continuando a digitare la stessa lettera scorreranno in sequenza tutti gli altri comuni con la stessa iniziale. Nel caso di Stato estero utilizzare esclusivamente una delle dizioni previste

**Sesso**: campo a scelta obbligata, non digitabile.

**Codice fiscale**: codice fiscale dell'intestato; il dato può essere immesso direttamente o calcolato tramite la funzione Calcola.

Campi per l'acquisizione dei dati del titolo.

**Titolo**: codifica e tipologia del titolo di possesso; e' obbligatorio.

**Quota**: indica la quota di possesso del titolo; e' obbligatoria solo in corrispondenza dei titoli che ammettono la divisione in quote(es. proprietario, usufruttuario, ecc.).

**Eventuale specificazione del diritto**: questo campo può essere utilizzato per inserire diritti specifici che non rientrano tra quelli in uso negli Uffici di Pubblicità Immobiliare (ex Conservatorie), ma che esistono solo in Catasto, per esempio "Livellario" (in questo caso si potrà utilizzare il titolo "Diritto dell'Enfiteuta" e specificare Livellario in questo campo). **Regime**: codice del regime del possesso; puo' valere S per separazione legale dei beni, C per comunione e B per bene personale.

**Num. intestato di riferimento**: numero d'ordine dell'intestato con cui vige la comunione legale; per poter impostare questo campo occorre indicare C nel campo regime.

#### **Persona giuridica**

Questo quadro consente l'acquisizione dei dati identificativi della persona giuridica, titolare dei diritti reali sulle unita' immobiliari oggetto di denuncia di Nuova Costruzione unitamente ai dati del titolo di possesso di cui gode il soggetto acquisito .

Campi per l'acquisizione dei dati identificativi:

**Denominazione o Ragione sociale**: campo per l'immissione della denominazione della Ditta Catastale; campo obbligatorio.

**Provincia**: prevede la sigla automobilistica (RM per Roma e EE se il luogo di nascita e' in uno stato estero). Digitando il campo provincia viene abilitata la tendina del campo Sede Legale (Comune) in cui sono visualizzati i comuni appartenenti alla provincia indicata. **Sede legale (Comune)**: campo a scelta obbligata, non digitabile. Per selezionare un comune, appartenente alla provincia scelta, o si scorre l'elenco usando l'apposita freccia oppure si digita la lettera iniziale del nome del comune. Nel secondo caso il sistema proporrà il primo comune avente quell'iniziale, continuando a digitare la stessa lettera scorreranno in sequenza tutti gli altri comuni con la stessa iniziale. Nel caso di Stato estero utilizzare esclusivamente una delle dizioni previste

**Codice Fiscale o Partita I.V.A.**: numero di partita I.V.A. relativo alla persona giuridica.

Per l'acquisizione dei dati del titolo vedi sopra.

#### **Beni comuni censibili**

Selezionando questo quadro l'intestato, titolare dei diritti reali sulle unita' immobiliari oggetto di denuncia di Nuova Costruzione, sarà acquisito come "Beni comuni censibili".

**Tasto OK**: acquisisce i dati digitati e propone la finestra di dialogo Quadro U - ( U.I.U. - Dati generali, Ubicazione e Classamento ) relativo alla prima unita'. **Tasto Annulla**: riporta allo schermo precedente senza acquisire i dati digitati. **Tasto ?**: attiva l'help dello schermo.

#### **Tabella di corrispondenza tra i titoli in uso negli Uffici di Pubblicità Immobiliare e nel nuovo catasto e quelli usati dal vecchio catasto**

La seguente tabella di corrispondenza vuole essere un ausilio all'utente che si trova a dover utilizzare, da questa versione di Docfa, nuovi titoli relativi ai diritti reali. Ricordiamo che con l'introduzione del nuovo sistema informativo catastale, gli uffici del catasto hanno uniformati i titoli a quelli in uso negli uffici di Pubblicità Immobiliare.

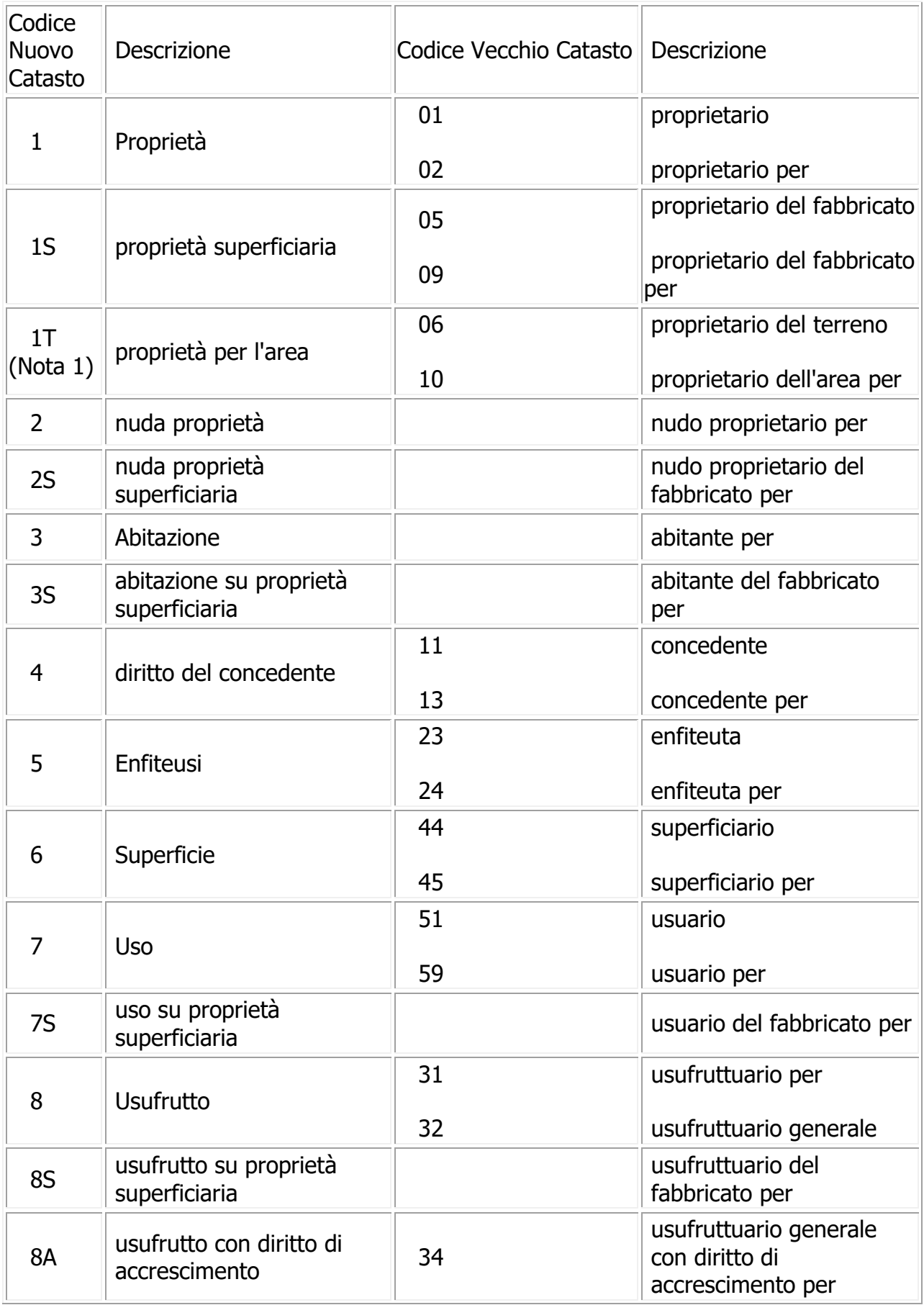

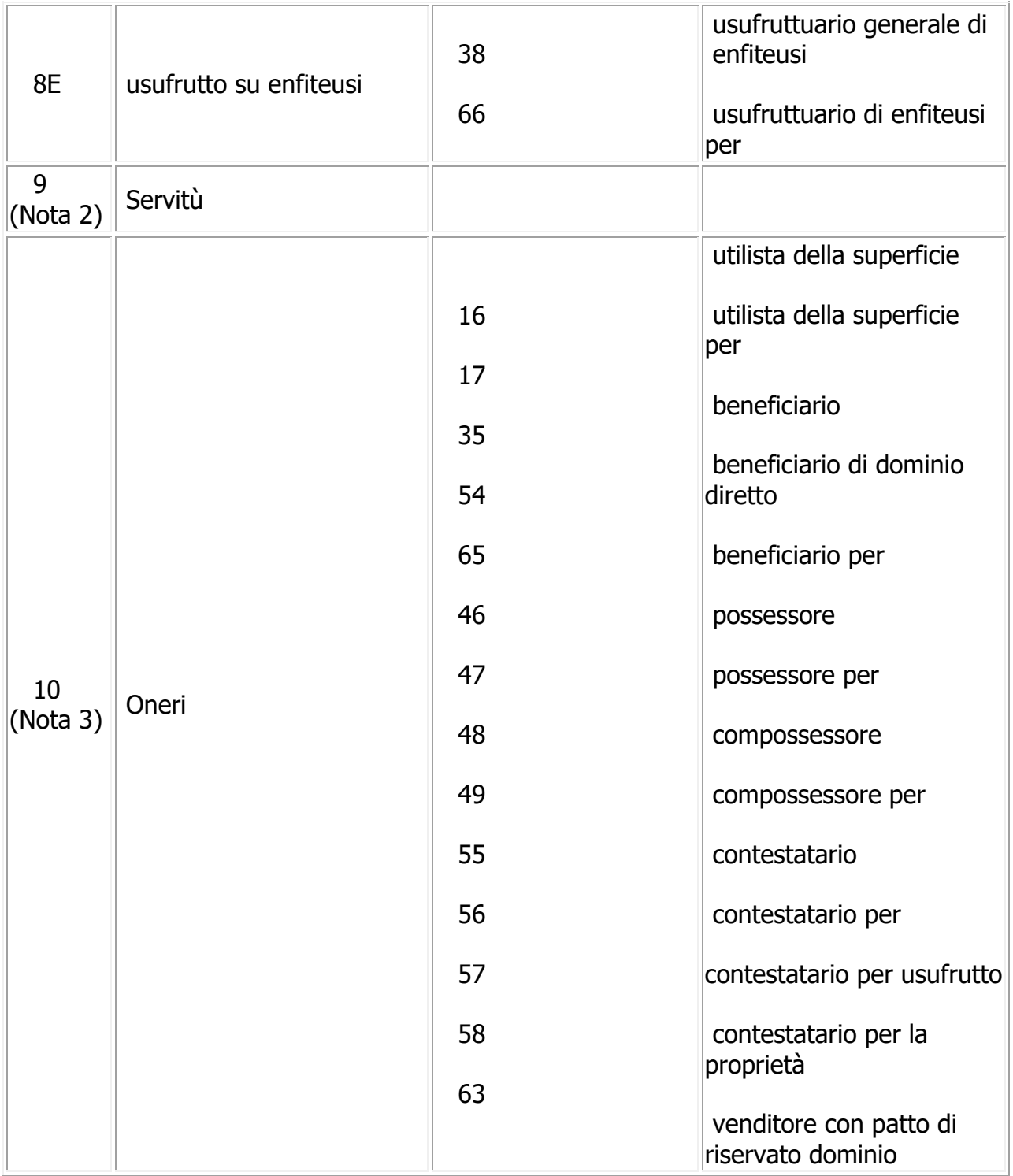

**Nota 1**: il codice 1T rappresenta il completamento del diritto di superficie

**Nota 2**: il codice 9 è valido solo per gli Uffici di Pubblicità Immobiliare

**Nota 3**: il codice 10 è valido solo per il Catasto

# **Unità Immobiliari**

### **Quadro U - ( U.I.U. - Dati generali, Ubicazione e Classamento )**

Questa finestra di dialogo, per ogni unita' immobiliare referenziata nel documento, consente l'acquisizione degli identificativi catastali, dei dati relativi all'ubicazione e al classamento e degli identificativi delle utilita' comuni censibili (beni comuni censibili).

Campi descrittivi dei dati generali:

**Comune di**: riporta il nome del Comune, selezionato nella finestra Scelta Comune, dove è ubicata l'unità in questione.

**Archivo di**: riporta il nome dell'Ufficio al quale appartengono gli archivi caricati.

**Numero d'ordine**: progressivo relativo all'unità che si sta acquisendo. E' possibile acquisire o eliminare una unità premendo i tasti in alto a destra "**Nuova U.I.U.**" e "**Elimina U.I.U.**"

**Tipo Operazione**: tipo di operazione da effettuare sull'unita' immobiliare; campo obbligatorio. Nei casi di dichiarazione di fabbricato urbano e denuncia di unita' afferenti con Intestati può assumere i valori C – Costituita e R – Recuperata. Questa operazione può essere effettuata su quelle unità immobiliari, erroneamente soppresse, che si vogliono ripristinare in atti. Per la denuncia di variazione puo', invece, assumere i valori V - Variata, C - Costituita e S – Soppressa e, per la denuncia di unità afferente, può assumere i valori S - Soppressa e C – Costituita. Tali valori si possono selezionare con l'apposita tendina. Si ricorda che per uiu soppressa gli unici campi dichiarabili sono quelli relativi ai riferimenti catastali.

**Partita Speciale**: questo campo viene abilitato solo nei casi di denuncia di variazione. Serve per dichiarare che l'unità immobiliare che si sta trattando è un Bene Comune Censibile o non Censibile.

**Identificativi catastali**: gli identificativi catastali devono essere digitati uno alla volta

nell'apposito campo e inseriti nella tabella sottostante tramite il tasto . A questo riguardo occorre notare il posizionamento del cursore nella tabella per evitare di ricoprire i dati gia' inseriti: l'IDC che si sta trattando sara' inserito nella riga evidenziata dal colore diverso. Gli unici campi obbligatori sono Foglio e Numero; non ci possono essere IDC duplicati.Per modificare un identificativo ci si posiziona sulla relativa riga della tabella e si seleziona, i dati vengono quindi riportati nel campo di acquisizione per poter essere modificati. Per cancellare ci si posiziona sulla riga della tabella relativa all'identificativo e si

preme il tasto . Da ricordare che nella denuncia di variazione per causale DET (Demolizione Totale) e operazione C (costituzione), puo' esistere subalterno. In fase di prima acquisizione, per facilitare l'inserimento dei dati il sistema propone i riferimenti catastali della unita' immobiliare precedente, ad esclusione dei subalterni; i dati riproposti dal sistema sono comunque modificabili. Se l'unità immobiliare contiene un solo

identificativo si può omettere di premere il tasto  $\boxed{\mathcal{L}^{\mathcal{U}}}$ .

Nel caso sia stato caricato l'archivio delle Sezioni in cui sono divisi i Comuni della provincia, la procedura al momento dell'acquisizione dei dati inseriti effettua un controllo tra la sezione indicata nell'identificativo dell'unità immobiliare e quelle relative al Comune del documento, emettendo, nel caso di incongruenza, un messaggio di avvertimento, che consente comunque di proseguire l'acquisizione dei dati.

### **Associazione di Beni Comuni censibili all'unità immobiliare**

**Associa Beni Comuni Censibili**: selezionando questa opzione è possibile dichiarare le utilita' comuni relative alla unita' immobiliare in oggetto. Nel caso di denuncia di variazione non sono ammesse utilita' comuni per causali VTO (Variazione Toponomastica) e VSI (Diversa Distribuzione di Spazi Interni), ne' per beni comuni non censibili.

**Operazione**: e' un campo obbligatorio; nel caso di una dichiarazione di fabbricato urbano o di una denuncia di unita' afferenti puo' valere solo I (iscrizione); nel caso di una denuncia di variazione puo' valere solo I per unita' costituite, oppure I o A (annullamento) per unita' variate.

**Sezione, Foglio, Numero, Sub.**: identificativo della utilita' comune; gli unici campi obbligatori sono foglio e numero.

L'identificativo di ogni utilita' comune digitato negli appositi campi va inserito nella tabella

sottostante tramite il tasto  $\mathbb{Z}$ . A questo riguardo occorre notare il posizionamento del cursore nella tabella per evitare di ricoprire i dati gia' inseriti: l'UTC che si sta trattando sara'inserito nella riga evidenziata dal colore diverso. E' permesso introdurre fino a 10 utilita' comuni; non possono esserci identificativi duplicati tra quelli dell' utilita' comune ne' tra quelli dell' unita' immobiliare e della utilita' comune relativa.

Per modificare o cancellare un' utilita' comune ci si posiziona sulla relativa riga di tabella e si seleziona, i dati vengono quindi riportati nel campo di acquisizione per poter essere modificati o cancellati.

### **Dati relativi all'ubicazione dell'unità immobiliare**

I campi relativi a questa sezione sono proposti nei casi di unita' in costituzione e variazione.

**Indirizzo**: va indicato il toponimo; si possono inserire fino ad un massimo di 4 indirizzi ma almeno uno e' obbligatorio. Non sono ammessi indirizzi duplicati. L'indirizzo può essere digitato od in alternativa selezionato all'interno dello stradario che si apre premendo il bottone posto alla sinistra del campo "Indirizzo". Lo stradario è uno degli archivi provinciali che possono essere caricati attraverso la funzione Caricamento archivi di servizio.

**Numeri civici**: sono ammessi tre numeri civici per ciascun indirizzo e non possono essere duplicati tra loro; ogni campo puo' contenere caratteri numerici, alfabetici e al massimo una barra o un trattino.

Una volta digitato un indirizzo e al massimo tre civici si inseriscono tali dati nella tabella sottostante tramite il tasto ; a questo riguardo occorre notare il posizionamento del cursore nella tabella per evitare di ricoprire i dati gia' inseriti: l'indirizzo che si sta trattando sara' inserito nella riga evidenziata dal colore diverso. Per modificare o cancellare un

indirizzo ci si posiziona sulla relativa riga di tabella e si seleziona, i dati vengono quindi riportati nel campo di acquisizione per poter essere modificati o cancellati. Per causale 'DET' (Demolizione Totale) non devono essere indicati altri campi della ubicazione.

**Piano**: sono tre campi di cui almeno uno e' obbligatorio; ogni campo ammette solo i seguenti valori: o un numero o la sola lettera T (piano terra) o la S (piano seminterrato) seguita da un numero, oppure qualora si vogliano inserire piu' piani su ciascun campo, si dovra' digitare il piano iniziale ed il piano finale separati da un trattino ("-").

**Scala, Interno, Lotto, Edificio**: questi campi possono contenere caratteri alfanumerici. In fase di prima acquisizione, per facilitare l'inserimento dei dati il sistema propone indirizzi, civici e piano della unita' immobiliare precedente, permettendo di modificarli i dati qualora fossero diversi.

#### **Dati relativi al classamento proposto dell'unità immobiliare**

Ci sono dei casi particolari per cui i dati del classamento sono da omettere totalmente o parzialmente.

Per variazioni con causali VTO (Variazione Toponomastica), VRP (per Ripresentazione di planimetria mancante), VMI (per Modifica di Identificativo) e VSI (Diversa Distribuzione di Spazi Interni) e per unita' in carico a partita speciale A (Beni Comuni Non Censibili) non sono ammessi i dati del classamento; per causale DET (Demolizione Totale) sono obbligatorie la zona censuaria e la categoria, che deve essere di tipo F, mentre la superficie catastale e' facoltativa; per unita' con categoria F (che appartengono a variazioni con causali diverse da DET) si deve indicare solo la categoria. In tutti gli altri casi vale quanto sotto descritto.

**Zona censuaria**: se e' unica assume valore U; i caratteri ammessi sono numerici e alfabetici; e' obbligatoria tranne che per categoria F, per la quale non va indicata.

**Categoria**: la categoria deve essere scelta dalla tendina contenente i valori ammessi; le categorie A, B, C sono relative a unita' ordinarie; D, E a unita' speciali o particolari; le codifiche relative al valore F sono le seguenti:

- F01 area urbana
- F02 unita' collabenti
- F03 unita' in corso di costruzione
- F04 unita' in corso di definizione
- F05 lastrico solare

Scegliendo la categoria generica A si rimanda l'inserimento del classamento proposto completo; il classamento proposto verrà assegnato successivamente, dopo aver compilato i modelli 1N, utilizzando, se si ritiene necessario, la funzione di classamento automatico.

**Classe**: non va dichiarata per categorie D, E, F.

**Consistenza**: consistenza dell'immobile, espressa in 3 diverse unita' di misura a seconda della destinazione (vani per A, mc per B, mq per C); non deve essere impostata per categorie D, E, F.
**Superf. cat.**: valore espresso in metri quadrati, per le categorie ordinarie viene compilato automaticamente dopo aver determinato la superficie catastale con il metodo dei poligoni.

**n° Mod. 1N/2N**: nel campo vanno indicati il numero dei modelli 2N seconda parte (corpi di fabbrica) per le unità immobiliari di categoria D ed E.

**Rendita**: campo non editabile, viene calcolata automaticamente in base alla categoria, classe e consistenza per le categorie "A" , "B" e "C" e riportato dal modello 2N prima parte per per le categorie "D" ed "E". Il valore della rendita è riportato in Euro, premendo il

pulsante  $\mathbf{f} \rightarrow \mathbf{f}$  si visualizza il valore in Lire.

Se i dati impostati per il classamento sono parziali si verifica comunque che questi siano compatibili con il quadro tariffario del comune interessato.

Per uiu a destinazione speciale o particolare il sistema controlla che nel comune esista la zona censuaria indicata.

**Tasto OK**: acquisisce i dati digitati e porta allo schermo Quadro D - Beni comuni non censibili nel caso di dichiarazione di fabbricato urbano, mentre per denuncia di variazione porta allo schermo Note relative al documento.

**Tasto Annulla**: riporta allo schermo precedente senza acquisire i dati digitati.

**Tasto Caricamento Archivi**: porta allo schermo Caricamento archivi di servizio nel quale si attiva la funzione di caricamento Tariffe, Prospetti ed eventualmente Sezioni, Zone Censuarie e Stradari.

**Tasto ?**: attiva l'help dello schermo.

# **Quadro D – Beni Comuni non Censibili**

Consente l' acquisizione dei beni comuni non censibili. Tale quadro è da compilare nei soli casi di denuncia di nuova costruzione.

In questo schermo si possono inserire fino a 20 beni comuni non censibili con l'indicazione dell'identificativo catastale e di un massimo di tre campi per l'acquisizione dei piani (vedere acquisizione dei piani sullo schermo U.I.U.). Vanno digitati uno alla volta e inseriti nella

tabella sottostante tramite il tasto . A questo riguardo occorre notare il posizionamento del cursore nella tabella per evitare di ricoprire i dati gia' inseriti: il bene comune non censibile che si sta trattando sara' inserito nella riga evidenziata dal colore diverso.

Per modificare o cancellare un bene comune non censibile ci si posiziona sulla relativa riga di tabella e si seleziona, i dati vengono riportati nel campo di acquisizione per poter essere modificati o cancellati.

Nel caso sia stato caricato l'archivio delle Sezioni in cui sono divisi i Comuni della provincia , la procedura al momento dell'acquisizione dei dati inseriti effettua un controllo tra la sezione indicata nell'identificativo dell'unità immobiliare e quelle relative al Comune del documento, emettendo, nel caso di incongruenza, un messaggio di avvertimento, che consente comunque di proseguire l'acquisizione dei dati.

Nella stessa finestra di dialogo si possono indicare le Note relative al documento e Relazione Tecnica (non inserire in questo campo nessuna descrizione dei BCNC in quanto questa può essere inserita nell'elenco subalterni).

**Tasto OK**: acquisisce i dati digitati e porta alla finestra Dati del Dichiarante.

**Tasto Annulla**: riporta allo schermo precedente senza acquisire i dati digitati.

**Tasto Estremi...**: determina l'emissione dello schermo Estremi del titolo giustificativo dell'intestazione in Catasto, per l'indicazione, laddove necessario e limitatamente alle denunce di nuova costruzione, degli estremi del titolo giustificativo di eventuali intestazioni catastali che si pongono in modo discontinuo rispetto alla storia catastale.

**Tasto ?**: attiva l'help della finestra.

# **Dati del Dichiarante**

Consente l'acquisizione sia dei dati anagrafici e di residenza del dichiarante titolare di diritti reali che ha richiesto la variazione, sia dei dati relativi al tecnico compilatore. La finestra è divisa in due parti: in quella superiore ci sono i dati relativi al tecnico

compilatore ed in quella inferiore i dati relativi al soggetto dichiarante.

Inserendo i dati del tecnico compilatore, questi vengono memorizzati dalla procedura e possono essere richiamati, tramite la tendina del campo cognome, in sede di compilazione di successivi documenti.

**DATI DEL TECNICO:** i campi sono tutti obbligatori per i Tecnici Professionisti.

É possibile caricare in memoria i dati relativi a tecnici professionisti, anche utilizzando la funzione Dati del Tecnico che si trova sotto la voce "Opzioni" del menù principale.

**Albo di iscrizione**: albo professionale di appartenenza del tecnico oppure qualifica del Dipendente Pubblico abilitato ad esercitare le medesime funzioni per conto della Pubblica Amministrazione.

L'elenco degli albi o delle qualifiche di Pubblici Dipendenti, contenuti nella lista di selezione, e' il seguente:

- Architetti
- Ingegneri
- Geometri
- Periti edili
- Dottori agronomi e forestali
- Periti agrari
- Architetto Dipendente Pubblico
- Ingegnere Dipendente Pubblico
- Geometra Dipendente Pubblico
- Perito Edile Dipendente Pubblico
- Dottore agronomo o forestale Dipendente Pubblico
- Perito agrario Dipendente Pubblico

**Provincia (o circondario di iscrizione)**: Provincia o Circondario dell'Albo di iscrizione del Tecnico Professionista; il campo non deve essere impostato per Tecnici Dipendenti Pubblici.

**Numero di iscrizione**: Numero di iscrizione all'Albo Professionale; il campo non deve essere impostato per Tecnici Dipendenti Pubblici.

**DATI DEL DICHIARANTE:** i campi sono tutti obbligatori. In particolare: **Numero civico**: se e' assente si indica SNC (senza numero civico).

**Provincia**: prevede la sigla automobilistica (RM per Roma e EE se il luogo di nascita e' in uno stato estero). Digitando il campo provincia viene abilitata la tendina del campo Comune in cui sono visualizzati i comuni appartenenti alla provincia indicata.

**Comune**: campo a scelta obbligata, non digitabile. Per selezionare un comune, appartenente alla provincia scelta, o si scorre l'elenco usando l'apposita freccia oppure si digita la lettera iniziale del nome del comune. Nel secondo caso il sistema proporrà il primo comune avente quell'iniziale, continuando a digitare la stessa lettera scorreranno in sequenza tutti gli altri comuni con la stessa iniziale. Nel caso di Stato estero utilizzare esclusivamente una delle dizioni previste

**Tasto OK**: acquisisce i dati digitati e torna alla finestra Selezione quadri modello D.

**Tasto Annulla**: nel caso di una dichiarazione di fabbricato urbano riporta alla finestra Quadro D - Beni comuni non censibili, nel caso di una denuncia di variazione porta alla finestra Note relative al documento e Relazione Tecnica; in tutti i casi non acquisisce i dati digitati.

**Tasto ?**: attiva l'help dello schermo.

# **Classamento automatico**

# **Validazione Classamento**

Finestra di ausilio al professionista nella determinazione del classamento. Il sistema visualizza, per ognuna delle unità inserite nel documento, il classamento proposto dal tecnico e quello calcolato automaticamente in base ai dati proposti dal tecnico compilatore nel modello 1N (prima e seconda parte) ed ai prospetti forniti dall'ufficio tecnico di competenza.

**Tasti PgUp / PgDn:** tasti per visualizzare pagina per pagina l'intera lista. Sono abilitati solo quando il documento contiene più unità immobiliari di quelle che possono essere visualizzate in un unico schermo.

**Tasto Convalida:** attiva la finestra **Convalida Classamento** nella quale, selezionando una delle due opzioni proposte (Valida classamento automatico; Valida classamento proposto) e digitando il tasto OK, si sceglie quale classamento accettare.

**Tasto Modifica:** attiva lo schermo Modifiche classamento.

**Tasto Rendita:** attiva la finestra **Visualizzazione Rendita** nella quale sono riportati, in Euro, sia il valore della rendita automatica, sia il valore della rendita proposta; tramite il tasto  $\left| \epsilon \right|_{\ell}$  è possibile visualizzare la rendita il lire.

**Tasto OK:** conferma le operazioni eseguite e torna alla finestra principale.

**Tasto Annulla:** torna sulla finestra principale annullando le operazioni eseguite.

**Tasto ?:** attiva l'help della finestra.

## **Modifiche Classamento**

Finestra attraverso la quale è possibile modificare i dati del classamento proposto ricoprendoli con quelli del classamento automatico. Sono visualizzati sia per il classamento automatico che per quello proposto i relativi dati di categoria, classe e consistenza.

**Tasto Automatico su Proposto:** ricopre i dati del classamento proposto con quelli del classamento automatico.

**Tasto OK:** conferma l'operazione eseguita e torna alla finestra precedente.

**Tasto Annulla:** torna sulla finestra principale annullando le operazioni eseguite.

**Tasto ?:** attiva l'help della finestra.

# **Elenco Subalterni in variazione e/o soppressione**

Nel caso si stia trattando un documento di variazione il sistema visualizza questa finestra nel quale sono elencati tutti i subalterni in variazione e/o soppressione presenti nel documento stesso. Selezionando un elemento della lista è possibile, attraverso il tasto **Inserimento**, assegnargli i dati di classamento e cioè: categoria, classe e consistenza.

Tasto OK: conferma le operazioni eseguite ed attiva lo schermo *Inserimento categorie e* classi presenti.

**Tasto Annulla:** torna sulla maschera principale annullando le operazioni eseguite.

**Tasto Inserimento:** visualizza la finestra **Inserimento Dati** attraverso il quale è possibile assegnare al subalterno scelto la categoria, la classe e la consistenza.

**Tasto ?:** attiva l'help della finestra.

## **Inserimento categorie e classi presenti**

Schermo attraverso il quale, per documenti di variazione, è possibile acquisire per ogni categoria presente nel fabbricato la classe più alta.

**Tasto Inserimento:** acquisisce i dati di categoria e classe digitati nei relativi campi e li inserisce nella lista posta nella parte destra della finestra.

**Tasto OK:** conferma le operazioni eseguita ed attiva la finestra Validazione classamento.

**Tasto Annulla:** torna sulla finestra principale annullando le operazioni eseguite.

**Tasto ?:** attiva l'help della finestra.

# **Gestione Elaborati Grafici**

All'unità immobiliare o al fabbricato si deve associare solo il disegno planimetrico. Si possono associare sia disegni in formato vettoriale, in formato raster o chiamare direttamente lo scanner e rasterizzare in contemporanea il disegno cartaceo. Esaminiamo prima in dettaglio la finestra di dialogo della Gestione Elaborati Grafici:

la finestra è divisa in 4 parti

• area per l'acquisizione e selezione delle immagini dell'elaborato planimetrico e dell'indicazione delle schede da eliminare per l'elaborato già presente in atti (nei casi di sostituzione parziale)

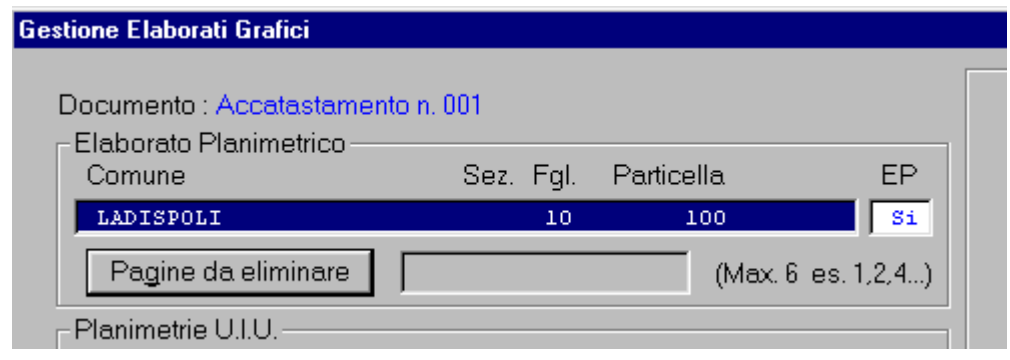

• area per l'acquisizione e selezione delle immagini relative alle unità immobiliari a cui va associata la planimetria

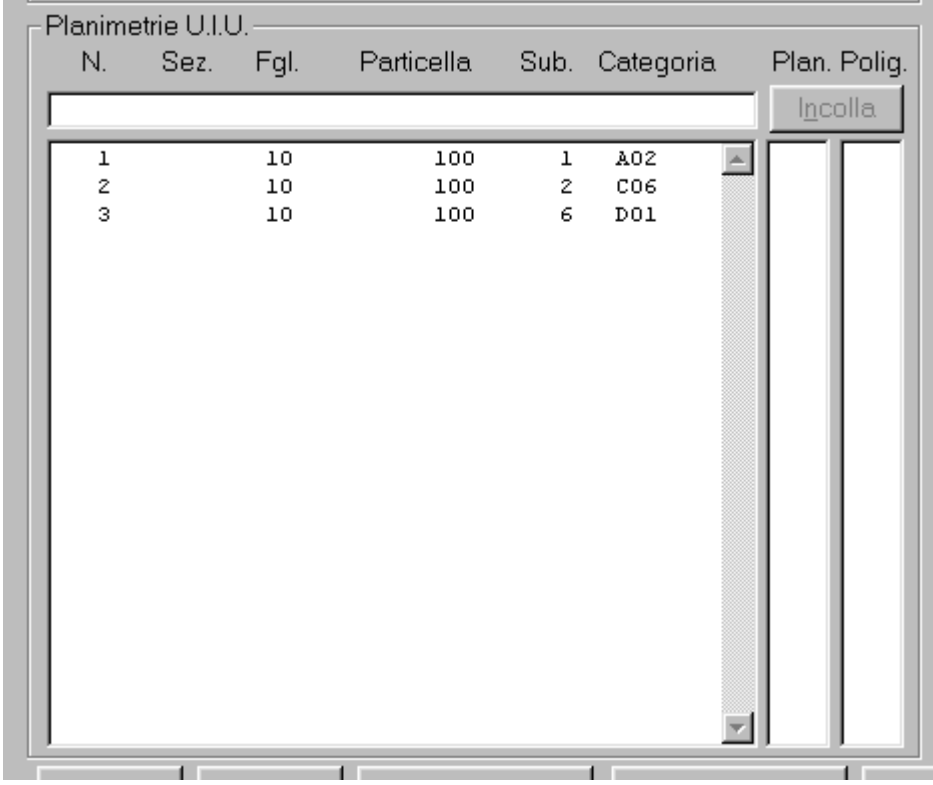

• area per la visualizzazione delle schede planimetriche acquisite relative all'unità immobiliare selezionata o all'elaborato planimetrico

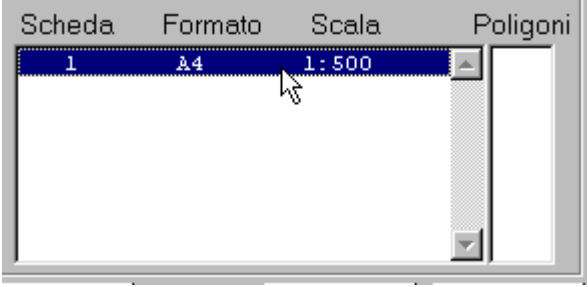

• area dove viene visualizzata l'immagine planimetrica relativa alla scheda dell'unità immobiliare selezionata o dell'elaborato planimetrico

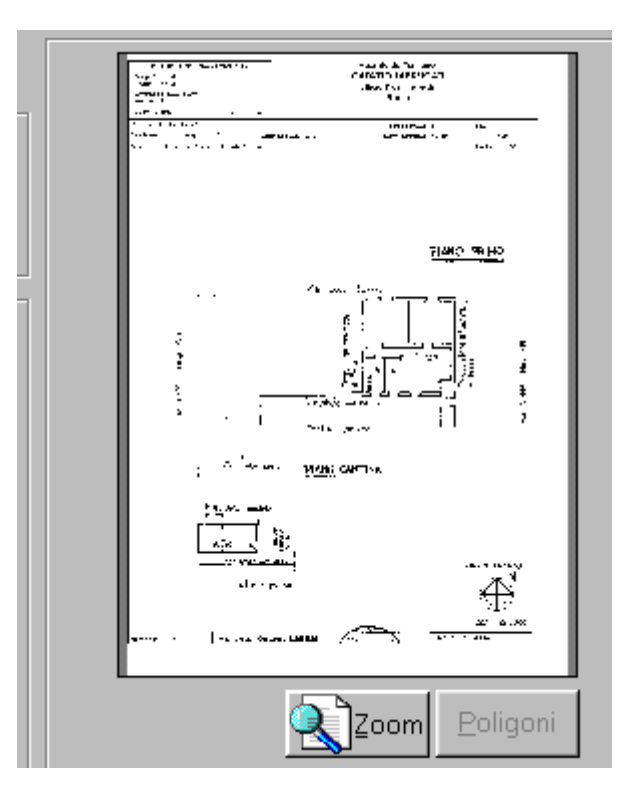

Esaminiamo ora le funzioni che hanno i vari pulsanti presenti sulla finestra di dialogo:

**Tasto Zoom**: questo tasto si abilita alla selezione di una scheda planimetrica. Con tale funzione l'immagine può essere ingrandita con la funzione "Zoom in" e rimpicciolita con la funzione "Zoom out" od in alternativa, una volta abilitata la funzione "AutoZoom", tramite i tasti sinistro (zoom in) e destro (zoom out) del mouse. La funzione "Pan Window" permette di muoversi all'interno della planimetria; l'opzione "Ruota di 90°,180°,270°"

permette la rotazione dell'immagine; l'opzione "Copia" permette la copia dell'immagine o della porzione di immagine selezionata.

**Tasto Poligoni**: attiva la funzione di calcolo delle superfici catastali con il metodo dei poligoni, viene attivato solo se si seleziona una scheda planimetrica relativa ad unità immobiliare ordinaria e serve per acquisire un nuovo archivio di dettaglio dei poligoni, modificarlo o validarlo.

**Tasto Chiudi**: esce della Gestione Elaborati Grafici.

**Tasto Modifica**: abilitato per acquisire (collegare) schede planimetriche a unità immobiliari o elaborato planimetrico, o per modificare precedenti acquisizioni. Premendo il tasto dopo aver selezionato un'unità immobiliare compare lo schermo Associazione Planimetria, mentre se si è selezionata l'occorrenza relativa all'elaborato planimetrico compare lo schermo Associazione Elaborato Planimetrico.

**Tasto Elimina**: cancella le planimetrie e gli eventuali file allegati (dettaglio dei poligoni, disegno vettoriale) collegati all'unità immobiliare o all'elaborato planimetrico.

**Tasto Stampa Singola**: stampa la scheda relativa a planimetria/elaborato planimetrico in quel momento selezionati.

**Tasto Stampa Completa**: stampa tutte le immagini planimetriche acquisite per il documento; tale stampa deve essere allegata alla stampa di presentazione; la stampa viene indirizzata alla stampante predefinita.l

**Tasto ?**: attiva l'help dello schermo.

Esaminiamo puntualmente tutte le operazioni che devono essere effettuate cercando di rispettare anche un ordine cronologico; scegliamo di effettuare prima le operazioni relative alle unità immobiliari e poi quelle relative all'elaborato, ma l'ordine potrebbe essere invertito.

## **Acquisizione di una scheda planimetrica**

Selezionare un' unità immobiliare dalla lista e premere il tasto **Modifica**. Vedi capitolo Associazione Planimetria.

Una volta associata l'immagine planimetrica alle unità immobiliari nella colonna **Plan.** a fianco della lista comparirà **SI**, per le categorie ordinarie se a fianco della scheda nella colonna poligoni potranno comparire i seguenti simboli:

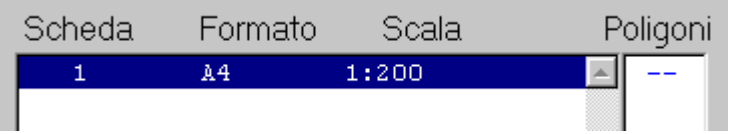

se dobbiamo ancora calcolare la superficie catastale, cioè creare il file di dettaglio dei poligoni; questo significa che unitamente all'immagine non abbiamo associato un file NTF esterno di dettaglio dei poligoni o nel caso di acquisizione di file vettoriale DXF non abbiamo compilato il layer Docfa\_Poligoni

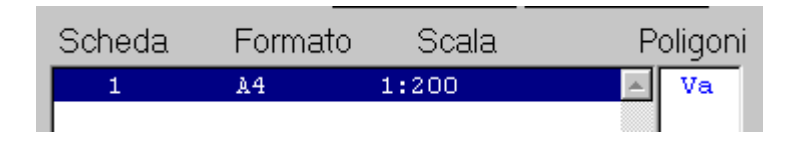

se unitamente al disegno vettoriale abbiamo associato un file NTF esterno di dettaglio dei poligoni o nel caso di acquisizione di file vettoriale DXF abbiamo compilato il layer Docfa\_Poligoni; la dizione **Va** sta per "da validare", cioè il professionista deve entrare nella funzione **Poligoni** e confermare o modificare i dati acquisiti, la dizione **Va** comparirà anche nella colonna **Polig.** a fianco delle unità immobiliari.

#### **Funzione Poligoni per la determinazione della superficie catastale e la validazione dei file NTF acquisiti dall'esterno**

Selezionare una scheda relativa a unità immobiliare ordinaria e premere il tasto **Poligoni**. Vedi capitolo Calcolo delle Superfici.

Una volta acquisite le superfici per la scheda selezionata a fianco della scheda nella colonna poligoni comparirà **Ok**

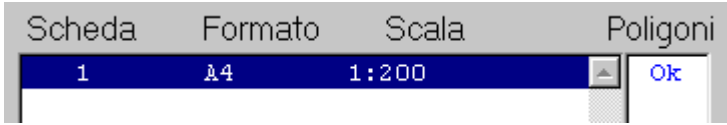

# **Copia dei file di dettaglio dei poligoni tra unità immobiliari**

E' possibile copiare i file di dettaglio compilati e validati tra una unità immobiliari di categoria ordinaria. Perchè sia possibile questa funzione le unità immobiliari devono avere lo stesso numero di schede planimetriche e la stessa categoria catastale. E' possibile effettuare la copia solo per una unità immobiliare alla volta. Per effettuare la copia selezionare l'unità immobiliare premere il tasto **Copia Poligoni** e l'identificativo dell'unità immobiliare da cui copiare le superfici apparirà nella colonna di copia

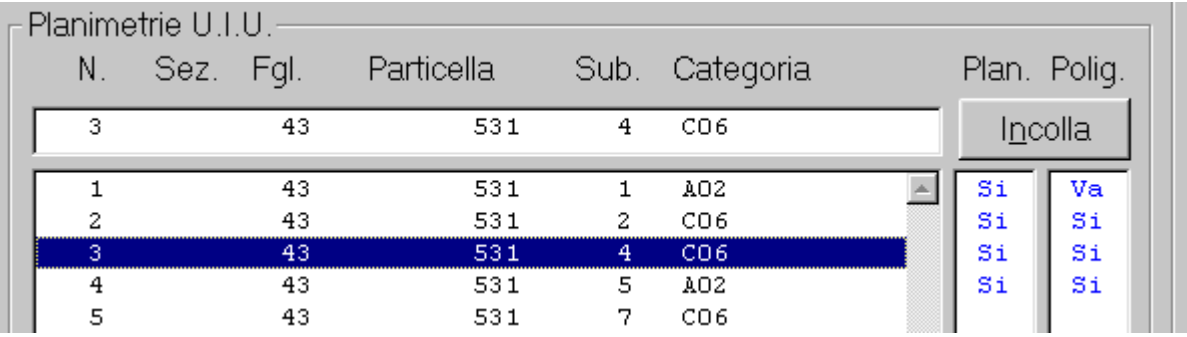

quindi selezionare l'unità immobiliare a cui si vogliono copiare i file di dettaglio dei poligoni e premere il pulsante **Incolla.** I poligoni così copiati dovranno comunque essere validati dall'utente.

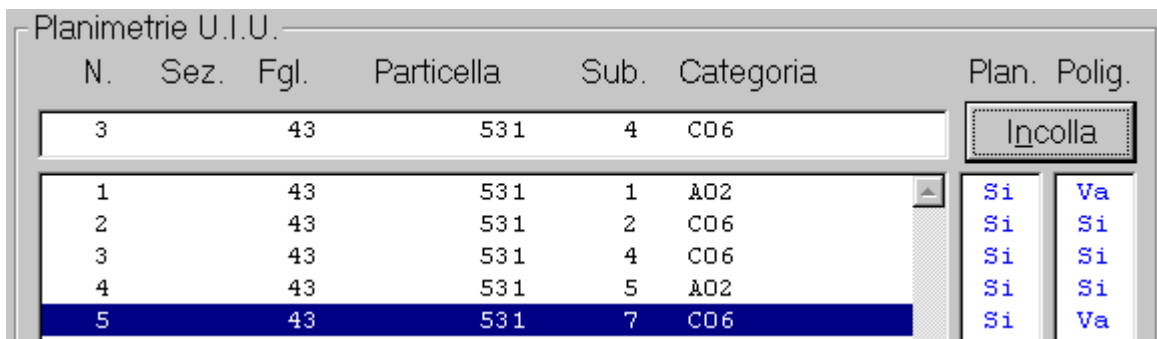

## **Acquisizione di una pagina di elaborato planimetrico**

Selezionare l'elaborato planimetrico e premere il tasto **Modifica**. Vedi capitolo Associazione Elaborato Planimetrico.

## **Acquisizione delle pagine da eliminare di elaborato planimetrico presente in atti**

E' possibile ripresentare in modo parziale i modelli EP, cioè ripresentare solo alcune pagine nuove e modificate dell'elaborato presente in atti. Per ripresentare in modo parziale l'elaborato, dopo aver associato le pagine da sostituire, premere "Pag. da eliminare", quindi, inserire in questo campo il numero di scheda della/e pagine da eliminare o da sostituire dell'elaborato presente in atti (possono essere indicate fino ad un massimo di sei pagine) e premere **INVIO;** le pagine che si acquisiscono con il documento vanno in sostituzione di quelle indicate da eliminare; se il campo pagine da eliminare non contiene valori, la ripresentazione dell'elaborato planimetrico, nel caso ve ne sia già uno esistente in atti, viene considerata completa, cioè le pagine che si acquisiscono con il documento vanno a sostituire totalmente l'elaborato presente nella banca dati delle immagini dell'Ufficio del Territorio competente. Non possono essere presentate pagine di elaborato planimetrico in aggiunta ad un elaborato presente in atti. La sostituzione di pagine di elaborato planimetrico può essere effettuata anche per gli elaborati planimetrici attualmente presenti in atti cioè non presentati con Docfa 4.0 (presentati con versioni

precedenti o elaborati planimetrici caricati al momento della costituzione della base dati delle immagini).

# **Associazione planimetria**

Si possono associare tre tipologie di disegno planimetrico:

- disegno su supporto cartaceo direttamente da scanner;
- file raster precedentemente salvato;
- file vettoriale.

Per verificare se nella preparazione del disegno, nei vari formati, si sono seguite le specifiche rivedere il capitolo Gli Elaborati Grafici.

Esaminiamo prima di tutto il significato dei tasti sulla finestra di dialogo:

**Tasto Scanner**: attiva il software dello scanner presente nel PC; una volta acquisita l'immagine questa compare nell'area di visualizzazione nella parte sinistra dello schermo.

**Tasto Sfoglia**: permette di ricercare in drive e directory collegati al PC file raster o vettoriali da associare.

**Tasto Sfoglia NTF**: si abilita solo dopo aver associato un file di disegno planimetrico e serve a ricercare in drive e directory collegati al PC un file di dettaglio dei poligoni ottenuto con software esterni alla procedura. E' un'alternativa, per chi non vuole disegnare il file di dettaglio con gli strumenti della procedura, all'uso del layer Docfa\_Poligoni nel formato vettoriale DXF.

**Tasto Zoom**: si abilita solo dopo aver associato un file di disegno planimetrico e utilizzando questo tasto l'immagine può essere ingrandita con la funzione "Zoom in" e rimpicciolita con la funzione "Zoom out" od in alternativa, abilitando la funzione "AutoZoom", tramite i tasti sinistro (zoom in) e destro (zoom out) del mouse. La funzione "Pan Window" permette di muoversi all'interno della planimetria dopo averla ingrandita; l'opzione "Ruota di 90°,180°,270°" permette la rotazione dell'immagine; l'opzione "Copia" permette la copia dell'immagine o della porzione di immagine selezionata.

**Tasto Inverti**: attiva la funzione che trasforma in negativo l'immagine visualizzata.

**Tasto Ruota**: ruota di 90° a destra il disegno ad ogni clic del mouse.

**Tasto Annulla**: sospende l'associazione delle immagini all'unità selezionata e torna allo schermo precedente senza salvare i dati.

**Tasto Termina**: conclude l'associazione delle immagini all'unità selezionata, salvando i dati nel documento, e torna alla finestra di dialogo precedente.

**Tasto Avanti**: consente di associare in successione più schede planimetriche all'unità selezionata. Ogni volta che si preme questo tasto il sistema incrementa il progressivo presente nel campo Scheda.

**Tasto ?**: attiva l'help relativo alla finestra.

**Scala**: campo nel quale va inserita la scala riportata sulla planimetria da associare. Indica il rapporto tra le dimensioni reali dell'immobile e quelle della planimetria. Per le planimetrie viene proposta la scala di 1 a 200, per l'elaborato di 1 a 500.

## **Come associare una planimetria**

Per ogni scheda planimetrica che si vuole associare è necessario inserire il rapporto di scala corretto. Se si associa un file raster o vettoriale, scegliere, prima di iniziare l'associazione, il formato A3 o A4. Una volta associata la planimetria, l'immagine ottenuta, completata dalla procedura con i dati relativi all'immobile e al tecnico, verrà visualizzata nella parte sinistra dello schermo. Per le planimetrie raster o acquisite da scanner (per i disegni vettoriale, se corretti, la funzione è inutile) si può centrare il disegno all'interno dell'area adibita a contenerlo; per effettuare l'operazione premere il tasto **Ctrl** e il tasto sinistro del mouse spostare l'immagine alla posizione desiderata. Una volta associata la scheda planimetrica sarà sufficiente premere il tasto **Termina** per salvare l'acquisizione, se la planimetria è composta da più schede si prosegue con l'acquisizione di una successiva scheda premendo il tasto **Avanti**, per annullare l'acquisizione **Annulla**. Se si vuole aggiungere, in un successiva acquisizione, una scheda planimetrica, o modificarne una acquisita, bisogna posizionarsi, tramite il pulsante **Avanti** in una pagina vuota per una scheda nuova o su quella da riacquisire per modificarla, seguendo le modalità appena descritte.

# **Associazione elaborato planimetrico**

Si possono associare tre tipologie di disegno planimetrico:

- disegno su supporto cartaceo direttamente da scanner;
- file raster precedentemente salvato;
- file vettoriale.

Per verificare se nella preparazione del disegno, nei vari formati, si sono seguite le specifiche rivedere il capitolo Gli Elaborati Grafici.

Esaminiamo prima di tutto il significato dei tasti sulla finestra di dialogo:

**Tasto Scanner**: attiva il software dello scanner presente nel PC; una volta acquisita l'immagine questa compare nell'area di visualizzazione nella parte sinistra dello schermo.

**Tasto Sfoglia**: permette di ricercare in drive e directory collegati al PC file raster o vettoriali da associare.

**Tasto Sfoglia NTF**: la funzione non è abilitata per l'elaborato planimetrico.

**Tasto Zoom**: si abilita solo dopo aver associato un file di disegno planimetrico e utilizzando questo tasto l'immagine può essere ingrandita con la funzione "Zoom in" e rimpicciolita con la funzione "Zoom out" od in alternativa, abilitando la funzione "AutoZoom", tramite i tasti sinistro (zoom in) e destro (zoom out) del mouse. La funzione "Pan Window" permette di muoversi all'interno della planimetria dopo averla ingrandita; l'opzione "Ruota di 90°,180°,270°" permette la rotazione dell'immagine; l'opzione "Copia" permette la copia dell'immagine o della porzione di immagine selezionata.

**Tasto Inverti**: attiva la funzione che trasforma in negativo l'immagine visualizzata.

**Tasto Ruota**: ruota di 90° a destra il disegno ad ogni clic del mouse.

**Tasto Annulla**: sospende l'associazione delle immagini all'unità selezionata e torna allo schermo precedente senza salvare i dati.

**Tasto Termina**: conclude l'associazione delle immagini al fabbricato, salvando i dati nel documento, e torna alla finestra di dialogo precedente.

**Tasto Avanti**: consente di associare in successione più pagine di elaborato planimetrico. Ogni volta che si preme questo tasto il sistema incrementa il progressivo presente nel campo Scheda.

**Tasto ?**: attiva l'help relativo alla finestra.

**Scala**: campo nel quale va inserita la scala riportata sulla planimetria da associare. Indica il rapporto tra le dimensioni reali dell'immobile e quelle della planimetria. Per le planimetrie viene proposta la scala di 1 a 200, per l'elaborato di 1 a 500.

#### **Come associare una pagina di elaborato**

Per ogni scheda planimetrica che si vuole associare è necessario inserire il rapporto di scala corretto. Se si associa un file raster o vettoriale, scegliere, prima di iniziare l'associazione, il formato A3 o A4. La procedura, al momento dell'associazione, presenta un identificativo di fabbricato letto dalle unità immobiliari del documento: i campi Sezione, Foglio e Particella possono essere modificati dall'utente. Una volta associata la pagina di elaborato, l'immagine ottenuta, completata dalla procedura con i dati relativi all'immobile e al tecnico, verrà visualizzata nella parte sinistra dello schermo. Per le planimetrie raster o acquisite da scanner (per i disegni vettoriale, se corretti, la funzione è inutile) si può centrare il disegno all'interno dell'area adibita a contenerlo; per effettuare l'operazione premere il tasto **Ctrl** e il tasto sinistro del mouse spostare l'immagine alla posizione desiderata. Una volta associata la scheda planimetrica sarà sufficiente premere **Termina** per salvare l'acquisizione, se l'EP è composto di più pagine si proseguire con l'acquisizione di una successiva scheda premendo il tasto **Avanti**, per annullare l'acquisizione **Annulla**. Se si vuole aggiungere, in un successiva acquisizione, una o più pagine di elaborato, o modificarne una acquisita, bisogna posizionarsi, tramite il pulsante **Avanti** in una pagina vuota per una scheda nuova o su quella da riacquisire per modificarla seguendo le modalità appena descritte.

# **Calcolo delle superfici**

La superficie catastale per le unità immobiliari ordinarie viene calcolata con questa funzione. Per calcolare la superficie di ogni poligono di interesse catastale bisogna evidenziare il poligono sull'immagine planimetrica. Questa operazione si effettua cliccando sui vertici degli ambienti presenti sul disegno planimetrico.

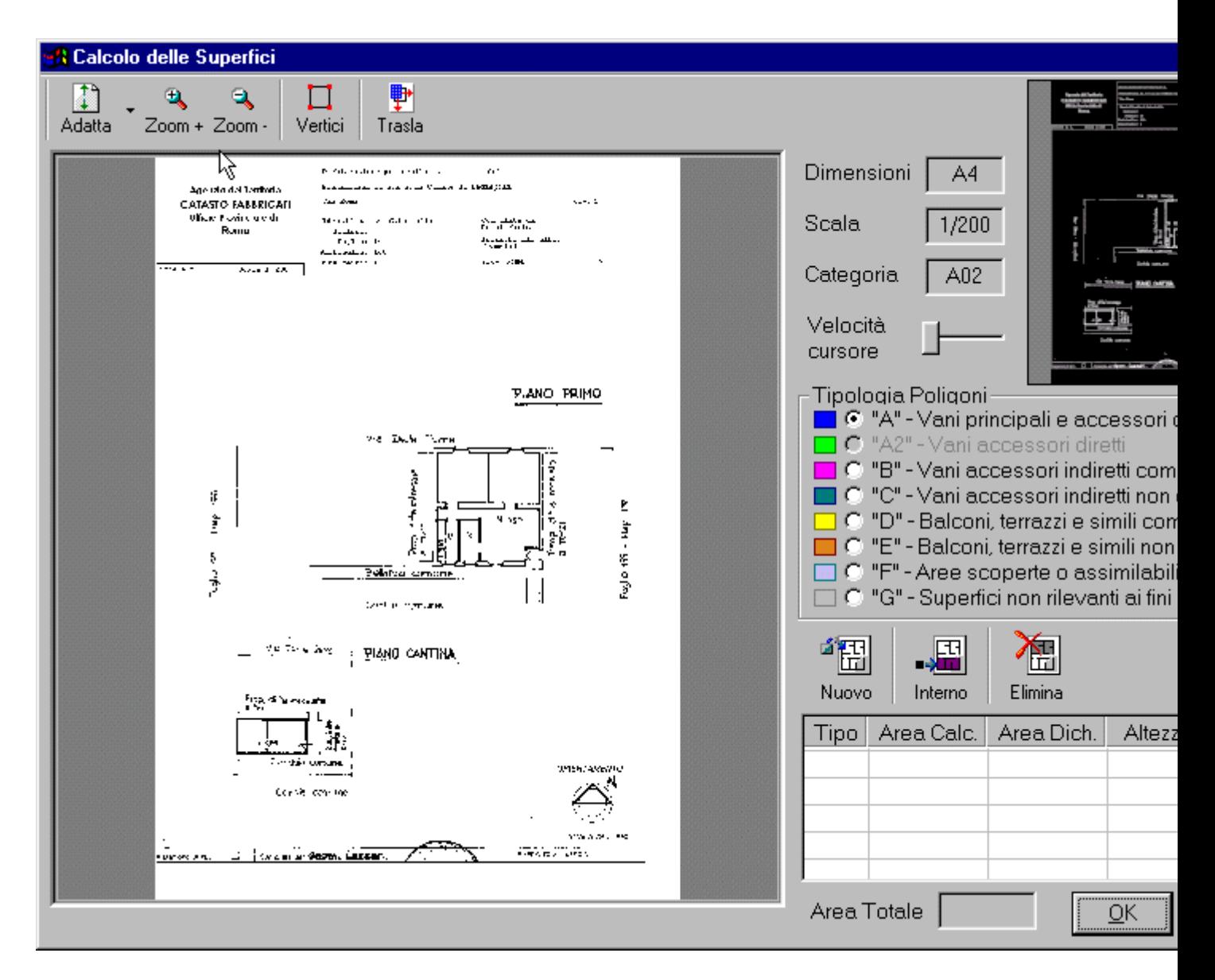

Vediamo innanzitutto il significato dei pulsanti della finestra di dialogo.

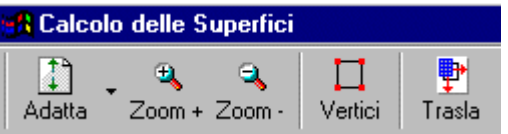

Il **Tasto Adatta** permette di adattare l'immagine, a seconda della modalità prescelta, alla finestra o alla larghezza dell'immagine.

I **Tasti Zoom + e Zoom -** permettono, in qualsiasi momento della compilazione, di ingrandire o diminuire l'immagine; l'immagine può essere ingrandita anche evidenziando con il mouse un riquadro, grande a piacere.

Il **Tasto Vertici** permette di evidenziare i vertici di poligoni già disegnati.

Il **Tasto Trasla** permette di spostare i poligoni disegnati sopra l'immagine.

Il **Tasto OK** memorizza sul file di dettaglio dei poligoni i dati compilati; viene aggiornato in automatico il file dati metrici anche sommando le superfici presenti in altri file di dettaglio, nel caso di unità immobiliari con più schede planimetriche, viene calcolata la superficie catastale e aggiornato il modello 1N seconda parte.

Con il **Tasto Annulla** o con il tasto **Esc** si annullano tutte le operazioni effettuate e si ritorna alla finestra Gestione Elaborati Grafici.

Il **Tasto di Help** per mancanza di spazio, solo per questa finestra, è spostato nell'angolo in alto a destra.

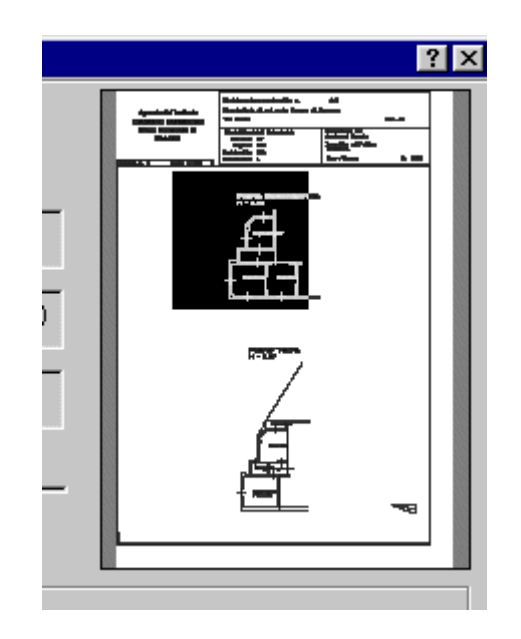

La Pan Window evidenzia l'area visualizzata nella finestra di lavoro della planimetria; puntando con il mouse sul riquadro nero si può navigare sull'immagine planimetrica; la porzione di area visualizzata della planimetria può essere spostata anche con i pulsanti **Freccia** presenti sulla tastiera.

Illustriamo il significato delle restanti funzioni esaminando le operazioni che servono alla compilazione di un file di dettaglio poligoni.

# **Come si disegna un poligono**

Ci sono due modalità per disegnare un poligono: la prima, consigliata, usando il mouse; la seconda tramite tastiera.

Innanzitutto ingrandiamo la parte di planimetria su cui vogliamo disegnare i poligoni

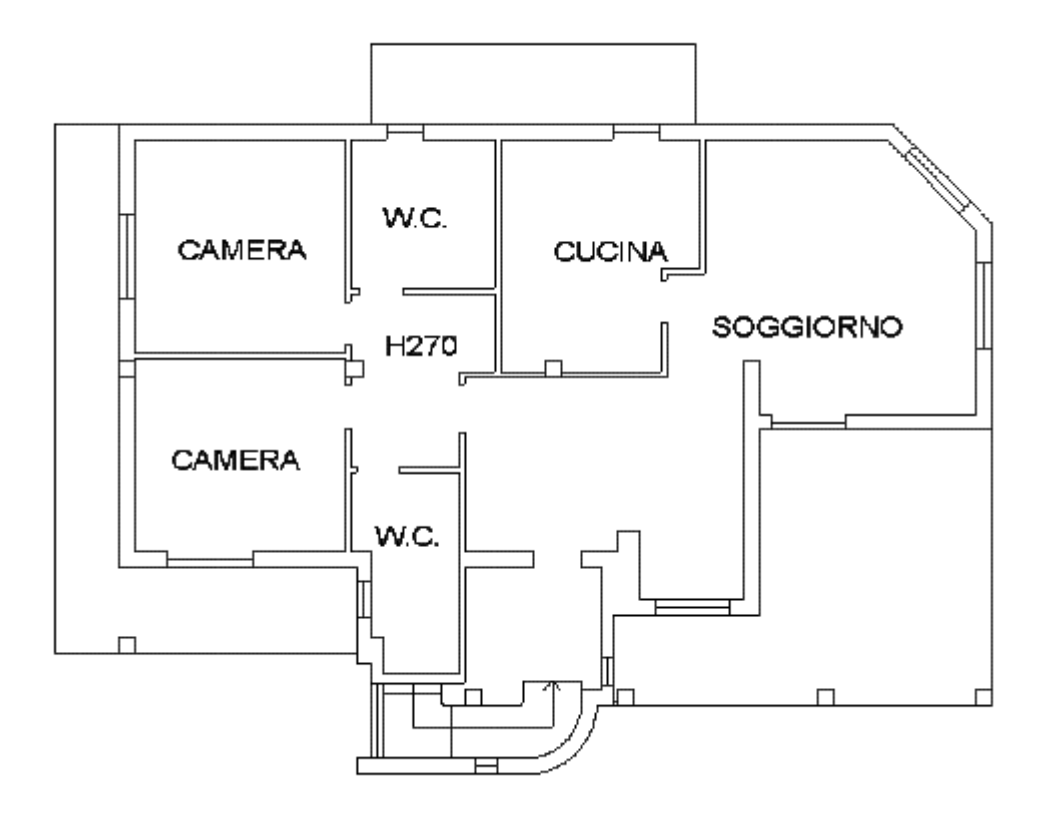

#### ora esaminiamo la tabella

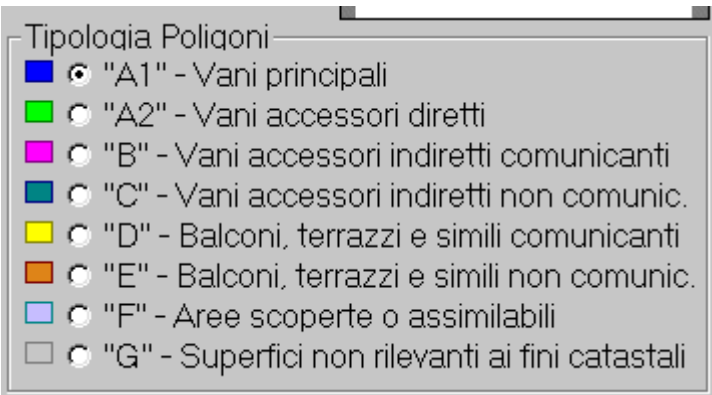

prima di inserire un poligono dobbiamo scegliere la tipologia che ci interessa, quindi premiamo il **Tasto Nuovo** che ci permette di entrare in modalità di disegno dei poligoni sull'immagine. Il poligono deve essere disegnato cliccando sui vertici del perimetro che delimita l'ambiente. Il punto iniziale, nella sequenza dei vertici, e quello finale devono coincidere. Per semplificare questa operazione il punto finale la chiusura del poligono può essere realizzata cliccando sul tasto destro del mouse, in questo modo, automaticamente la procedura farà coincidere l'ultimo vertice con il primo. Se durante la definizione dei

vertici, si clicca su un punto errato, l'operazione può essere annullata tramite il tasto **Canc,** che fa tornare al vertice precedente. Se durante la definizione di un poligono si vogliono annullare tutti i vertici disegnati bisogna premere il tasto destro del mouse. Una volta terminato il poligono si ha questo risultato

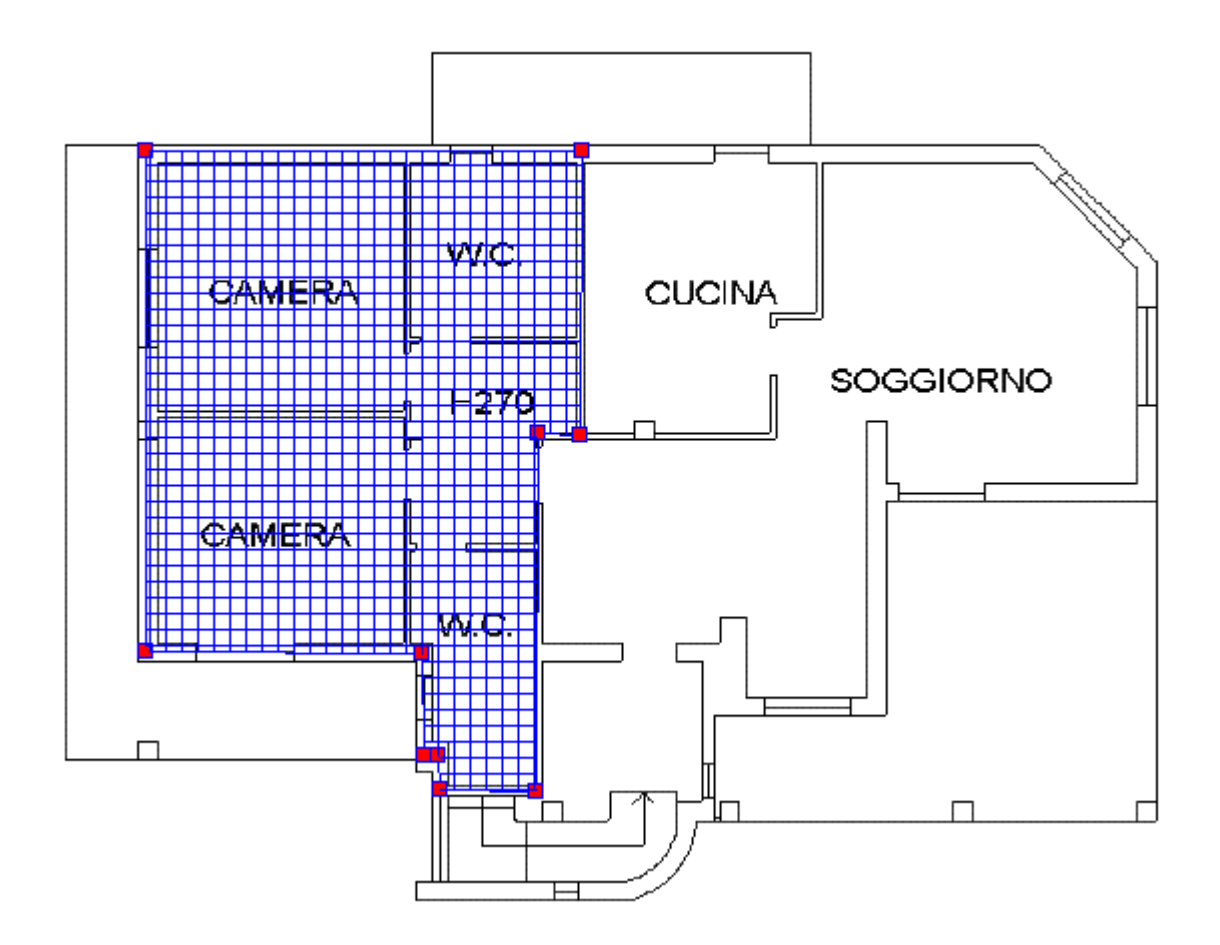

e premendo il **Tasto Vertici** questi vengono evidenziati nell'immagine.

Oltre a linee si possono disegnare anche archi di cerchio, tramite la definizione di un punto iniziale dell'arco, di un punto finale e un punto intermedio. Mentre si definisce un poligono, per passare dal disegno di una spezzata, modalità proposta di default, al disegno di un arco, premere i tasti Ctrl + A, oppure Ctrl + tasto destro del mouse e scegliere Arco dal menù che compare sullo schermo. Per tornare al disegno di una spezzata premere Ctrl + S oppure Ctrl + tasto destro del mouse e scegliere Linea dal menù che compare sullo schermo.

## **Come disegnare un poligono adiacente ad un altro esistente**

Disegnare un nuovo poligono adiacente ad uno o più poligoni esistenti è più semplice, in quanto si può sfruttare la funzione che permette di cattuare i vertici evidenziati dal **Tasto Vertici**. Puntando con il mouse su un vertice (quadratino rosso), appena si centra il quadratino inizia a lampeggiare (colore celeste), cliccando si definisce il punto del nuovo poligono che si sta tracciando e così via.

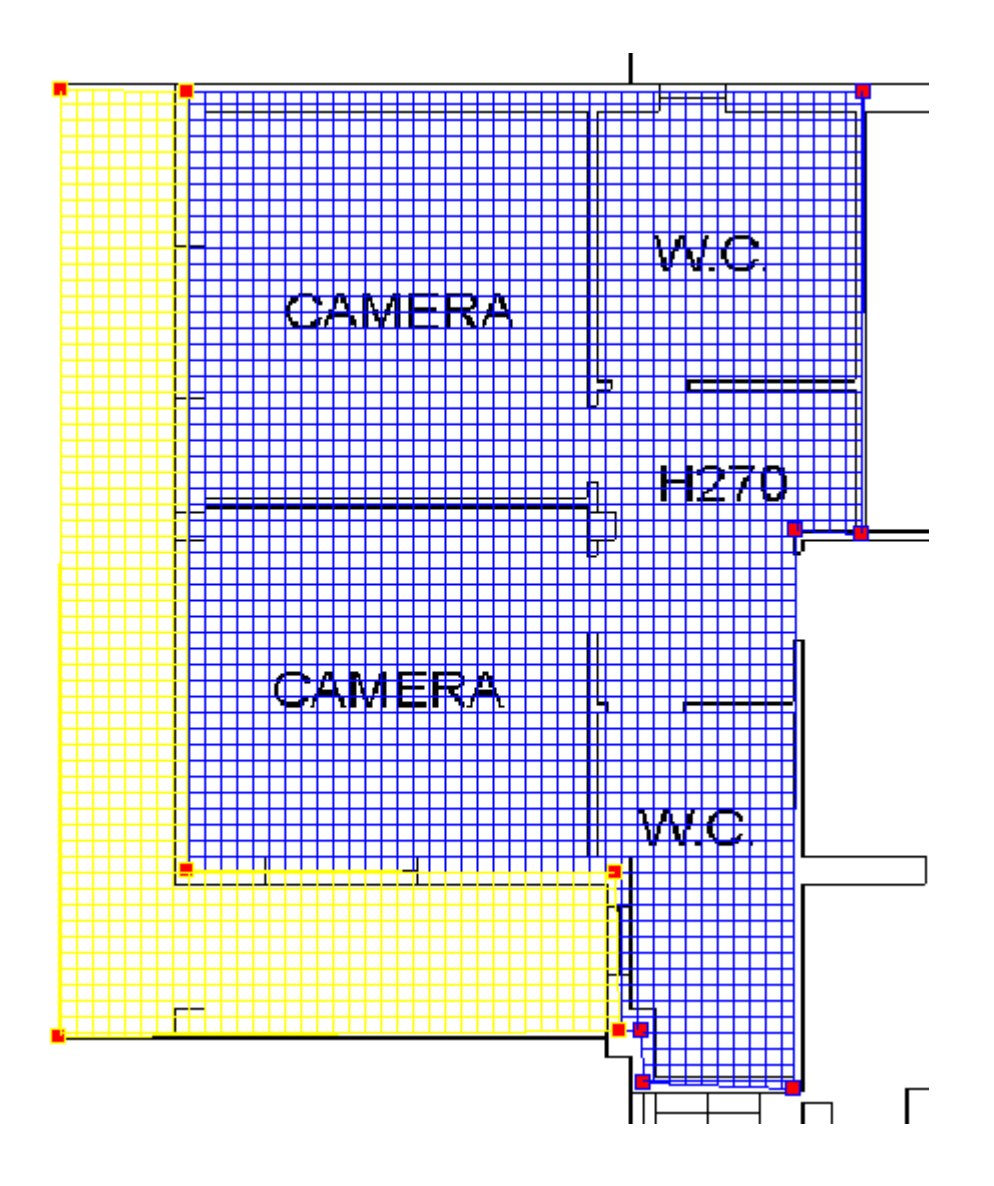

Alla fine del disegno di ogni poligono in una griglia posta sulla destra vengono evidenziati i dati seguenti

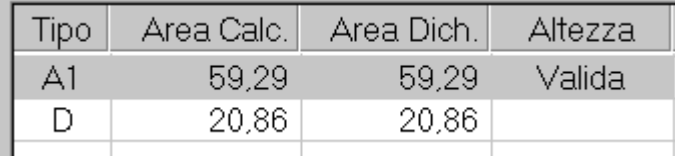

in cui sono descritti per ogni poligono la tipologia, area calcolata, area dichiarata, l'indicazione di altezza valida (superiore a cm. 149).

La tipologia di poligono può essere modificata effettuando un doppio clic sulla casella **Tipo** e scegliendo la nuova tipologia. L'**area dichiarata** può essere anch'essa modificata a patto che non differisca del 5% rispetto a quella calcolata. Per modificare l'area dichiarata effettuare un doppio clic sul valore che si vuole modificare, cancellare (tasto **Canc**) il

valore presente, inserire il nuovo valore e premere il tasto **Invio**. L'altezza viene evidenziata come **Valida** per default, se si vuole modificare effettuare un doppio clic sul campo relativo e il valore passerà a **< cm. 150**; i poligoni con altezza inferiore a cm. 150 anche se non concorrono alla determinazione della superficie catastale, devono essere acquisiti. La somma delle aree dichiarate determina la superficie totale, che verrà riportata, ripartita per tipologie di poligono, nei dati metrici e nel modello 1N seconda parte.

#### **Come disegnare un poligono interno**

La funzione poligono interno si usa quando si vuole sottrarre una porzione di superficie da un poligono già esistente (esempio la scala interna di una abitazione su più livelli). Il poligono interno è evidenziato con il colore nero e la sua superficie viene sottratta dal poligono originario. Sulla griglia delle aree, il poligono interno viene evidenziato con un asterisco nella colonna Tipo poligono. Per disegnare un poligono interno premere il **Tasto Interno**.

#### **Come eliminare un poligono**

Selezionare il poligono da eliminare o con il mouse sulla planimetria o selezionando l'occorrenza sulla griglia delle aree (in entrambi i casi il poligono selezionato viene evidenziato con il colore rosso) e premere il **Tasto Elimina**.

#### **Come disegnare un poligono contenente**

La procedura permette di disegnare anche dei poligoni che contengono altri poligoni. Innanzi tutto vediamo cosa intendiamo

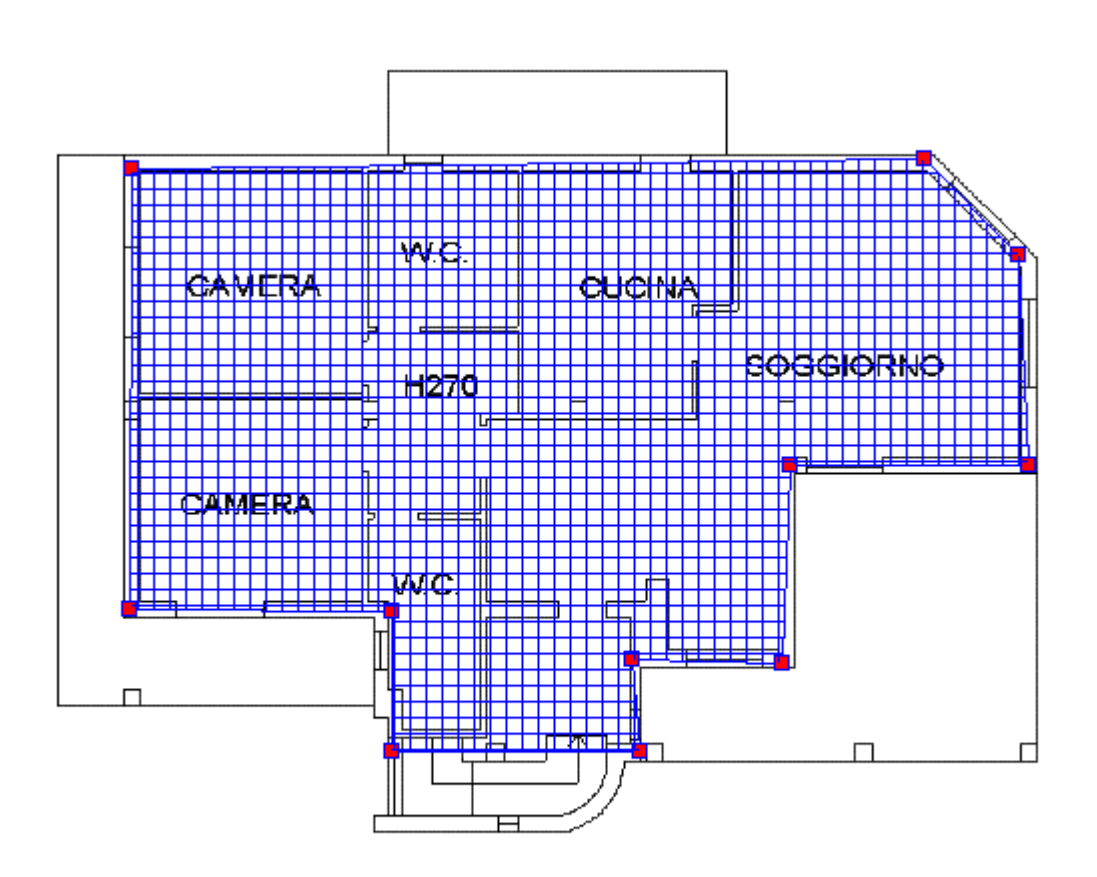

a questo poligono, o a più poligoni adiacenti, noi possiamo disegnare un poligono esterno (es. tipologia F - Aree scoperte)

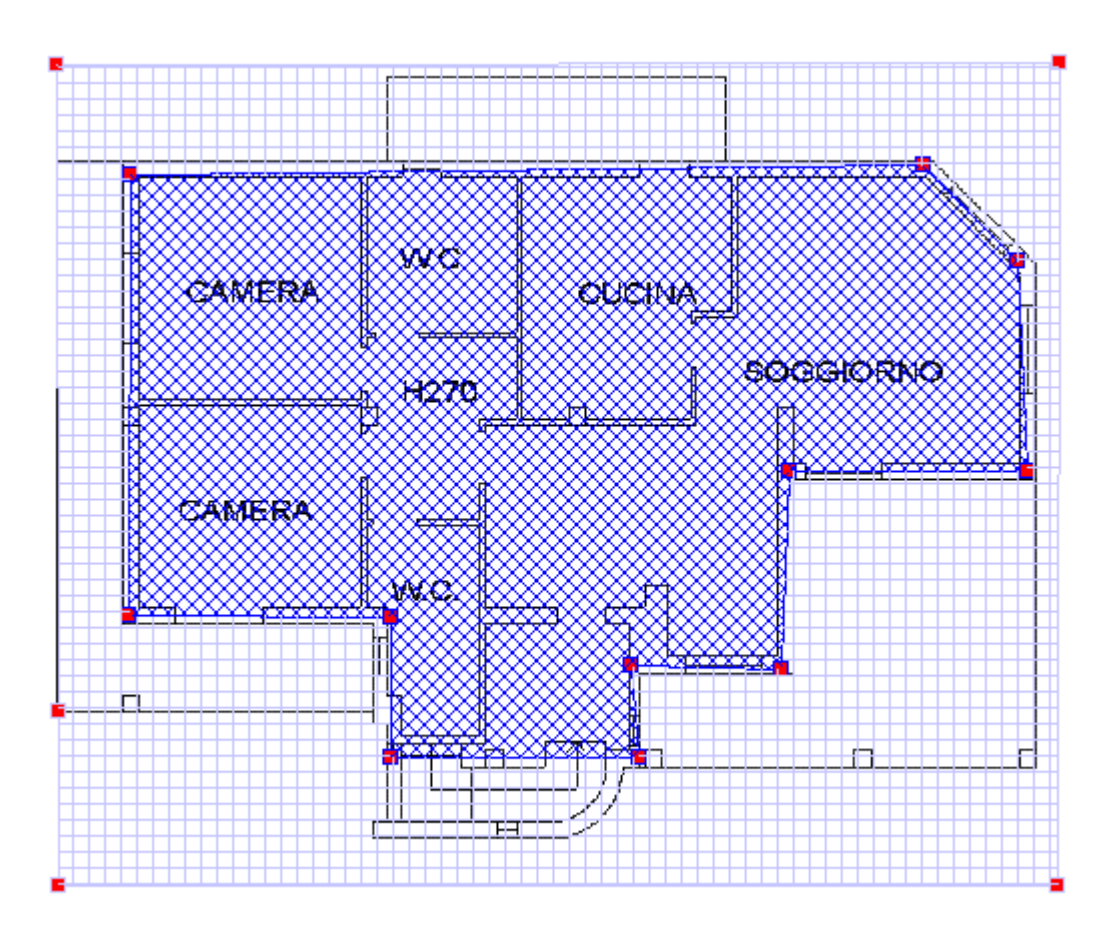

per la struttura del nostro archivio NTF di dettaglio dei poligoni ci sono delle limitazioni: la procedura permette di disegnare prima i poligoni contenuti e poi il poligono contenente; ci può essere un solo livello di nidificazione dei poligoni ( cioè non si può disegnare un poligono che contiene un poligono che a sua volta già ne contiene uno). Il poligono interno è considerato un livello. Ove non fosse possibile disegnare un poligono esterno contenente, per le limitazioni predette, si può usare il metodo tradizionale cioè disegnare la figura cliccando sui vertici delle figure contenute.

## **Come spostare un vertice di un poligono**

La procedura permette, nel caso vi sia la necessità, di spostare un vertice di un poligono disegnato. Per eseguire questa operazione bisogna puntare il quadratino rosso del vertice da spostare, una volta agganciato (colore celeste) premere uno dei tasti **Shift** (Maiuscolo) della tastiera, premere il tasto sinistro del mouse, spostare il vertice, rilasciare il tasto **Shift,** rilasciare il tasto sinistro del mouse. la procedura provvederà a ricalcolare l'area del nuovo poligono. Si precisa che non è possibile spostare i vertici di un poligono interno ad un altro.

# **La funzione Trasla**

Premendo il **Tasto Trasla**, e usando le frecce della tastiera, si possono spostare i poligoni e centrarli sull'immagine planimetrica. Questa funzione è stata ideata soprattutto per chi

usa o NTF creati con software esterni, o chi usa il Layer Docfa\_Poligoni nel DXF; se al momento della validazione i poligoni sono traslati rispetto all'immagine possono essere perfettamente sovrapposti con questa funzione.

## **Cambio di tipologia di un poligono**

Per modificare la tipologia di un poligono già acquisito bisogna: selezionare il poligono sulla lista, effettuare un doppio clic sul campo **Tipo** della griglia dei poligoni, scegliere dalla tendina dei poligoni la nuova tipologia. Questa funzione non può essere utilizzata insieme alla funzione **Trasla** per un file di dettaglio dei poligoni ancora da validare.

## **Uso della tastiera nel disegno dei poligoni**

Un poligono può essere disegnato anche usando la tastiera: dopo aver premuto il **Tasto Nuovo** ed esserci posizionati con il puntatore del mouse all'interno dell'area di disegno, premendo il tasto **Ctrl,** ed usando le frecce, si può spostare il mirino nell'area di disegno. Per definire un vertice premere la **barra spaziatrice**, per chiudere il poligono premere il tasto **Invio**. Modificando la posizione del cursore

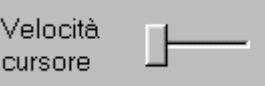

si modifica la velocità di spostamento, in pixel, del cursore lungo l'immagine.

## **Calcolo delle superfici con CAD**

Come si è già visto è possibile utilizzare le applicazioni CAD per disegnare i poligoni necessari al calcolo delle superfici di interesse catastale, a tale scopo si riportano in questo paragrafo alcuni utili chiarimenti.

Per effettuare il calcolo delle superfici con i prodotti CAD, dopo aver disegnato la planimetria con le modalità descritte nel capitolo relativo agli elaborati grafici, creare un Piano (LAYER) chiamato **DOCFA POLIGONI** assegnando a questo layer il colore di DEFAULT che nella maggior parte dei CAD corrisponde al **BIANCO**, con questo layer verranno disegnate le polilinee che identificano la superficie dei poligoni delle varie tipologie di ambiente.

Ogni ambiente è contraddistinto da un colore:

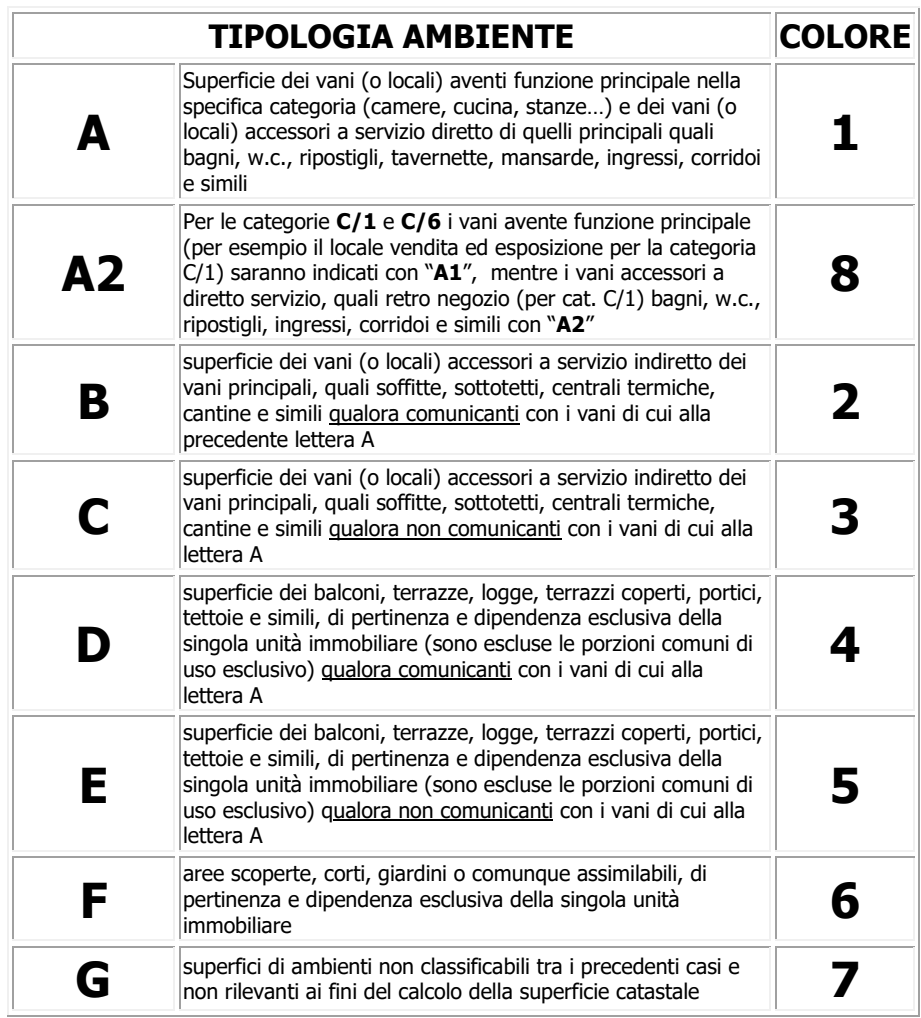

dopo aver evidenziato con una poli-linea chiusa (la si può chiudere con il comando **CH + invio** per la versione italiano o **CL + invio** per la versione inglese, sei si usa CAD), cambiare il colore della poli-linea in funzione degli ambienti, come da tabella, usando i colori primari dell'applicazione CAD che si sta usando, non usare i sfumature di colore ne toni di grigio, non cambiare il colore del layer ma soltanto quello della poli-linea tracciata con quel layer (il parametro 62 del DXF citato nella circolare 9/2001, si riferisce al colore della linea tracciata con il layer in uso). Si puo verificare che le poli-linee, anche se chiuse con il comando opportuno, non risultino chiuse, verificare questa possibilità tramite gli opportuni comandi (da proprietà della linea, oppure con il comando **PLINEGEN** se si usa CAD), eliminare gli eventuali settaggi 3D o altrimenti verificare che le poli-linee siano tutte sullo stesso piano.

Dopo aver completato tutti i poligoni, spegnere il layer DOCFA\_POLIGONI e salvare il file in formato DXF.

#### **N.B.** Non è possibile fare poligoni con linee curve

# **Compilazione modelli 1N / 2N**

La finestra di dialogo "Selezione modelli 1N / 2N consente la navigazione, la compilazione e la modifica dei quadri relativi ai modelli 1N e 2N prima e seconda parte.

Prendiamo come esempio il modello 1N seconda parte (la modalità di compilazione è la stessa per tutti)

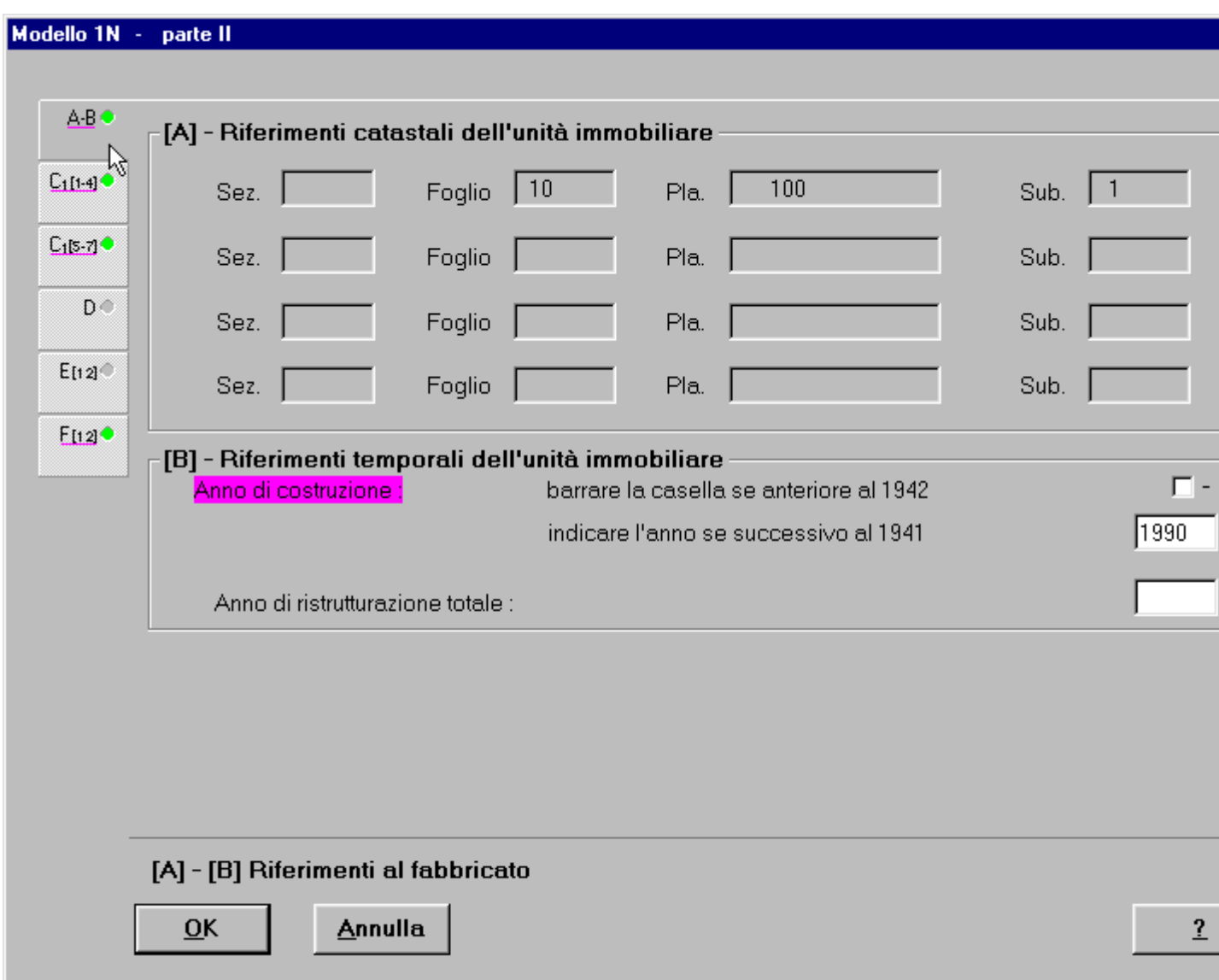

i quadri del modello sono navigabili premendo i Tabs alla sinistra degli schermi di acquisizione. Ci sono due modalità di compilazione: la prima consiste nel riempire i quadri del modello 1N seconda parte con almeno i dati obbligatori (colore fucsia per i campi obbligatori - sottolineatura fucsia per i quadri che contengono campi obbligatori) quindi premere il tasto **Ok** per salvare le informazioni acquisite, la seconda più guidata, consiste nel riempire i campi del primo quadro, premere **OK** e la procedura salterà

automaticamente al successivo quadro che contiene campi obbligatori, e così fino al termine della compilazione. Quando la compilazione di un quadro è completa, il pallino interno al tab viene colorato di verde.

Esaminiamo la finestra di dialogo selezione modelli e allegati. E' divisa in quattro parti relative alla compilazione del modello 1N prima parte, 1N seconda parte, 2N prima parte e 2N seconda parte.

# **1N prima parte**

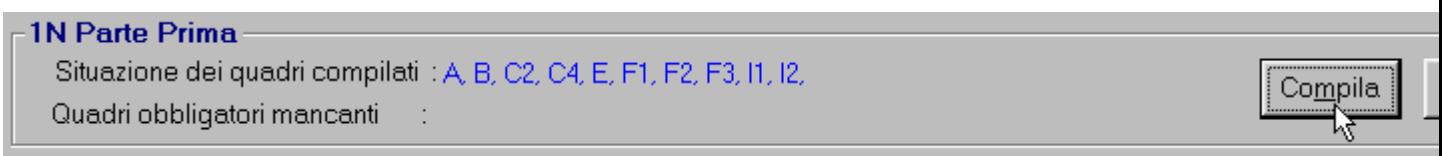

Premendo il **Tasto Compila** si passa nella finestra relativa alla compilazione dei quadri del Modello 1NB - Parte Prima. Una volta terminata la compilazione dei quadri vengono evidenziati quelli compilati. Con il **Tasto Elimina** si eliminano le informazioni introdotte.

## **1N seconda parte**

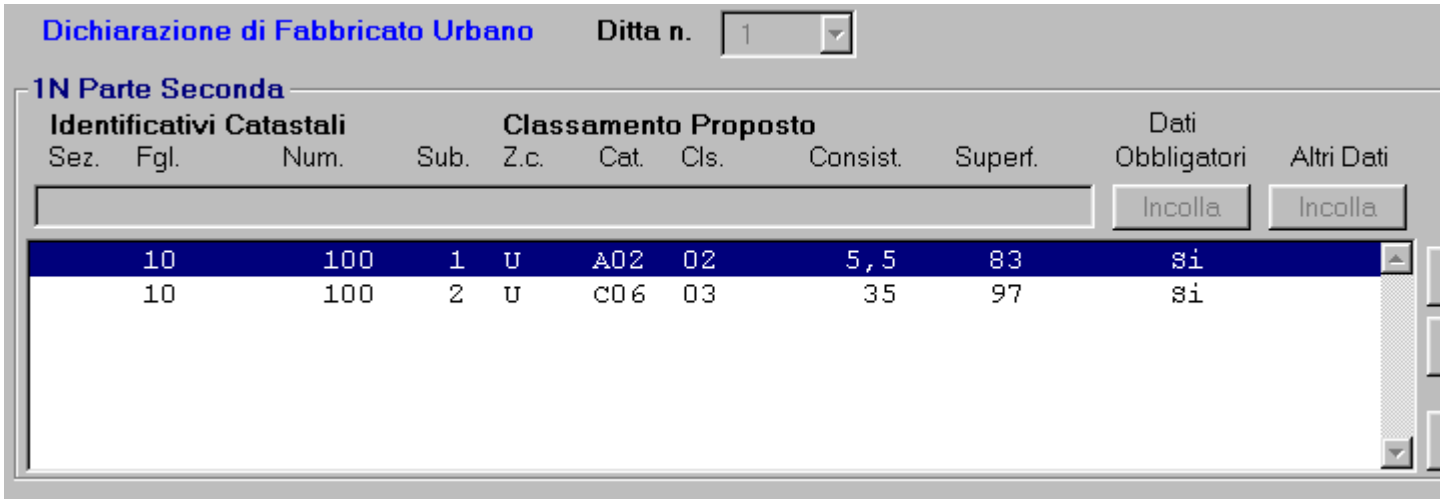

Il modello 1N Parte Seconda è relativo ai dati caratteristici delle unità immobiliari a destinazione ordinaria.

Nella parte centrale viene visualizzata la lista delle unità immobiliari per le quali si deve compilare il modello 1N seconda parte. La dicitura **Si** nelle colonne **Dati Obbligatori** e **Altri Dati** indica che si è effettuata la compilazione dei dati necessari al classamento automatico e di ulteriori dati descrittivi.

Ricordiamo che per una migliore definizione, in via automatica, del classamento di una unità immobiliare sono necessari tutti i dati presenti nel modello 1N prima e seconda parte: la prima parte richiede infatti i dati relativi a tutto il fabbricato e serve a determinare la categoria delle unità immobiliari presenti nel documento; la seconda parte relativa alla singola unità immobiliare ne determina la classe e ne calcola la consistenza.

Il **Tasto Compila** porta alla finestra Modello 1NB - parte II contenente tutti i quadri del modello in questione, compilazione che segue le stesse regole descritte per il mod. 1N prima parte.

E' possibile copiare i dati del modello 1N seconda parte da una unità immobiliare ad altre con le stesse caratteristiche. Per effettuare questa operazione, dopo aver acquisito i dati del modello 1N seconda parte dell'unità immobiliare da cui copiare i dati, premere il **Tasto Copia** (l'identificativo e i dati di classamento proposti dell'unità immobiliare selezionata in quel momento compaiono nel campo in cima alla lista delle unità immobiliari), quindi selezionare sulla lista una o più unità immobiliare a cui si vogliono copiare i dati e premere il **Tasto Incolla** presente sopra le colonne Dati Obbligatori e Altri Dati. facciamo presente che premendo il **Tasto Incolla** sopra la colonna Dati Obbligatori, vengono copiati tutti i dati obbligatori ad eccezione delle superfici lorde che derivano dalla compilazione dei file di dettaglio dei poligoni.

Con il **Tasto Elimina** viene eliminato uno o più modelli 1N seconda parte relativi alle unità immobiliari selezionate.

#### **2N prima e seconda parte**

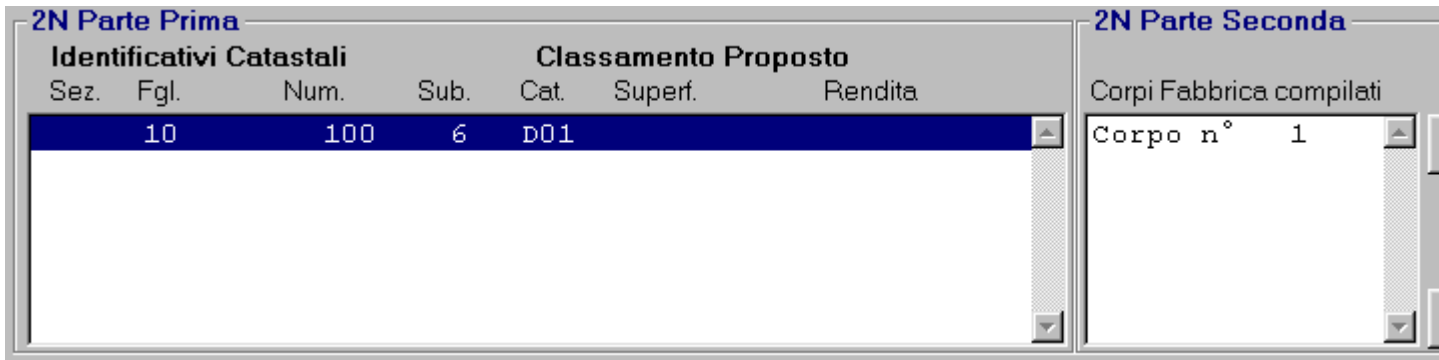

La compilazione del modello 2N prima parte si effettua selezionando l'identificativo dell'unità immobiliare interessata e premendo il **Tasto Compila**, la procedura passerà alla finestra di dialogo Modello 2NB - parte I. Per compilare i modelli 2N parte seconda, selezionare l'identificativo dell'unità immobiliare e selezionare il corpo di fabbrica interessato e premere il **Tasto Compila**, la procedura passerà alla finestra Modello 2NB parte II. Un **SI** comparirà a fianco del modello prima parte e seconda parte a compilazione avvenuta. Il **Tasto Elimina** cancella i dati del modello prima parte o seconda parte selezionato.

#### **Tasto Annulla**: riporta alla finestra Selezione quadri Modello D.

**Tasto ?**: attiva l'help dello schermo.

# **Modelli 1NB – parte I**

Consente l' acquisizione del modello 1NB - parte I da compilare nel caso si debbano dichiarare o variare unita' immobiliari urbane a destinazione ordinaria a cui è da attribuire il classamento. Tale modello è unico ed è relativo al fabbricato di cui fanno parte le unita' immobiliari oggetto del documento. Questa funzione è propedeutica all' acquisizione dei modelli 1NB parte II.

In questa finestra sono presenti tutti i quadri di cui si compone il modello 1NB – parte II. E' possibile passare da un quadro all'altro utilizzando le etichette poste sulla sinistra dello schermo e contrassegnate da un identificativo. La sottolineatura presente in alcuni di tali identificativi indica l'obbligatorietà della compilazione dei quadri. Inoltre all'interno dei quadri stessi le sezioni da compilare obbligatoriamente sono evidenziate con titoli di colore diverso. L'avvenuta compilazione di un quadro viene segnalata dall'accensione di un pallino verde posto sull'etichetta.

I quadri costituenti il modello 1NB parte I sono i seguenti:

# **[A] – [B] Riferimenti al fabbricato**

Questo quadro è suddiviso nelle due seguenti sezioni:

## **[A] - Riferimenti Catastali del Fabbricato**:

**C.T.**: riferimenti di mappa del Fabbricato sulla mappa del Catasto Terreni.

**C.E.U.**: riferimenti di mappa del Fabbricato sulla mappa del Catasto Urbano.

## **[B] - Riferimenti temporali del Fabbricato**:

Nei riferimenti temporali va riportato l'anno di Costruzione: se anteriore al 1942 si deve barrare la casella corrispondente altrimenti va digitato l'anno esatto. Se il fabbricato e' stato oggetto di lavori di ristrutturazione riportarne anche l'anno di effettuazione;

# **[C] - Elementi descrittivi del fabbricato ( Sez. 1 )**

Questo quadro è suddiviso nelle due seguenti sezioni:

**1.a** Posizione rispetto ai fabbricati circostanti:

Si richiede di indicare le caratteristiche posizionali del fabbricato, selezionando una delle tre opzioni indicate.

**1.b** Complesso immobiliare:

Si precisa che il campo "fabbricati n." e' abilitato nel solo caso in cui si dichiara che l'immobile fa parte di un complesso immobiliare.

# **[C] - Elementi descrittivi del fabbricato ( Sez. 2, 3, 4 )**

Questo quadro è suddiviso nelle tre seguenti sezioni:

**2.** Destinazione e numero di U.I. in cui è suddiviso il fabbricato:

E' obbligatorio indicare almeno un campo tra quelli elencati; i campi predisposti per

l'acquisizione di dati quantitativi sono abilitati solo se si e' barrata la relativa casella. **3.** Il fabbricato:

Campi non obbligatori nei quali si può inserire il numero di scale presenti nel fabbricato ed il loro accesso.

**4.** Caratteristiche dimensionali del fabbricato:

E' obbligatorio indicare i dati di almeno una delle due righe, ma possono essere anche digitate entrambe. Per la compilazione di ogni riga vale cio' che segue:

**Fuori / Entro terra**: da indicare in alternativa ai due successivi.

**Minimo e Massimo**: da riempire entrambi, sono in alternativa al precedente.

# [**C] - Elementi descrittivi del fabbricato ( Sez. 5, 6, 7 )**

Questo quadro è suddiviso nelle tre seguenti sezioni:

**5.** Densità fondiaria

**6.** Corpi accessori:

Nel numero dei piani fuori terra va compreso il piano terra e l'eventuale ammezzato, nel numero dei piani entro terra va compreso il seminterrato.

**7.** Il fabbricato

# **[D] - Destinazione degli spazi ad uso comune ( Sez. 1, 2 )**

Questo quadro è suddiviso nelle due seguenti sezioni:

**1.** Destinazione degli spazi coperti nel fabbricato:

I tasti predisposti per l'acquisizione dei dati quantitativi sono abilitati solo se si e' barrata la relativa casella, in questo caso sono obbligatori.

Se si e' barrata la casella "Altro tipo di destinazione" e' obbligatorio inserire una descrizione in chiaro nell'apposito campo.

**2.** Destinazione degli spazi scoperti nel fabbricato:

I tasti predisposti per l'acquisizione dei dati quantitativi sono abilitati solo se si e' barrata la relativa casella, in questo caso sono obbligatori.

Se si e' barrata la casella "Altro tipo di destinazione" e' obbligatorio inserire una descrizione in chiaro nell'apposito campo.

# **[E] - Posizione del Fabbricato**

E' obbligatorio indicare almeno un tipo di affaccio relativo ad una sola facciata. Nel caso si sia barrata una o piu' caselle relative alla dizione "Altro tipo di affaccio" e' obbligatorio effettuare una descrizione in chiaro nell'apposito campo.

# **[F] - Caratteristiche costruttive del fabbricato ( Sez. 1, 2, 3 )**

Questo quadro è suddiviso nelle tre seguenti sezioni:

- **1.** Strutture portanti verticali
- **2.** Copertura
- **3.** Tamponature

E' obbligatorio selezionare almeno un campo per ogni punto del quadro. Nel caso si sia barrata la casella "Altro o tipiche del luogo" e' obbligatorio inserire una descrizione in chiaro nell'apposito campo.

# **[G] - Dotazioni di impianti nel fabbricato**

Si richiede di elencare tutti gli impianti comuni all'intero fabbricato. Se si e' barrata la casella ascensore e' obbligatorio inserire il numero nell'apposito campo. Se si sono barrate le caselle "Altro tipo di impianti" o "Fonti energetiche alternative" e' obblogatorio inserire una descrizione in chiaro nei relativi campi.

# **[H] – Recinzioni del fabbricato**

Se si e' barrata la casella "Altro tipo di recinzioni" e' obbligatorio inserire una descrizione in chiaro nell'apposito campo.

# **[ I ] - Finiture delle parti esterne del fabbricato ( Sez. 1, 2, 3 )**

Questo quadro è suddiviso nelle tre seguenti sezioni:

**1.** Tipo prevalente di finitura esterna facciate:

E' obbligatorio barrare almeno una casella.

Nel caso si sia barrata almeno una casella relativa ad "Altro o tipiche del luogo" e' obbligatorio inserire una descrizione in chiaro nel campo relativo.

**2.** Serramenti esterni degli accessi al fabbricato:

E' obbligatorio indicare almeno un campo.

Nel caso si sia barrata almeno una casella relativa ad "Altro tipo di serramenti" e' obbligatorio inserire una descrizione in chiaro nell'apposito campo.

**3.** Finiture di particolare pregio

# **[L] - Finitura delle parti interne del fabbricato ( Sez. 1, 2 )**

Questo quadro è suddiviso nelle due seguenti sezioni:

**1.** Tipo prevalente di pavimentazione atrio e scale

Nel caso si sia barrata almeno una casella relativa ad "Altro o tipiche del luogo" e' obbligatorio inserire una descrizione in chiaro nel campo relativo.

**2.** Tipo prevalente di finitura pareti atrio e scale

Nel caso si sia barrata almeno una casella relativa ad "Altro o tipiche del luogo" e' obbligatorio inserire una descrizione in chiaro nel campo relativo.

# **[M] - Vincoli artistici e storici**

Nel caso si sia dichiarato che il fabbricato e' soggetto a vincoli artistici o storici e' obbligatorio inserire una descrizione in chiaro del tipo di vincolo nell'apposito campo.

**Tasto OK:** acquisisce i dati digitati e visualizza o il successivo quadro obbligatorio non compilato oppure, al termine della compilazione dei quadri obbligatori, riporta alla finestra Selezione Modelli 1N/2N aggiornando lo stato dei quadri .

**Tasto Annulla**: riporta alla finestra precedente senza acquisire i dati.

**Tasto ?**: attiva l'help dello schermo.

# **Modelli 1NB – parte II**

Consente l' acquisizione del modello 1NB - parte II da compilare per ogni unita' immobiliare a destinazione ordinaria a cui è da attribuire il classamento.

Il modello 1N B - parte II viene integrato dai dati provenienti dall'acquisizione delle superfici tramite il metodo dei poligoni e con i dati necessari al calcolo della consistenza in metri quadri come da Norme tecniche per la determinazione della superficie catastale delle unità immobiliari a destinazione ordinaria pubblicate nella Gazzetta Ufficiale della Repubblica Italiana del 12-5-1998.

Tale modello contiene i dati descrittivi di una porzione di immobile o di più immobili che organicamente danno luogo ad una unita' immobiliare.

E' possibile passare da un quadro all'altro utilizzando le etichette poste sulla sinistra dello schermo e contrassegnate da un identificativo. La sottolineatura presente in alcuni di tali identificativi indica l'obbligatorietà della compilazione dei quadri. Inoltre all'interno dei quadri stessi le sezioni da compilare obbligatoriamente sono evidenziate con titoli di colore diverso. L'avvenuta compilazione di un quadro viene segnalata dall'accensione di un pallino verde posto sull'etichetta.

I quadri costituenti il modello 1NB parte II sono i seguenti:

# **[A] – [B] Riferimenti al fabbricato**

Questo quadro è suddiviso nelle due seguenti sezioni:

## **[A] - Riferimenti Catastali dell'unità immobiliare**:

I riferimenti catastali dell'unita' immobiliare sono evidenziati dal sistema e non sono modificabili.

Nel caso di unita' graffate il sistema propone solo i primi quattro identificativi. Spessore dei muri dell'unità immobiliare:

Selezionare obbligatoriamente una delle due opzioni.

## **[B] - Riferimenti temporali dell'unità immobiliare**:

Informazioni obbligatorie. Il sistema propone il dato gia' indicato nel modello 1N - parte I, e' comunque modificabile.

# **[C] - Dati metrici dell' unità immobiliare ( C/1 Sez. 1, 4 )**

Questo quadro è suddiviso nelle seguenti sezioni:

**1)** Vani Principali: è obbligatorio dichiarare il numero dei vani e la relativa superficie utile. **2)** Accessori diretti: campi non obbligatori .

**Superficie lorda**: questo campo viene riempito in automatico dalla procedura; il valore presente nel campo indicante i mq con h<150 cm non rientra nel computo della consistenza in metri quadri.

**3)** Accessori indiretti: se presenti indicare solamente il numero.

**4)** Dipendenze esclusive: compilato in automatico dalla procedura.

# **[C] - Dati metrici dell' unità immobiliare ( C/1 Sez. 5, 7 )**

Questo quadro è suddiviso nelle seguenti sezioni:

**5)** Pertinenze scoperte esclusive: nel caso sia presente un valore nella superficie totale, dichiarato nella compilazione del dettaglio dei poligoni, compilare le superfici analitiche che la compongono. Nel caso l'unita' abbia in uso esclusivo piscina e/o tennis e' obbligatorio indicarne la superficie oppure esplicitare nell' apposito campo altre tipologie di pertinenza e la relativa superficie.

**6)** Dati relativi all'altezza: è obbligatorio indicare l'altezza media utile dell'unità.

**7)** Per le U.I. censibili nel gruppo "B" integrare con le informazioni relative ai piani fuori terra e entro terra.

## **[D] - Dotazioni tecnologiche dell' unità immobiliare**

**Impianto Autonomo**: sezione non obbligatoria; nel caso si sia barrata la casella "Altro" e' obbligatorio indicare una descrizione in chiaro nell'apposito campo.

## **[E] - Caratteristiche costruttive e di finitura ( Sez. 1, 2 )**

Questo quadro è suddiviso nelle due seguenti sezioni:

**1)** Tipo prevalente di pavimentazione: sezione non obbligatoria; nel caso si sia barrata la casella "Altro" e' obbligatorio indicare una descrizione in chiaro nell'apposito campo. **2)** Tipo prevalente di infissi interni: sezione non obbligatoria; nel caso si sia barrata la casella "Altro" e' obbligatorio indicare una descrizione in chiaro nell'apposito campo.

## **[F] - Valore indicativo della U.I.U. e osservazioni ( Sez. 1, 2 )**

Questo quadro è suddiviso nelle due seguenti sezioni:

**1)** Destinazione d'uso: campo obbligatorio; il sistema decodifica il valore della categoria dichiarato nella relativa uiu, se questa e' univoca imposta la destinazione senza permetterne la modifica; viceversa, imposta la list-box sottostante con le possibili destinazioni d'uso: sara' cura dell'utente selezionare quella pertinente.

**2)** Osservazioni:campo non obbligatorio destinato ad osservazioni relative al classamento proposto.

**Tasto OK**: acquisisce i dati digitati e visualizza o il successivo quadro obbligatorio non compilato oppure, al termine della compilazione dei quadri obbligatori, porta allo schermo Selezione Modelli 1N/2N.

**Tasto Annulla**: riporta allo schermo precedente senza acquisire i dati.

**Tasto ?**: attiva l'help dello schermo.

# **Modelli 2NB – parte I**

Consente l' acquisizione del modello 2NB - parte I da compilare nel caso si debbano dichiarare o variare unita' immobiliari urbane a destinazione speciale o particolare a cui è da attribuire il classamento. Tale modello è relativo ad ogni unita' immobiliare oggetto del documento. In questo schermo sono presenti tutti i quadri di cui si compone il modello 2NB – parte I. E' possibile passare da un quadro all'altro utilizzando le etichette poste sulla sinistra dello schermo e contrassegnate da un identificativo. La sottolineatura presente in alcuni di tali identificativi indica l'obbligatorietà della compilazione dei quadri. Inoltre all'interno dei quadri stessi le sezioni da compilare obbligatoriamente sono evidenziate con titoli di colore diverso. L'avvenuta compilazione di un quadro viene segnalata dall'accensione di un pallino verde posto sull'etichetta.

I quadri costituenti il modello 2NB parte I sono i seguenti:

# **[A] – [B] Riferimenti alla U.I.U.**

Questo quadro è suddiviso nelle due seguenti sezioni:

#### **[A] - Riferimenti Catastali del Fabbricato**:

**C.T.**: riferimenti di mappa del Fabbricato sulla mappa del Catasto Terreni. **C.E.U.**: riferimenti di mappa del Fabbricato sulla mappa del Catasto Urbano, sono impostati da sistema e non sono modificabili.

#### [**B] - Riferimenti temporali del Fabbricato**:

Nei riferimenti temporali va riportato, obbligatoriamente, l'anno di costruzione che non puo' essere maggiore di quello di ristrutturazione se indicato.

## **[C] - Azienda / [D] - Collegamento con infrastrutture**

Questo quadro è suddiviso nelle due seguenti sezioni:

#### **[C] - Azienda**:

**Azienda**: campo obbligatorio.

**Articolata in n. fabbricati**: campo obbligatorio.

## **[D] – Collegamento con infrastrutture**:

Nel caso si siano barrate le caselle "autostrada" e/o "strade principali" e' obbligatorio indicare la loro distanza dall'azienda negli appositi campi.

## **[E] - Impianti generali e di sicurezza**

Se si e' barrata la casella "Pesa a ponte" e' obbligatorio indicare le tonnellate. Le caselle 3) e 4) sono abilitate solo nel caso si sia barrata la casella "Depurazione", le caselle 7) e 8) nel solo caso sia barrata "Antincendio". Se sono barrate le caselle "Anti-intrusione" o "Altro" e' obbligatorio indicare nell'apposito campo una dizione in chiaro.

## **[F] - Sistemazioni esterne**

Campi non obbligatori per le informazioni relative agli spazi esterni all'unità immobiliare.

# **[G] - Dati metrici dell' Azienda**

#### **Area totale lorda**: campo obbligatorio.

E' obbligatorio inserire i dati di almeno una delle voci sottostanti, il sistema controlla che la somma delle superfici coincida con quella totale. Nel caso sia presente il parcheggio e' obbligatorio inserire sia i metri quadrati che il numero di posti. **Volume totale**: campo obbligatorio.

## **[H] - Elementi estimali per la determinazione della rendita. ( Sez. 1 )**

Se si vogliono inserire i dati nella tabella occorre riempire una riga alla volta e utilizzare il

tasto per memorizzarli. Da notare che per ogni riga vanno digitati tutti i campi, tranne l'ultimo che e' un dato calcolato da sistema ottenuto moltiplicando la consistenza per il valore unitario; tale prodotto e' espresso in Euro senza le due cifre decimali e non puo' valere meno di 1. Il numero massimo di righe da poter inserire e' 18. Riguardo all' aggiornamento della tabella notare il posizionamento del cursore per evitare di ricoprire dati gia' inseriti: i dati che si stanno trattando saranno inseriti nella riga evidenziata dal colore diverso.

Nella lista si indica nell'ordine:

· il numero o la lettera che in planimetria contraddistingue l'elemento (area o fabbricato) cui si riferisce la stima;

· la tipologia dello stesso elemento (muratura, prefabbricato, corte, verde privato ecc.);

· la destinazionedell'elemento in esame (laboratorio, deposito, uffici aziendali, servizi, ecc.);

· la sua consistenza (in mq o in mc);

· il valore unitario attribuito;

· il valore totale di quell'elemento, frutto del prodotto dei due dati precedenti, espresso in euro.

Valore complessivo: somma dei valori relativi a tutti gli elementi inseriti, viene aggiornato automaticamente dal sistema; e' espresso in migliaia di euro; se si vuole visualizzare il

corrispettivo valore in lire premere il tasto  $\widehat{\epsilon}\zeta$ 

E' obbligatorio indicare almeno una tra le due valutazioni sommarie contenute in questo quadro e nel successivo.

## **[H] - Elementi estimali per la determinazione della rendita... ( Sez. 2 )**

In questo quadro è possibile riportare in formato libero i criteri utilizzati per stimare l'immobile in questione.

 **Rendita catastale**: campo nel quale va inserita la rendita catastale in Euro, in alternativa alla compilazione del campo Valore complessivo. Se si compila questo campo, il valore inserito viene riportato in automatico nel quadro H - Sez. 3. Se si vuole visualizzare

il corrispettivo valore in lire premere il tasto  $\mathcal{E}$  friends
**Valore complessivo**: campo nel quale va inserito il valore complessivo, in migliaia di

Euro, se si vuole visualizzare il corrispettivo valore in lire premere il tasto  $\mathcal{E} \rightarrow \mathcal{E}$ 

E' obbligatorio indicare almeno una tra le due valutazioni sommarie contenute in questo quadro ed in quello precedente.

### **[H] - Elementi estimali per la determinazione della rendita... ( Sez. 3 )**

In questo quadro viene calcolata la rendita catastale dell'immobile moltiplicando il suo valore complessivo per un saggio di fruttuosità scelto in base alla sua ubicazione ed alla sua destinazione.

**Va**: campi non digitabili nei quali il sistema riporta il valore complessivo dell'immobile in migliaia di Euro, inserito in uno dei due quadri precedenti.

**r**: campo nel quale va inserita la parte decimale del saggio di fruttuosità scelto fra quelli che il mercato indica in rapporto alla specifica ubicazione e destinazione.

**Rendita Catastale**: campo nel quale il sistema riporta,in euro, la rendita catastale calcolata; tale valore può essere modificato.

**Tasto OK**: acquisisce i dati digitati e porta alla finestra Selezione Modelli 1N/2N.

**Tasto Annulla**: riporta alla finestra precedente senza acquisire i dati.

# **Modelli 2NB – parte II**

Consente l' acquisizione del modello 2NB - parte II da compilare relativamente al singolo corpo di fabbrica di una unita' a destinazione speciale o particolare.

In questo schermo sono presenti tutti i quadri di cui si compone il modello 2NB – parte II. E' possibile passare da un quadro all'altro utilizzando le etichette poste sulla sinistra dello schermo e contrassegnate da un identificativo. La sottolineatura presente in alcuni di tali identificativi indica l'obbligatorietà della compilazione dei quadri. Inoltre all'interno dei quadri stessi le sezioni da compilare obbligatoriamente sono evidenziate con titoli di colore diverso. L'avvenuta compilazione di un quadro viene segnalata dall'accensione di un pallino verde posto sull'etichetta.

I quadri costituenti il modello 2NB parte II sono i seguenti:

# **[ a ] / [ b ] – Riferimenti al corpo di fabbrica**

Questo quadro è suddiviso nelle due seguenti sezioni:

**[a]** - Riferimenti grafici del corpo di fabbrica: campi non obbligatori.

**[b]** - Riferimenti di mappa del corpo di fabbrica: il campo viene preimpostato con gli identificativi catastali della U.I.U. di categoria D od E, dichiarati nel Modello 2N – parte I. Qualora i corpi di fabbrica costituenti l'immobile, abbiano una loro individuazione specifica sulla mappa catastale, essendo la U.I.U. in tal caso rappresentatata da piu' identificativi fra loro graffati, si dovranno indicare gli identificativi relativi ad ogni corpo di fabbrica.

## **[ c ] - Destinazione principale d'uso / [ d ] - Riferimenti temporali**

Questo quadro è suddiviso nelle due seguenti sezioni:

**[c]** - Destinazione principale d'uso: campo obbligatorio.

**[d]** – Riferimenti temporali:

Anno di costruzione: e' obbligatorio; non puo' essere maggiore di quello di ristrutturazione se indicato.

## **[ e ] - Impianti stabilmente infissi / [ f ] - Notizie particolari**

Questo quadro è suddiviso nelle due seguenti sezioni:

**[e]** – Impianti stabilmente infissi: campo non obbligatorio.

**[f]** – Notizie particolari: campo non obbligatorio.

# **[ g ] - Caratteristiche costruttive / [ h ] - Copertura**

Questo quadro è suddiviso nelle due seguenti sezioni:

**[g]** - Caratteristiche costruttive: e' obbligatorio indicare almeno una caratteristica. Nel caso sia barrata la casella "Altro" e' obbligatorio indicare nell'apposito campo una dizione in chiaro.

**[h]** - Copertura: e' obbligatorio indicare almeno una tipologia.

# **[ i ] - Altri elementi costruttivi e di finitura**

Campi obbligatori.

## **[ l ] - Locali aventi peculiari destinazioni / [ m ] - Dati metrici**

Questo quadro è suddiviso nelle due seguenti sezioni: **[l]** - Locali aventi peculiari destinazioni: campi non obbligatori.

**[ m ]** - Dati metrici: **Piani fuori / entro terra**: e' obbligatorio indicare almeno uno dei due campi. **Superficie coperta**: e' obbligatoria. **Superficie totale sviluppata**: e' obbligatoria. **Volume totale**: e' obbligatorio.

**Tasto OK**: acquisisce i dati digitati e visualizza la finestra Selezione Modelli 1N/2N.

**Tasto Annulla**: riporta alla finestra precedente senza acquisire i dati.

# **Compilazione Elenco Subalterni**

L'elenco subalterni sostituisce il vecchio EP3. Questo modello è integrato con il documento docfa e viene allegato alla stampa di presentazione. L'elenco subalterni si autocompila con i dati delle unità immobiliari e beni comuni non censibili presenti nel documento e può essere integrato con dati relativi ad ulteriori unità immobiliari. Ogni dato inserito può essere successivamente modificato o cancellato.

#### **Come si compila il modello**

Appena si entra nel modello la procedura emette il seguente messaggio

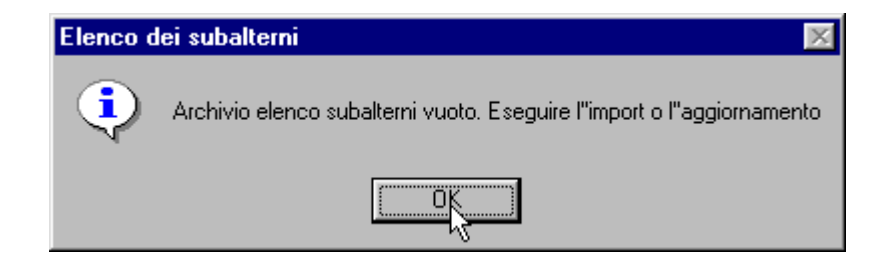

che sta a significare che l'elenco subalterni non è presente nel documento e quindi, se vogliamo compilarlo possiamo eseguire due operazioni:

- **Aggiornamento** con cui la procedura legge i dati presenti nel documento e crea con questi l'elenco subalterni;
- **Importa** con cui si può importare un elenco subalterni precedentemente creato.

La funzione **Importa** è stata ideata per permettere ai professionisti che debbano effettuare una variazione su di un fabbricato il cui elaborato planimetrico sia stato presentato con la versione 3.0 o 4.0 di Docfa, di richiedere l'elenco subalterni su un supporto informatico all'Ufficio del Territorio competente e di importare (associare) tale archivio alla variazione. Questo, soprattutto per fabbricati molto grandi, evita così di dover ricompilare tutto il modello.

Esaminiamo le operazioni che sono permesse in questa finestra:

In alto a destra abbiamo le funzioni di **Aggiorna** e **Importa.** Con **Aggiorna** inseriamo nell'Elenco subalterni i dati letti dal documento; la descrizione viene inserita in automatico in base alla destinazione d'uso che abbiamo dichiarato per ogni unità immobiliare. Se effettuiamo delle modifiche sul modello D che riguardano dati presenti anche nell'Elenco Subalterni bisogna ripremere il tasto **Aggiorna**, al fine di aggiornarlo; il nuovo aggiornamento non modificherà eventuali dati, inseriti manualmente, relativi a unità immobiliari che non fanno parte del documento. La funzione **Aggiorna** ricopre i dati relativi alle unità immobiliari presenti nel documento, non ricopre i dati relativi al quadro D (Beni comuni non censibili). Il tasto **Aggiorna** deve essere usato, ad integrazione dei dati acquisiti nel documento, anche dopo avere **Importato** un elenco subalterni esterno (es. in un frazionamento, se presente in catasto l'elenco subalterni, eseguiremo **Importa** per inserire tutti i dati delle unità immobiliari del fabbricato e successivamente **Aggiorna** per

integrarli con i dati delle unità immobiliari di nuova costituzione). La funzione **Importa** ricopre tutti i dati presenti nell'elenco subalterni. Per inserire dati relativi ad una unità immobiliare che non è presente nel modello D premere il tasto **Inserisci**, quindi compilare i dati presenti nella finestra di dialogo Elenco Subalterni - Modifica. Per copiare i dati di una unità immobiliare (indirizzo, descrizione, ecc.) su una o più unità immobiliari, selezionare l'unità da cui copiare i dati, premere il tasto **Copia**, quindi selezionare le unità immobiliari su cui copiare i dati e premere il tasto **Incolla**.

Tasto **Importa:** permette l'import di un archivio Elenco Subalterni esterno.

Tasto **Aggiorna:** aggiorna l'archivio Elenco Subalterni con i dati presenti nel modello D.

Tasto **Elimina Tutto:** cancella l'archivio Elenco Subalterni.

Tasto **Incolla:** copia i dati memorizzati dalla funzione **Copia** sulle unità immobiliari selezionate.

Tasto **Modifica:** permette la modifica dei dati inseriti per l'unità immobiliare selezionata.

Tasto **Inserisci:** permette l'inserimento di una nuova unità immobiliare nell'elenco subalterni.

Tasto **Elimina:** elimina i dati dell'unità immobiliare selezionata.

Tasto **Copia:** memorizza i dati da copiare.

Tasto **Chiudi:** esce dalla compilazione Elenco Subalterni.

Tasto **?:** Attiva l'Help relativo alla finestra.

# **Documenti pregressi**

# **Dichiarazione numero documenti**

Questa finestra viene visualizzata in prima acquisizione dei documenti pregressi, nei casi di mancato aggiornamento della banca dati catastale.

Nella finestra compaiono, per ogni tipologia di documenti pregressi, dei campi nei quali vanno digitati i numeri di documenti da acquisire.

Tasto **OK:** acquisisce i dati digitati e visualizza la finestra Selezione documenti pregressi.

Tasto **Annulla:** riporta allo schermo principale della procedura senza acquisire i dati.

Tasto **?:** attiva l'help dello schermo.

# **Selezione documenti pregressi**

Finestra di gestione dei documenti pregressi. Consente la selezione dei documenti pregressi al fine di acquisirli o se già acquisiti, modificarli o cancellarli. La funzione è attiva solo quando il documento attuale, di riferimento, è stato aperto.

Nello schermo compaiono:

- la lista contenente l'elenco dei documenti pregressi dichiarati;

- la lista contenente l'elenco di modelli D1, attiva solo nel caso in cui il documento pregresso selezionato sia una nuova costruzione con più ditte o una voltura con più note; - la lista contenente, per il documento pregresso selezionato, l'elenco dei modelli che lo compongono, se il documento è già stato acquisito, oppure il primo modello da acquisire; - la lista contenente, per un modello di un documento selezionato, l'elenco degli elementi, quali: intestati, u.i.u., ecc., che lo compongono.

Tasto **OK:** in funzione degli elementi selezionati propone lo schermo corrispondente per l'acquisizione dei dati.

Tasto **Annulla:** riporta alla finestra principale della procedura.

Tasto **Cancella doc.:** consente di cancellare il documento selezionato. Prima di effettuare la cancellazione il sistema chiede la conferma.

Tasto **Inserisci doc.:** consente l'inserimento di un ulteriore documento pregresso relativo al documento attuale selezionato. Il tipo di documento da inserire va scelto nello schermo Selezione tipo documento che il sistema propone in sequenza.

In seguito all'inserimento del nuovo documento pregresso viene automaticamente aggiornato il dato corrispondente contenuto nel documento attuale di riferimento.

# **Selezione tipo documento**

Finestra per l'inserimento di un nuovo documento pregresso, la cui tipologia può essere selezionata scegliendo una tra le cinque opzioni proposte.

Tasto **OK:** acquisisce i dati digitati e torna allo schermo precedente.

Tasto **Annulla:** riporta allo schermo precedente senza acquisire i dati.

# **Dati generali**

## **Accatastamenti - Documenti Pregressi Quadro A - Dichiarazione di fabbricato urbano - Dati generali**

La finestra utilizzata per l'inserimento dei dati generali inerenti gli accatastamenti, riferiti a documenti pregressi, è il seguente:

**Quadro A Dichiarazione di Fabbricato Urbano - Dati Generali** 

Consente l' acquisizione del quadro A del modello D1, da compilare nel solo caso di denuncia di nuova costruzione e specificando se le unita' oggetto di denuncia siano in corso di costruzione ovvero gia' edificate.

Di seguito sono descritti i campi che compongono lo schermo.

**Num. Protocollo:** è il numero di protocollo relativo alla presentazione al catasto del documento originario mancante in atti; è di sei caratteri e può essere numerico o alfanumerico; campo obbligatorio.

**Data presentazione:** è la data di presentazione al catasto del documento originario; campo obbligatorio.

**Tipo mappale:** numero di protocollo e la data del tipo mappale; sono entrambi campi obbligatori.

**Ditta da intestare:** riquadro all'interno del quale si devono digitate i seguenti campi: **Ditta n.**: numero progressivo della ditta da acquisire nel modello; campo gia' impostato da sistema e non modificabile.

**di n.:** numero complessivo delle ditte che compaiono nell'intero documento; campo obbligatorio.

Selezionare in alternativa uno dei seguenti campi:

- Nuova con Intestati n.: numero degli intestati relativi alla ditta in esame;
- Già in atti al C.E.U.: se la stessa ditta è già presente in banca dati del catasto urbano, si deve inserire il comune e l'identificativo dell'unità ad essa collegata (vedi la compilazione dei documenti attuali);
- Già in atti al C.T.: se la stessa ditta è già presente in banca dati del catasto terreni, si deve inserire il comune e l'identificativo dell'unità ad essa collegata (vedi la compilazione dei documenti attuali).

**Unità immobiliare in costituzione n.:** numero delle unita' da costituire; campo obbligatorio.

**Causale di presentazione:** selezionare in alternativa uno delle due causali proposte.

Tasto **OK:** acquisisce i dati digitati e propone la finestra successiva in funzione delle opzioni scelte.

Tasto **Annulla:** porta alla finestra precedente Selezione documenti pregressi senza acquisire i dati digitati.

Tasto **Cancella Ditta:** consente di cancellare la ditta selezionata, erroneamente acquisita, nel caso di documento di accatastamento con più ditte. Prima di effettuare la cancellazione il sistema chiede la conferma.

## **Variazioni - Documenti Pregressi Quadro B - Denuncia di variazione - Dati generali**

Lo schermo utilizzato per l'inserimento dei dati generali inerenti le variazioni , riferite a documenti pregressi, è il seguente:

Quadro B Denuncia di Variazione - Dati Generali

Consente di acquisire il quadro B del modello D1 da compilare nel solo caso di denuncia di variazione dello stato degli immobili, nei casi di disallineamento della banca dati catastale. Di seguito sono descritti i campi che compongono lo schermo.

**Num. Protocollo:** è il numero di protocollo relativo alla presentazione al catasto del documento originario mancante in atti; è di sei caratteri e può essere numerico o alfanumerico; campo obbligatorio.

**Data presentazione:** è la data di presentazione al catasto del documento originario; campo obbligatorio.

**Tipo mappale:** numero di protocollo e data del tipo mappale; campi non obbligatori, ma se dichiarati devono essere digitati entrambi.

**Unità derivate - beni comuni non censibili n.:** indica il numero di Beni Comuni non Censibili variati o costituiti presenti nel documento.

**Unità immobiliari:** numero delle uiu presenti nel documento distinte tra quelle in soppressione, in variazione e in costituzione; almeno uno dei tre campi e' obbligatorio.

**Causale di presentazione:** selezionare una delle seguenti causali proposte:

**Variazione Planimetrica:** a fronte di questo tipo di variazione e' obbligatorio selezionare almeno una tipologia di variazione tra quelle proposte.

**Variazione Toponomastica:** vedere la codifica delle causali descritta di seguito. **Ultimazione di Fabbricato Urbano:** vedere la codifica delle causali descritta di seguito. **Variazione di Destinazione:** se si seleziona questa causale e'obbligatorio riempire anche i campi relativi alle destinazioni attuale e finale.

**Altre Variazioni:** qualora la motivazione che da' luogo alla variazione catastale non sia compresa tra quelle codificate si dovra' barrare questa casella e digitare in chiaro la motivazione specifica nell'apposito campo posto a fianco.

Per la codifica delle causali e la compatibilità tra le causali stesse e le causali e il numero di unita' immobiliari in variazione o in costituzione o in soppressione vedi Dati generali quadro B, tenendo presente che le due nuove causali per presentazione di planimetria mancante e per modifica di identificativo, non sono presenti nei documenti pregressi.

Tasto **OK:** acquisisce i dati digitati e propone la finestra successiva in funzione delle opzioni scelte.

Tasto **Annulla:** porta allo schermo precedente Selezione documenti pregressi senza acquisire i dati digitati.

# **Unità afferenti - Documenti Pregressi**

# **Quadro C - Unità afferente ad enti urbani relative a ditta in atti - Dati generali**

Di seguito sono descritti i campi che compongono lo schermo.

**Num. Protocollo:** è il numero di protocollo relativo alla presentazione al catasto del documento originario mancante in atti; è di sei caratteri e può essere numerico o alfanumerico; campo obbligatorio.

**Data presentazione:** è la data di presentazione al catasto del documento originario; campo obbligatorio.

**Tipo mappale:** numero di protocollo e data del Tipo mappale; campi non obbligatori, ma se dichiarati devono essere digitati entrambi.

**Unità derivate - Beni comuni non censibili n.:** indica il numero di Beni Comuni non Censibili variati o costituiti presenti nel documento.

**Unità immobiliari:** numero delle uiu presenti nel documento distinte tra quelle in soppressione e in costituzione; almeno uno dei due campi e' obbligatorio.

I campi seguenti sono relativi alla collocazione della nuova costruzione, è possibile indicarne piu' di uno; l'ultimo e' in formato libero.

- Edificazione su area urbana
- Unità afferenti edificate in sopraelevazione
- Unità afferenti edificate su aree di corte
- Altro

**Le unità della presente dichiarazione sono afferenti alle seguenti U.I.U.**: unità immobiliari a cui afferiscono gli immobili del presente documento; possono essere inseriti massimo due identificativi.

Tasto **OK:** acquisisce i dati digitati e propone la finestra successiva, dati relativi alle uiu da sopprimere o costituire.

Tasto **Annulla:** porta alla finestra precedente Selezione documenti pregressi senza acquisire i dati digitati.

# **Unità afferenti con Intestati - Documenti Pregressi Quadro C - Unità afferente ad enti urbani - Dati generali**

La finestra propone le informazioni necessarie alla compilazione del quadro C delle **unità afferenti con intestati**.

Di seguito sono descritti i campi che compongono lo schermo.

**Num. Protocollo:** è il numero di protocollo relativo alla presentazione al catasto del documento originario mancante in atti; è di sei caratteri e può essere numerico o alfanumerico; campo obbligatorio.

**del:** va riportata la data di presentazione al catasto del documento originario; campo obbligatorio.

**Tipo mappale:** numero di protocollo e data del Tipo mappale; campi non obbligatori, ma se dichiarati devono essere digitati entrambi.

**Causali di presentazione:** i campi seguenti sono relativi alla collocazione della nuova costruzione, se ne possono indicare piu' di uno; l'ultimo e' in formato libero:

- Edificazione su area urbana
- Unità afferenti edificate in sopraelevazione
- Unità afferenti edificate su aree di corte
- Altro

**Unità immobiliare in costituzione n.:** numero delle unita' da costituire; campo obbligatorio.

**Ditta da intestare:** riquadro all'interno del quale è possibile selezionare in alternativa uno dei seguenti campi:

- Nuova con Intestati n.: numero degli intestati relativi alla ditta in esame;
- Già in atti al C.E.U.: se la stessa ditta è già presente in banca dati del catasto urbano, si deve inserire il comune e l'identificativo dell'unità ad essa collegata (vedi la compilazione dei documenti attuali);
- Già in atti al C.T.: se la stessa ditta è già presente in banca dati del catasto terreni, si deve inserire il comune e l'identificativo dell'unità ad essa collegata (vedi la compilazione dei documenti attuali);

**Le unità della presente dichiarazione sono afferenti al seguente identificativo:** unità immobiliari a cui afferiscono gli immobili del presente documento, possono essere inseriti massimo due identificativi.

Tasto **OK:** acquisisce i dati digitati e propone la finestra, dati relativi alle uiu da costituire.

Tasto **Annulla:** porta alla finestra precedente Selezione documenti pregressi senza acquisire i dati digitati.

# **Volture - Documenti Pregressi Domanda di Voltura - Dati generali**

Di seguito sono descritti i campi che compongono lo schermo.

**Nota n. / di:** nel caso di documenti di voltura divisi in più note è il numero totale delle nota che la compongono.

**Protocollo:** digitare in alternativa uno dei seguenti campi.

- **Numero:** è il numero di protocollo relativo alla presentazione al catasto del documento originario mancante in atti; è di sei caratteri e può essere numerico o alfanumerico; campo obbligatorio. Data presentazione: è la data di presentazione al catasto del documento originario; campo obbligatorio;
- **Ante '69:** protocollo non richiesto in quanto prima del 1969 le volture non dovevano essere presentate in catasto;
- **Non reperibile:** i dati relativi al documenti originale non sono a conoscenza del professionista.

# **Estremi del documento**:

- **Causale:** dato obbligatorio, deve contenere uno dei codici esistenti nel relativo elenco. Se presente, ne viene visualizzata la decodifica. Per causale "DEN" ("Denuncia di successione) e "VUF" (Voltura d'Ufficio) è obbligatorio il campo: "Efficace da". Per causali diverse da "DEN" e "VUF" sono obbligatori i seguenti campi: "Efficace da"; "Repertorio"; "Rog./Den."; "Provincia"; "Sede";
- **Descr. atto:** dato facoltativo;
- **Efficace da:** campo obbligatorio; è il campo significativo per il posizionamento cronologico del documento all'interno della pratica; infatti al contrario degli altri documenti per cui è significativa la data di presentazione del documento al catasto, solo per la voltura la data significativa è quella di efficacia; per le successioni tale data deve essere quella "realmente di efficacia" nel senso che alla morte del De Cuius gli eredi possono presentare per esempio delle variazioni in suo nome, per cui per il corretto posizionamento della voltura all'interno della pratica tale data deve essere posteriore alle variazioni, oppure deve essere presentata solo la successione e poi l'eventuale vendita da parte degli eredi, ed in questo caso la data di efficacia deve essere quella di morte del De Cuius;
- **Repertorio:** campo numerico; il dato è obbligatorio meno che per la Denuncia di successione e per la Voltura d'Ufficio;
- **Rog. / Den.:** campo obbligatorio tranne che per la Denuncia di successione e la Voltura d'Ufficio;
- **Provincia:** dato obbligatorio tranne che per causale = "DEN" e "VUF" . Prevede la sigla automobilistica (RM per Roma). Digitando il campo provincia viene abilitata la tendina del campo Sede in cui sono visualizzati i comuni appartenenti alla provincia indicata.

**U.I.U. da volturare - Numero:** indica il numero di unità immobiliari che si vogliono volturare;

**Soggetti da intestare:** riquadro all'interno del quale è possibile selezionare in alternativa uno dei seguenti campi:

- **Nuova con Intestati n.:** indica il numero di intestati che costituiscono una nuova ditta da inscrivere in catasto a cui si vogliono volturare gli oggetti descritti in precedenza;
- **Già in atti al C.E.U.:** se la stessa ditta è già presente in banca dati del catasto urbano, si deve inserire il comune e l'identificativo dell'unità ad essa collegata;
- **Già in atti al C.T.**: se la stessa ditta è già presente in banca dati del catasto terreni, si deve inserire il comune e l'identificativo dell'unità ad essa collegata.

Tasto **OK:** acquisisce i dati digitati e propone la finestra successiva in funzione delle opzioni scelte.

Tasto **Annulla:** porta alla finestra precedente Selezione documenti pregressi senza acquisire i dati digitati.

Tasto **Cancella Nota:** consente di cancellare la nota su cui si è posizionati; tale operazione è possibile solo se nel presente documento si sono acquisite più note di voltura. Prima di effettuare la cancellazione il sistema chiede la conferma.